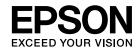

# User's Guide Multimedia Projector

**EB-1925W** 

**EB-1920W** 

EB-1915

EB-1910

EB-1900

EB-1830

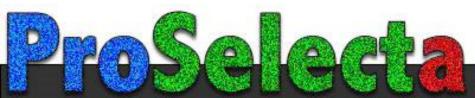

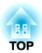

## **Notations Used in This Guide**

#### • Safety indications

The documentation and the projector use graphical symbols to show how to use the projector safely. Please understand and respect these caution symbols in order to avoid injury to persons or property.

| <u></u> Warning | This symbol indicates information that, if ignored, could possibly result in personal injury or even death due to incorrect handling.      |
|-----------------|----------------------------------------------------------------------------------------------------|
| <u></u> Caution | This symbol indicates information that, if ignored, could possibly result in personal injury or physical damage due to incorrect handling. |

#### • General information indications

| Attention                                                                                                    | Indicates procedures which may result in damage or injury if sufficient care is not taken. |  |
|----------------------------------------------------------------------------------------------------|--------------------------------------------------------------------------------------------|--|
| <b>\(\bar{\bar{\bar{\bar{\bar{\bar{\bar{</b>                                                                                                    | Indicates additional information and points which may be useful to know regarding a topic. |  |
| <b>(</b>                                                                                                    | Indicates a page where detailed information regarding a topic can be found.                |  |
| Indicates that an explanation of the underlined word or words in front of this symbol appears in the glossary of terms. See the "G section of the "Appendix". • p.138 |                                                                                            |  |
| Procedure                                                                                                    | Indicates operating methods and the order of operations.                                   |  |
|                                                                                                    | The procedure indicated should be carried out in the order of the numbered steps.          |  |
| [ (Name) ]                                                                                                    | Indicates the name of the buttons on the Remote Control or the Control panel.              |  |
|                                                                                                    | Example: [Return] button                                                                   |  |
| "(Menu Name)" Indicates Configuration Menu items.                                                                                                    |                                                                                            |  |
| Brightness (bolded) Example:                                                                                                    |                                                                                            |  |
|                                                                                                    | Select "Brightness" from the Image menu. Image menu - Brightness                           |  |

Security Functions...... 47 

| Introduction                                                                                                    | Correcting the Projected Image Using Screen Fit (EB-1925W/ 1915 Only)23                                                                                                    |
|----------------------------------------------------------------------------------------------------|----------------------------------------------------------------------------------------------------|
| Projector Features.         7           Features Common to Each Model.         7           Easy to handle.         7           Connecting with a USB cable and Projecting (USB Display).         7           Enlarge and project your files with the Document Camera (EB-1925W/1920W/1915/1910/1830 only).         7           Enhanced security functions.         7           EB-1925W/1915 Features.         8           Set up for presentations in no time.         8           Taking full advantage of a network connection.         8           EB-1920W/1910/1830 Features.         9           Taking full advantage of a network connection.         9           Projecting JPEG images without connecting a computer (Slideshow).         9           Part Names and Functions.         10           Front/Top.         10           Rear (EB-1925W/1915).         11           Rear (EB-1920W/1910/1830).         13           Rear (EB-1900).         14           Base.         15           Control Panel (EB-1920W/1915).         16           Control Panel (EB-1920W/1910/1830).         17           Control Panel (EB-1900).         18 | Correcting Distortions in the Projected Image Using Quick Corner (EB-1925W/1915 Only). 26  Changing the Projected Image. 29  Automatically Detect Input Signal and Change the Projected Image (Source Search) |

| Type of Password Protect. 47 Setting Password Protect. 47 Entering the Password. 48 Restricting Operation (Control Panel Lock). 49 Anti-Theft Lock. 50 Installing the wire lock. 50 | Mail menu.       76         Others menu.       77         Reset menu.       78         Info Menu (Display Only).       79         Reset Menu.       80 |
|----------------------------------------------------------------------------------------------------|----------------------------------------------------------------------------------------------------|
| onfiguration Menu                                                                                                    | Troubleshooting                                                                                                    |
|                                                                                                    | Using the Help                                                                                                    |
| sing the Configuration Menu52                                                                                                    | Duablem Coluina                                                                                                    |
| ist of Functions 53                                                                                                    | Problem Solving 83                                                                                                    |
|                                                                                                    | Reading the Indicators                                                                                                    |
| Image Menu                                                                                                    | Undicator is lit or flashing red                                                                                                    |
| Signal Menu                                                                                                    | ☼ I Indicator is lit or flashing orange                                                                                                    |
| Settings Menu.         56           Extended Menu.         58                                                                                                    | When the Indicators Provide No Help                                                                                                    |
| Network Menu (EB-1925W/1915 Only)                                                                                                    | Problems relating to images                                                                                                    |
| Notes on operating the Network menu                                                                                                    | Other problems                                                                                                    |
| Soft keyboard operations                                                                                                    | Other problems                                                                                                    |
| Basic Menu                                                                                                    |                                                                                                    |
| Wireless LAN menu (only when the supplied or optional Wireless LAN unit is                                                                                                    | Appendix                                                                                                    |
| inserted)                                                                                                    | Арреник                                                                                                    |
| Security menu (available when the supplied or optional Wireless LAN unit is inserted)                                                                                               | Installation Methods95                                                                                                    |
| When WEP is selected                                                                                                    | Cleaning 96                                                                                                    |
| When WPA-PSK(TKIP/AES) or WPA2-PSK(TKIP/AES) is selected 67                                                                                                    | Cleaning the Projector's Surface                                                                                                    |
| When EAP-TLS is selected                                                                                                    | Cleaning the Lens                                                                                                    |
| When EAP-TTLS/MD5, EAP-TTLS/MS-CHAPv2, PEAP/MS-CHAPv2, PEAP/GTC, LEAP, EAP-Fast/MS-CHAPv2, EAP-Fast/GTC is selected                                                                 | Cleaning the Air filter                                                                                                    |
| Wired LAN Menu                                                                                                    | Replacing Consumables 98                                                                                                    |
| Mail menu                                                                                                    | Replacing the Remote Control Batteries                                                                                                    |
| Others Menu                                                                                                    | Replacing the Lamp                                                                                                    |
| Reset menu                                                                                                    | Lamp replacement period                                                                                                    |
| Network Menu (EB-1920W/1910/1830 Only)                                                                                                    | How to replace the Lamp                                                                                                    |
| Notes on operating the Network menu                                                                                                    | Resetting the lamp hours                                                                                                    |
| Soft keyboard operations                                                                                                    | Replacing the Air Filter                                                                                                    |
| Basic menu                                                                                                    | Air filter replacement period                                                                                                    |

| How to replace the air filter                                                                                                    | Reading Problem Mail Notification Function (EB-1925W/                                                                                                    |
|----------------------------------------------------------------------------------------------------|----------------------------------------------------------------------------------------------------|
| Optional Accessories and Consumables 104                                                                                                    | 1920W/1915/1910/1830 Only)                                                                                                    |
| Optional accessories.         104           Consumables.         104                                                                                                    | ESC/VP21 Commands                                                                                                    |
| Saving a User's Logo                                                                                                    | Cable Layouts.       122         Serial Connection.       122         Communications protocol.       123                                                                                                    |
| Setup (EB-1925W/1915 Only)                                                                                                    | About Network Projector (EB-1925W/1915 Only) 124                                                                                                    |
| Connecting Using the Push Button Method                                                                                                    | About PJLink (EB-1925W/1920W/1915/1910/1830 Only) 125                                                                                                    |
| Connecting Using the PIN Code Method                                                                                                    | Supported Monitor Displays 126                                                                                                    |
| Projection Distance (EB-1925W/1920W)                                                                                                    | Supported Monitor Displays (EB-1925W/1920W).       126         Computer signals (analog RGB).       126         Component Video.       127         Composite video/S-video.       127         Input signal from the HDMI input port (EB-1925W only).       128         Supported Monitor Displays (EB-1915/1910/1900/1830).       129         Computer signals (analog RGB).       129         Component video.       130         Composite video/S-video.       130         Input signal from the HDMI input port (EB-1915 only).       130 |
| Connecting with a USB Cable and Projecting (USB Display)       115         Operating Conditions for USB Display.       115         Connecting.       115         Connecting for the first time.       116         From the second time.       117 | Specifications.       132         Projector General Specifications.       132         Software Requirements (EB-1925W/1920W/1915/1910/1830 Only).       135         Appearance.       137                                                                                                    |
| Connecting LAN Cable (EB-1925W/1920W/1915/1910/1830                                                                                                    | Glossary 138                                                                                                    |
| Connecting to External Equipment                                                                                                    | General Notes.       140         General Notice:       140         Index.       157                                                                                                    |

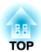

# Introduction

This chapter explains the projector's features and the part names.

#### **Features Common to Each Model**

#### Easy to handle

• The A/V mute slide makes it easy to project and store
You can stop and resume projection easily by opening and closing the
A/V mute slide which makes giving clear presentations easier.

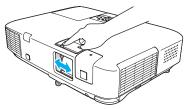

• A single foot design means you do not have to make any difficult leveling adjustments

You can easily make height adjustments with one lever. Quick Start Guide

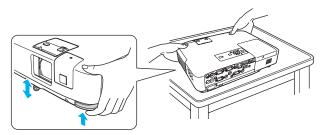

• Direct power On/Off

In places where power is managed centrally, such as in a conference room, the projector can be set to power on and off automatically when the power source to which the projector is connected is switched on or off.

#### Connecting with a USB cable and Projecting (USB Display)

Simply by connecting the projector to a Windows Computer with the USB cable, you can project images from the computer screen.

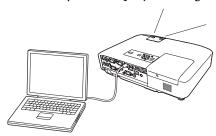

# Enlarge and project your files with the Document Camera (EB-1925W/1920W/1915/1910/1830 only)

A USB compatible Document Camera (ELPDC06) is available as an optional extra. This Document Camera does not require a power cable, and you can connect it easily with one USB cable. With its simple design, this easy-to-use Document Camera allows you to easily project and enlarge your hard documents. Optional Accessories and Consumables

#### **Enhanced security functions**

- Password Protect to restrict and manage users
   By setting a Password you can restrict who can use the projector.
   p.47
- Control Panel Lock restricts button operation on the Control panel
  You can use this to prevent people changing projector settings without
  permission at events, in schools, and so on. p.49

#### **EB-1925W/1915 Features**

#### Set up for presentations in no time

• No need for time-consuming adjustment of the projected images (Auto H/V-Keystone function)

This projector automatically corrects keystone distortions and focus problems which occur when positioning or moving the projector, eliminating the hassle of manually adjusting the projected image.

- Quick setup with one button (Screen Fit)

  Just by pressing the Screen Fit button, you can adjust the projected image to an optimal setting for the screen. This enables you to quickly set up for presentations that uses a screen.
- Presentations without a computer (PC Free)

You can project images and movies directly from a USB storage device or a digital camera by connecting it to the projector, enabling you to deliver presentations without using a computer. You can deliver an effective presentation by converting a PowerPoint file to scenarios, using the included application software EasyMP Slide Converter, saving it to a USB storage device and projecting from it.

**☞** Projector Operation Guide (EB-1925W/1915)

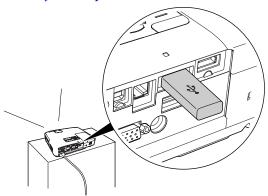

#### Taking full advantage of a network connection

You can make effective use of your network by using the supplied "EPSON Projector Software for Meeting & Presentation" to perform efficient and varied presentations and meetings. \*\* Projector Operation Guide\* (EB-1925W/1915)

• Transferring images and audio using the network (EasyMP Network Projection)

You can project by connecting to an already constructed network system. You can hold efficient meetings by projecting from multiple computers connected to a network system without having to change any cables.

With the ability to transfer and play movies and audio on the projector, the contents of your presentation can now come from a wide range of sources.

- Support for Windows Vista Network Projector function

  By connecting the projector to a network and using the Network

  Projector function in Windows Vista, multiple users on the network

  can share the projector.
- Connect with Quick Wireless Connection USB Key

  By saving the projector information onto the optional Quick Wireless

  Connection USB Key and inserting it to a computer on the network,
  you can easily transfer images and audio from the computer and play
  them on the projector. Optional Accessories and Consumables

#### EB-1920W/1910/1830 Features

#### Taking full advantage of a network connection

You can make effective use of your network by using the supplied "EPSON Projector Software for Meeting & Monitoring" and collectively manage the projectors in different meeting rooms.

- Screen transfer using the network (EasyMP Network Projection)
  You can project by connecting to an already constructed network system.
  You can hold efficient meetings by projecting from multiple computers connected to a network system without having to change any cables.
- Connect with Quick Wireless Connection USB Key

  By saving the projector information onto the optional Quick Wireless

  Connection USB Key and inserting it to a computer on the network,
  you can easily transfer images from the computer over the network
  and project them from the projector. Optional Accessories and

  Consumables

# **Projecting JPEG images without connecting a computer** (Slideshow)

You can project a slideshow of JPEG images saved on a USB device such as a USB storage device or a USB compatible digital camera, by simply connecting to the projector. *Projector Operation Guide* (EB-1920W/1910/1830)

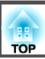

# Front/Top

The illustration is that of EB-1925W/1915.

From here on, all features will be explained using illustrations of EB-1925W/1915 unless otherwise mentioned.

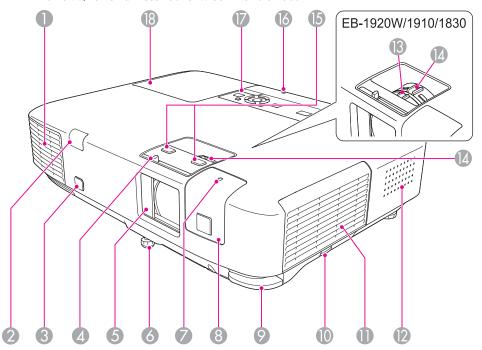

| Name             | Function                                                                                                    |  |
|------------------|----------------------------------------------------------------------------------------------------|--|
| Air exhaust vent | Exhaust vent for air used to cool the projector internally.                                                                                                    |  |
|                  | Do not place objects that may become warped or otherwise affected by heat near the Air exhaust vent and do not put your face or hands near the vent while projection is in progress. |  |

| Name                                                  | Function                                                                                                    |
|-------------------------------------------------------|----------------------------------------------------------------------------------------------------|
| Remote Receiver                                       | Receives signals from the remote control. Quick Start Guide                                                                                                    |
| Sensor<br>(EB-1925W/1915 only)                        | Takes measurements when the projector automatically corrects the projected image.                                                                                                    |
| A/V mute slide knob                                   | Slide the knob to open and close the A/V mute slide.                                                                                                    |
| 6 A/V mute slide                                      | Close when not using the projector to protect the lens. By closing during projection you can hide the image and the sound (only the image, when using EB-1900) (A/V Mute). p.32                                                                                          |
| 6 Front adjustable foot                               | Extend and adjust the position of the projected image when the projector is placed on a surface such as a desk.  • Quick Start Guide                                                                                                    |
| Wireless LAN indicator<br>(EB-1925W/1915 only)        | Displays the access status of the supplied or optional Wireless LAN unit.                                                                                                    |
| Wireless LAN unit cover (EB-1925W/1915 only)          | When making a wireless connection between the projector and computer, remove this cover to install the included or optional wireless LAN unit.                                                                                                    |
| Foot adjust lever                                     | Pull the Foot adjust lever to extend and retract the Front adjustable foot. Quick Start Guide                                                                                                    |
| Air filter cover latch                                | Opens the Air filter cover. p.102                                                                                                    |
| Air intake vent (Air filter)                          | Takes in air to cool the projector internally. If dust collects here it can cause the internal temperature to rise, and this can lead to problems with operation and shorten the optical engine's service life. Be sure to clean the Air filter regularly. • p.97, p.102 |
| © Speaker<br>(EB-1925W/1920W/<br>1915/1910/1830 only) |                                                                                                    |
| Focus ring (EB-1920W/ 1910/1900/1830 only)            | Adjusts the image focus. Quick Start Guide                                                                                                    |
| Zoom ring                                             | Adjusts the image size. Quick Start Guide                                                                                                    |

|    | Name                                  | Function                                                                                                    |
|----|---------------------------------------|----------------------------------------------------------------------------------------------------|
| 15 | Focus buttons<br>(EB-1925W/1915 only) | Press these buttons to adjust the image focus.                                                                                                |
| 16 | USB indicator                         | The following explains the status of any USB device connected to USB1 port (EB-1925W/1915 only) or USB(TypeA) port (EB-1920W/1910/1830 only). |
|    |                                       | OFF: USB device is not connected Orange Light ON: USB device is connected                                                                     |
|    |                                       | Green Light ON: USB device is operating                                                                                                    |
|    |                                       | Red Light ON: Error                                                                                                    |
| •  | Control panel                         | <b>☞</b> p.16                                                                                                    |
| 18 | Lamp cover                            | Open this cover when replacing the projector's Lamp.  • p.99                                                                                  |

## Rear (EB-1925W/1915)

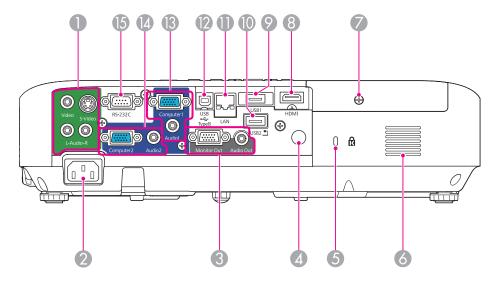

| Name |                    | Function                                                                                                    |
|------|--------------------|----------------------------------------------------------------------------------------------------|
| 0    | Video Input Port   | For composite video signals from video sources.                                                                                                    |
|      | S-Video Input Port | For S-video signals from video sources.                                                                                                    |
|      | Audio-L/R port     | Connects to the audio out port when you want to output audio from equipment connected to the S-Video Input Port or the Video Input Port.  — Quick Start Guide                                                                                  |
| 2    | Power inlet        | Connects to the power cable. ♥ Quick Start Guide                                                                                                    |
| 3    | Monitor Out port   | Outputs to an external monitor the image signal from the computer connected to the Computer1 input port. This is not available for component video signals or other signals being input to any port other than the Computer1 input port. p.119 |
|      | Audio Out port     | Outputs the sound of the image currently being projected to external speakers. p.120                                                                                                    |

| Name |                            | Function                                                                                                    |
|------|----------------------------|----------------------------------------------------------------------------------------------------|
| 4    | Remote Receiver            | Receives signals from the remote control. Quick Start Guide                                                                                                    |
| 5    | Security slot              | The Security slot is compatible with the Microsaver Security System manufactured by Kensington.  p.50                                                                                                    |
| 6    | Air intake vent            | Takes in air to cool the projector internally. If dust collects here it can cause the internal temperature to rise, and this can lead to problems with operation and shorten the optical engine's service life. Be sure to clean the Air intake vent regularly. |
| 7    | Lamp Cover Fixing<br>Screw | Screw to fix the Lamp cover in place. p.99                                                                                                    |
| 8    | HDMI input port            | Inputs video signals from HDMI compatible video equipment and computers. This projector is compatible with HDCP Quick Start Guide                                                                                                    |
| 9    | USB1 port                  | Connects a USB storage device or a digital camera, and projects images, movie files, and scenarios using PC Free.  Projector Operation Guide (EB-1925W/1915)                                                                                                    |
| 10   | USB2 port                  | Connect the optional Document Camera (ELPDC06) here. This is a dedicated port for the Document Camera, and does not support other devices.                                                                                                    |
| 0    | LAN port                   | Connects to a LAN cable and then to a network. <b>p</b> .118                                                                                                    |
| 12   | USB(TypeB) port            | Connects the projector to a computer via the USB cable, and the image on the computer is projected. p.115  Also use this port to connect to a computer via the USB cable to use the wireless mouse function. p.40                                               |
| 13   | Computer1 Input Port       | For video signals from a computer and component video signals from other video sources.                                                                                                    |
|      | Audio1 Port                | Connects to the audio out port when you want to output audio from equipment connected to the Computer1 Input Port.  • Quick Start Guide                                                                                                    |

| Name |                      | Function                                                                                                    |
|------|----------------------|----------------------------------------------------------------------------------------------------|
| 14   | Computer2 Input Port | For video signals from a computer and component video signals from other video sources.                                                                                                    |
|      | Audio2 Port          | Connects to the audio out port when you want to output audio from equipment connected to the Computer2 Input Port. Quick Start Guide  Also, when inputting audio from an audio source that is different from the image source, connect it to Audio 2 port. |
| 15   | RS-232C Port         | When controlling the projector from a computer, connect it to the computer with an RS-232C cable. This port is for control use and should not normally be used.  p.122                                                                                     |

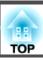

# Rear (EB-1920W/1910/1830)

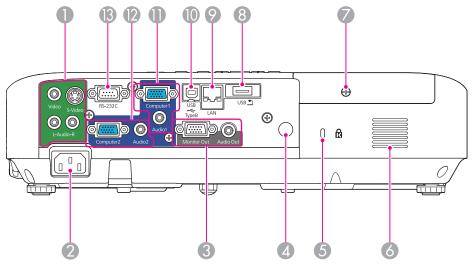

| Name |                    | Function                                                                                                    |
|------|--------------------|----------------------------------------------------------------------------------------------------|
| 0    | Video Input Port   | For composite video signals from video sources.                                                                                                    |
|      | S-Video Input Port | For S-video signals from video sources.                                                                                                    |
|      | Audio-L/R port     | Connects to the audio out port when you want to output audio from equipment connected to the S-Video Input Port or the Video Input Port.  • Quick Start Guide                                                                                  |
| 2    | Power inlet        | Connects to the power cable. Quick Start Guide                                                                                                    |
| 3    | Monitor Out port   | Outputs to an external monitor the image signal from the computer connected to the Computer1 input port. This is not available for component video signals or other signals being input to any port other than the Computer1 input port. p.119 |
|      | Audio Out port     | Outputs the sound of the image currently being projected to external speakers. p.120                                                                                                    |

|   | Name                       | Function                                                                                                    |
|---|----------------------------|----------------------------------------------------------------------------------------------------|
| 4 | Remote Receiver            | Receives signals from the remote control. Quick Start Guide                                                                                                    |
| 5 | Security slot              | The Security slot is compatible with the Microsaver Security System manufactured by Kensington.                                                                                                    |
| 6 | Air intake vent            | Takes in air to cool the projector internally. If dust collects here it can cause the internal temperature to rise, and this can lead to problems with operation and shorten the optical engine's service life. Be sure to clean the Air intake vent regularly. |
| 7 | Lamp Cover Fixing<br>Screw | Screw to fix the Lamp cover in place. p.99                                                                                                    |
| 8 | USB(TypeA) port            | Connects a USB storage device or a digital camera, and projects JPEG images in a Slideshow. <i>Projector Operation Guide</i> (EB-1920W/1910) Also connect the optional Document Camera (ELPDC06) here.                                                          |
| 9 | LAN port                   | Connects a LAN cable to connect to a network. <b>p</b> .118                                                                                                    |
| • | USB(TypeB) port            | Connects the projector to a computer via the USB cable, and the image on the computer is projected. Quick Start Guide  Also use this port to connect to a computer via the USB cable to use the wireless mouse function. p.40                                   |
| 0 | Computer1 Input Port       | For video signals from a computer and component video signals from other video sources.                                                                                                    |
|   | Audio1 Port                | Connects to the audio out port when you want to output audio from equipment connected to the Computer1 Input Port.  — Quick Start Guide                                                                                                    |

|     | Name                 | Function                                                                                                    |
|-----|----------------------|----------------------------------------------------------------------------------------------------|
| 12  | Computer2 Input Port | For video signals from a computer and component video signals from other video sources.                                                                                                    |
|     | Audio2 Port          | Connects to the audio out port when you want to output audio from equipment connected to the Computer2 Input Port. Quick Start Guide  Also, when inputting audio from an audio source that is different from the image source, connect it to Audio 2 port. |
| (3) | RS-232C Port         | When controlling the projector from a computer, connect it to the computer with an RS-232C cable. This port is for control use and should not normally be used.  • p.122                                                                                   |

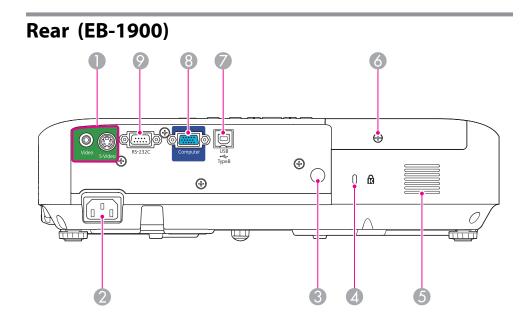

| Name |                            | Function                                                                                                    |
|------|----------------------------|----------------------------------------------------------------------------------------------------|
| 0    | Video Input Port           | For composite video signals from video sources.                                                                                                    |
|      | S-Video Input Port         | For S-video signals from video sources. Quick Start Guide                                                                                                    |
| 2    | Power inlet                | Connects to the power cable. Quick Start Guide                                                                                                    |
| 3    | Remote Receiver            | Receives signals from the remote control. Quick Start Guide                                                                                                    |
| 4    | Security slot              | The Security slot is compatible with the Microsaver Security System manufactured by Kensington.   p.50                                                                                                    |
| 5    | Air intake vent            | Takes in air to cool the projector internally. If dust collects here it can cause the internal temperature to rise, and this can lead to problems with operation and shorten the optical engine's service life. Be sure to clean the Air intake vent regularly. |
| 6    | Lamp Cover Fixing<br>Screw | Screw to fix the Lamp cover in place. p.99                                                                                                    |

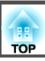

|   | Name                | Function                                                                                                    |
|---|---------------------|----------------------------------------------------------------------------------------------------|
|   | USB(TypeB) port     | Connects the projector to a computer via the USB cable, and the image on the computer is projected. p.115  Also use this port to connect to a computer via the USB cable to use the wireless mouse function. p.40 |
| 8 | Computer Input Port | For video signals from a computer and component video signals from other video sources. Quick Start Guide                                                                                                    |
| 9 | RS-232C Port        | When controlling the projector from a computer, connect it to the computer with an RS-232C cable. This port is for control use and should not normally be used.  • p.122                                          |

## Base

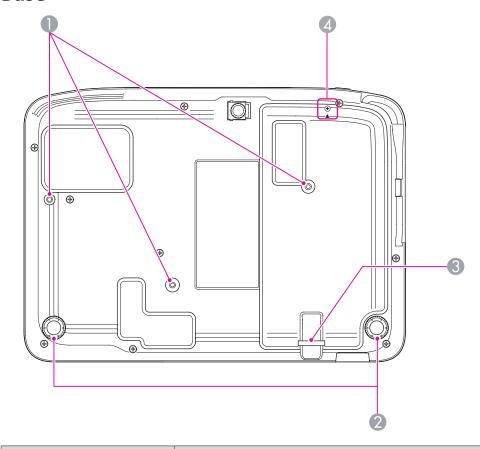

| Name |                                        | Function                                                                                          |
|------|----------------------------------------|---------------------------------------------------------------------------------------------------|
| 0    | Ceiling mount fixing points (3 points) | Attach the optional Ceiling mount here when suspending the projector from a ceiling. p.95, p.104  |
| 2    | Rear foot                              | When setup on a desk, turn to extend and retract to adjust the horizontal tilt. Quick Start Guide |
| 3    | Security cable installation point      | Pass a commercially available wire lock through here and lock it in place. p.50                   |

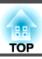

| Name |                                                                 | Function                                                         |
|------|-----------------------------------------------------------------|------------------------------------------------------------------|
| 4    | Screw hole for the wireless LAN unit cover (EB-1925W/1915 only) | Screw hole to fix the wireless LAN unit cover. Quick Start Guide |

## **Control Panel (EB-1925W/1915)**

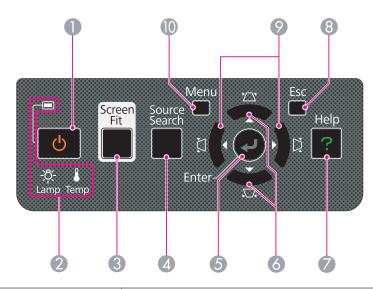

| Name |                     | Function                                                                                                    |
|------|---------------------|----------------------------------------------------------------------------------------------------|
| 0    | [එ] button          | Turns the projector power on or off. Quick Start Guide                                                                                                    |
| 2    | Status indicators   | The color of the indicators and whether they are flashing or lit indicate the status of the projector. • p.83                                                 |
| 3    | [Screen Fit] button | Use this button to adjust the projected image so that it fits the screen frame. p.23  This button is disabled when the projector is suspended from a ceiling. |

| Name |                           | Function                                                                                                    |
|------|---------------------------|----------------------------------------------------------------------------------------------------|
| 4    | [Source Search]<br>button | Changes to the next input source that is connected to the projector and is sending an image. p.29                                                                                                    |
| 6    | [Enter] button            | If pressed during projection of computer signal images, it automatically adjusts the <b>Tracking</b> , <b>Sync.</b> , and <b>Position</b> to project the optimum image.  When a Configuration Menu or a Help screen is displayed, it accepts and enters the current selection and moves to the next level.                                                                                                    |
| 6    | [△/▲][△/▼] buttons        | Use these buttons to correct keystone distortions in vertical directions.  In the following cases, however, these buttons only have the [▲] and [▼] functions.                                                                                                    |
|      |                           | <ul> <li>While projecting using the Windows Vista Network<br/>Projector function</li> <li>While projecting with PC Free<br/>If pressed when a Configuration Menu or a Help screen<br/>is displayed, these buttons select menu items and setting<br/>values. p.52, p.82</li> </ul>                                                                                                    |
| 7    | [Help] button             | Displays and closes the Help screen which shows you how to deal with problems if they occur. p.82                                                                                                    |
| 8    | [Return] button           | Stops the current function.  If pressed when a Configuration menu is displayed, it moves to the previous menu level. p.52                                                                                                    |
| 9    | [戊]/ ◀ ][戊]/ ▶ ] buttons  | Use these buttons to correct keystone distortions in horizontal directions.  In the following cases, however, these buttons only have the [ ◀ ] and [ ▶ ] functions.  • While projecting using the Windows Vista Network Projector function  • While projecting with PC Free If pressed when a Configuration Menu or a Help screen is displayed, these buttons select menu items and setting values.   • p.52, p.82 |

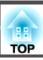

| Name |               | Function                                         |
|------|---------------|--------------------------------------------------|
|      | (Menu] button | Displays and closes the Configuration Menu. p.52 |

## Control Panel (EB-1920W/1910/1830)

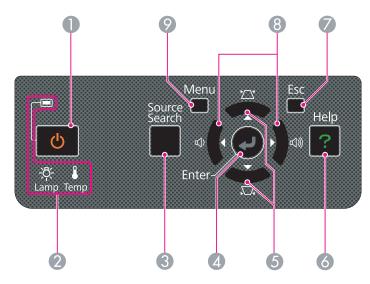

|   | Name                      | Function                                                                                                    |
|---|---------------------------|----------------------------------------------------------------------------------------------------|
| 0 | [也] button                | Turns the projector power on or off. Quick Start Guide                                                                                                    |
| 2 | Status indicators         | The color of the indicators and whether they are flashing or lit indicate the status of the projector. • p.83                                                                                                    |
| 3 | [Source Search]<br>button | Changes to the next input source that is connected to the projector and is sending an image. p.29                                                                                                    |
| 4 | [Enter] button            | If pressed during projection of computer signal images, it automatically adjusts the <b>Tracking</b> , <b>Sync.</b> , and <b>Position</b> to project the optimum image.  When a Configuration Menu or a Help screen is displayed, it accepts and enters the current selection and moves to the next level. |

|   | Name            | Function                                                                                                    |
|---|-----------------|----------------------------------------------------------------------------------------------------|
|   |                 |                                                                                                    |
| 6 | [△/▲][□/▼]      | Use these buttons to perform keystone correction.                                                               |
|   | buttons         | However, these buttons only have the [ $\blacktriangle$ ][ $\blacktriangledown$ ]                               |
|   |                 | functions while projecting in Slideshow.                                                                        |
|   |                 | If pressed when a Configuration Menu or a Help screen is displayed, these buttons select menu items and setting |
|   |                 | values. p.52, p.82                                                                                              |
| 6 | [Help] button   | Displays and closes the Help screen which shows you                                                             |
|   |                 | how to deal with problems if they occur. p.82                                                                   |
| 7 | [Esc] button    | Stops the current function.                                                                                     |
|   |                 | If pressed when a Configuration menu is displayed, it                                                           |
|   |                 | moves to the previous menu level. p.52                                                                          |
| 8 | [➪][៧)] buttons | Adjusts the volume.                                                                                             |
|   |                 | However, these buttons only have the [ ◀ ][ ▶ ]                                                                 |
|   |                 | functions while projecting in Slideshow. If pressed when                                                        |
|   |                 | a Configuration Menu or a Help screen is displayed,                                                             |
|   |                 | these buttons select menu items and setting values.                                                             |
|   |                 | Quick Start Guide , p.52                                                                                        |
|   |                 | <b>↑</b> Caution                                                                                                |
|   |                 |                                                                                                    |
|   |                 | Do not start at high volume.                                                                                    |
|   |                 | A sudden excessive volume may cause loss of hearing. Always lower the volume before                             |
|   |                 | powering off, so that you can power on and then                                                                 |
|   |                 | gradually increase the volume.                                                                                  |
| 9 | [Menu] button   | Displays and closes the Configuration Menu. p.52                                                                |

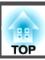

# Control Panel (EB-1900) Source Search Femp Temp

|   | Name                   | Function                                                                                                    |
|---|------------------------|----------------------------------------------------------------------------------------------------|
| 0 | [ථ] button             | Turns the projector power on or off. Quick Start Guide                                                                                                    |
| 2 | Status indicators      | The color of the indicators and whether they are flashing or lit indicate the status of the projector. p.83                                                                                                    |
| 3 | [Source Search] button | Changes to the next input source that is connected to the projector and is sending an image. p.29                                                                                                    |
| 4 | [Enter] button         | If pressed during projection of computer signal images, it automatically adjusts the <b>Tracking</b> , <b>Sync.</b> , and <b>Position</b> to project the optimum image.  When a Configuration Menu or a Help screen is displayed, it accepts and enters the current selection and moves to the next level. |
| 6 | [△/▲][□/▼] buttons     | Use these buttons to perform keystone correction.  If pressed when a Configuration Menu or a Help screen is displayed, these buttons select menu items and setting values. p.52, p.82                                                                                                    |

| Name |                | Function                                                                                                    |
|------|----------------|----------------------------------------------------------------------------------------------------|
| 6    | [Help] button  | Displays and closes the Help screen which shows you how to deal with problems if they occur. p.82                                               |
| 7    | [Esc] button   | Stops the current function.  If pressed when a Configuration menu is displayed, it moves to the previous menu level.  p.52                      |
| 8    | [◀][▶] buttons | If pressed when a Configuration Menu or a Help screen is displayed, these buttons select menu items and setting values. Quick Start Guide, p.52 |
| 9    | [Menu] button  | Displays and closes the Configuration Menu. p.52                                                                                                |

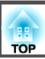

## **Remote Control**

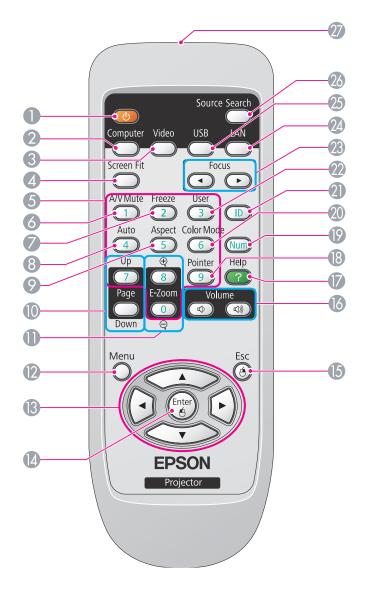

| Name |                     | Function                                                                                                    |
|------|---------------------|----------------------------------------------------------------------------------------------------|
| 0    | [也] button          | Turns the projector power On or Off.  Quick Start Guide                                                                                                    |
| 2    | [Computer] button   | Each time the button is pressed, the image changes from the Computer1 input port to the Computer2 input port. (EB-1925W/1920W/1915/1910/1830 only)  When using EB-1900, it changes to images from the Computer input port.                                    |
| 3    | [Video] button      | Each time the button is pressed, the image cycles through Video, S-Video, and HDMI (EB-1925W/1915 only) input ports.                                                                                                    |
| 4    | [Screen Fit] button | Use this button to adjust the projected image so that it fits the screen frame. (EB-1925W/1915 only) p.23 When the projector is suspended from a ceiling or when you are using EB-1920W/1910/1900/1830, this does not function even if the button is pressed. |
| 5    | Numeric buttons     | <ul> <li>Use when specifying password entry or remote control ID. p.43, p.47</li> <li>Use when entering numbers in the Network menu from the Configuration menu. (EB-1925W/1920W/1915/1910/1830 only)</li> </ul>                                              |
| 6    | [A/V Mute] button   | Turns the video and audio on or off. (EB-1925W/1920W/1915/1910/1830 only)  If using EB-1900, the image is turned on or off.  p.32                                                                                                    |
| 7    | [Freeze] button     | Images are paused or unpaused. p.33                                                                                                    |
| 8    | [Auto] button       | If pressed during projection of computer signal images, it automatically adjusts the <b>Tracking</b> , <b>Sync.</b> , and <b>Position</b> to project the optimum image.                                                                                       |
| 9    | [Aspect] button     | The Aspect Ratio changes each time the button is pressed.                                                                                                    |

|    | Name                          | Function                                                                                                    |
|----|-------------------------------|----------------------------------------------------------------------------------------------------|
| •  | [Page] buttons<br>(Down) (Up) | <ul> <li>When using the Wireless Mouse function or projecting such files as PowerPoint files in USB Display, you can page up and down by pressing these buttons. p.40, p.115</li> <li>When projecting such files as PowerPoint files in EasyMP Network Projection, you can page up and down by pressing these buttons. (EB-1925W/1920W/1915/1910/1830 only)</li> <li>When projecting images using PC Free (EB-1925W/1915 only) or Slideshow (EB-1920W/1910/1830 only), pressing these buttons displays the previous/next screen.</li> </ul> |
| 0  | [E-Zoom] buttons<br>(⊕)(⊖)    | <ul> <li>(⊕) Enlarges the image without changing the projection size.</li> <li>(⊝) Reduces parts of images that have been enlarged using the [⊕] button. p.39</li> </ul>                                                                                                    |
| 12 | [Menu] button                 | Displays and closes the Configuration Menu. p.52                                                                                                    |
| 13 | [(*)][(*)] buttons            | When a Configuration Menu or Help screen is displayed, it selects menu items and setting values.  p.52  During Wireless Mouse function, the mouse pointer moves in the direction of the button that was pushed.  p.40                                                                                                    |
| 14 | [Enter] button                | When a Configuration Menu or a Help screen is displayed, it accepts and enters the current selection and moves to the next level. p.52  Acts as a mouse's left button when using the Wireless Mouse function. p.40                                                                                                    |
| 6  | [Esc] button                  | Stops the current function. If pressed when a Configuration Menu is displayed, it moves to the previous level. p.52  Acts as a mouse's right button when using the Wireless Mouse function. p.40                                                                                                    |

| Name |                              | Function                                                                                                    |  |
|------|------------------------------|----------------------------------------------------------------------------------------------------|--|
| 16   | [Volume] buttons (➪)<br>(➪») | (♠) Decreases the Volume. (♠) Increases the Volume.  Cuick Start Guide (EB-1925W/1920W/1915/1910/1830 only) When using EB-1900, this does not function even if the button is pressed.                                                                                                    |  |
|      |                              | Do not start at high volume. A sudden excessive volume may cause loss of hearing. Always lower the volume before powering off, so that you can power on and then gradually increase the volume.                                                                                                   |  |
| •    | [Help] button                | Displays and closes the Help screen which shows you how to deal with problems if they occur. p.82                                                                                                    |  |
| 18   | [Pointer] button             | Press to activate the on-screen pointer. p.38                                                                                                    |  |
| 19   | [Num] button                 | <ul> <li>Use when entering a Password. p.47</li> <li>Use when entering numbers in the Network menu from the Configuration menu. (EB-1925W/1920W/1915/1910/1830 only)</li> </ul>                                                                                                    |  |
| 20   | [Color Mode] button          | Each time the button is pressed, the Color Mode changes.  p.31                                                                                                    |  |
| 2    | [ID] button                  | Press to set the remote control's ID. p.43                                                                                                    |  |
| 22   | [User] button                | Press to assign a frequently used item from the five available Configuration Menu items. By pressing the button the assigned menu item selection/adjustment screen is displayed, allowing you to make one-touch settings/adjustments. p.56  Power Consumption is assigned as the default setting. |  |

|    | Name                               | Function                                                                                                    |
|----|------------------------------------|----------------------------------------------------------------------------------------------------|
| 23 | [Focus] buttons [◄][►]             | Adjusts the image focus. (EB-1925W/1915 only)  Quick Start Guide                                                                                                    |
|    |                                    | When using EB-1920W/1910/1900/1830, this does not function even if the button is pressed.                                                                                                    |
| 24 | [LAN] button                       | Changes to the image projected with EasyMP Network Projection. When projecting via Quick Wireless Connection using the optional Quick Wireless Connection USB Key, this button switches to that image. When using EB-1900, this does not function even if the button is pressed. |
| 25 | [USB] button                       | Each time the button is pressed, it cycles through the following images:  • USB Display  • Images from the device connected to USB1 or USB2 port (EB-1925W/1915 only)  • Images from the device connected to the USB(TypeA) port (EB-1920W/1910/1830 only)                       |
| 26 | [Search] button                    | Changes to the next input source that is connected to the projector and is sending an image. p.29                                                                                                    |
| 27 | Remote control light-emitting area | Outputs remote control signals.                                                                                                    |

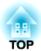

# **Useful Functions**

This chapter explains useful tips for giving presentations, and the Security functions.

This projector (EB-1925W/1915) is equipped with the following two functions for automatically correcting the projected image.

#### • Auto H/V-Keystone

When the projector senses any movement, for example, when it is moved, repositioned or tilted, it automatically corrects vertical and horizontal keystone distortions and focus problems. This function of the projector is called Auto H/V-Keystone.

When the projector remains still for about two seconds after it sensed a movement, it displays a screen for adjustment and then automatically corrects the projected image. Quick Start Guide

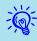

- Auto H/V-Keystone only works when **Extended** menu **Projection** from the Configuration menu is set to **Front**.
- If you do not want to use the Auto H/V-Keystone function, set Configuration menu - Settings menu - Keystone - H/V-Keystone - Auto H/V-Keystone to Off. p.56

#### • Screen Fit

Screen Fit is a function that corrects the projected image so that it aligns with the frame (outer border) of the screen, white board and the like. By pressing the [Screen Fit] button on the remote control or the control panel, the projected image is fitted into the screen, and keystone correction and focus adjustments are performed automatically.

This section explains how to correct the projected image using Screen Fit.

The following are the conditions for correcting the projected image using Screen Fit.

Screen size: less than or equal to 100"

Distance between projector and screen: approx. 1.0 to 3.5 m

Correction angle: approx 20° right and left/approx. 30° up and down

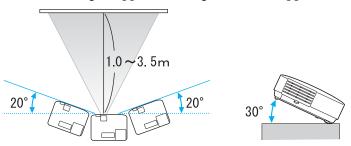

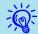

- If you exceed the above mentioned range, the projected image cannot be corrected properly. Correct the projected image manually. Also, depending on the combination of horizontal and vertical angles, the range of correction may be narrower than the above mentioned values.
- Screen Fit does not function if the projector is suspended from a ceiling. Correct the projected image manually.

#### **Procedure**

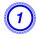

Press the [Screen Fit] button on the remote control or the control panel.

#### **Using the Remote Control**

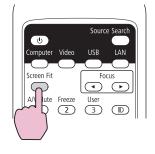

#### Using the Control panel

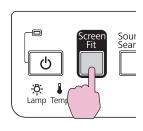

When the following message box appears, move the projector to adjust the position of the projected image, so that the message box is at the center of the screen.

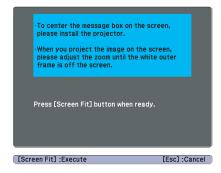

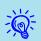

Correction cannot be performed unless the message box fits within the screen frame. If you cannot make the message box fit inside the screen frame even after adjusting the projector position or the Zoom ring, correct the projected image manually.

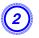

Adjust the Zoom ring so that the projected area (defined by outer white border line) is bigger than the screen frame.

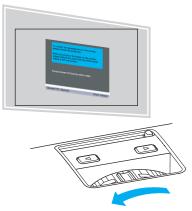

If the projected area is still not larger than the frame even after adjusting the Zoom ring to its maximum size, try moving the projector further away from the screen. (If this causes the message box moves away from the center of the screen, adjust it so that it is centered again.)

# 3

#### Press the [Screen Fit] button again.

After the adjustment screen appears, the projected image is corrected according to the <u>Aspect Ratio</u> of the inputted image.

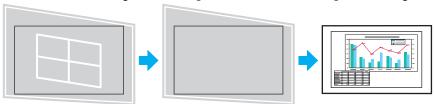

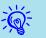

Once the adjustment screen appears, do not move the projector or block the image. The projected image will not be corrected properly

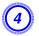

After the correction is performed, the following message appears. To exit the correction menu, press the [Esc button] on the remote control or the control panel to clear the message.

To fine-tune the projected image after it has been corrected, make the adjustments using the [ ][ ][ ]] buttons on the control panel. Procedure 3 on p.26

The revision result can be adjusted by on the main control panel.

If no operation is performed, the message closes after about 5 seconds.

After Screen Fit is executed, **Keystone** from the Configuration menu is set to **Quick Corner**. After this, any correction of the projected image using [ [ ] [ ] ] buttons on the control panel will be done through the Quick Corner function. 
p.26

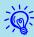

• Screen Fit corrects the projected image when it detects two or more sides inside the projected area, and aligns with the detected frame. For example, when projecting onto a wide screen in a small room, you can make corrections by fitting the top and bottom sides of the screen into the projected area.

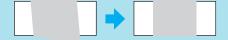

- Screen Fit may not work well in dark environment, such as a room with lights turned off. In this case, make the room brighter, then try executing Screen Fit again.
- Because Screen Fit uses a sensor, it may not work properly depending on the condition of the projected surface (deflections, patterns and the like) or the effects of outside light. In this case, make the adjustments manually. Quick Start Guide

This projector (EB-1925W/1915) provides two ways to correct distortion in projected images as below.

#### • H/V-Keystone

This allows you to manually correct distortion in the horizontal and vertical directions independently. H/V-Keystone correction is ideal for fine-tuning Keystone distortion. You can perform easy corrections by using the [,], [,], and [,] buttons on the projector's control panel. Quick Start Guide

#### • Quick Corner

This allows you to manually correct each of the four corners of the projected image separately.

This section explains how to correct the projected image using Quick Corner.

#### **Procedure**

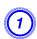

Press the [Menu] button, and then from the Configuration menu select Settings - Keystone. "Using the Configuration Menu" p.52

#### **Using the Remote Control**

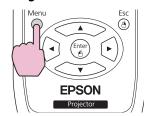

#### Using the Control panel

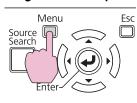

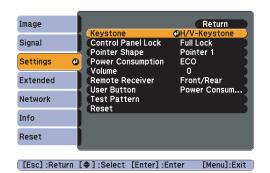

Select "Quick Corner", and then press the [Enter] button.

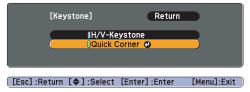

Press the [Enter] button again to display the selection screen from which you can select one of the four corners.

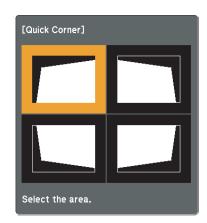

[♦/♠]:Select [Enter]:Enter [Esc]:Return (press for 2 seconds to reset/switch)

Using the [ ], [ ], [ ], and [ ] buttons on the remote control, or the [ ], [ ], [ ] and [ ] buttons on the control panel, select the corner to correct, then press the [Enter] button.

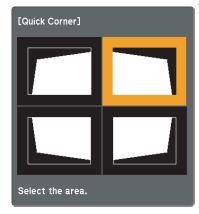

Using the [ ], [ ], [ ], and [ ] buttons on the remote control, or the [ ], [ ], [ ], and [ ] buttons on the control panel, correct the position of the corner.

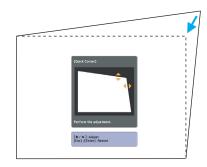

If the triangle in the direction you are adjusting the shape turns gray, as shown in the screenshot below, you cannot adjust the shape any further in that direction.

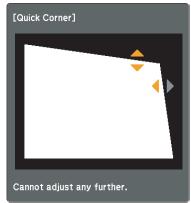

Repeat procedures 3 and 4 as needed to adjust any remaining corners.

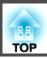

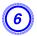

When you are done, press the [Esc] button to exit the correction menu.

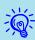

- In the Settings menu Keystone of the Configuration menu, when you have set Auto H/V-Keystone to On, the message "Do you want to perform Auto H/V-Keystone correction?" is displayed when the projector is moved. After you perform this function, the Keystone setting in the Configuration menu changes from Quick Corner to H/V-Keystone, after which pressing the
- If the [Esc] button is held down for about two seconds while correcting with Quick Corner, the following screen is displayed.

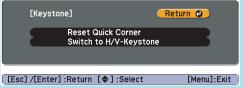

performs H/V-Keystone. p.56

**Reset Quick Corner**: Resets the result of Quick Corner corrections.

**Switch to H/V-Keystone**: Switches the correction method to **H/V-Keystone**.

**p.56** 

You can change the projected image in the following two ways.

- Changing by Source Search

  The projector automatically detects signals being input from connected equipment, and the image being input from the equipment is projected.
- Changing directly to the target image
  You can use the Remote Control buttons to change to the target input port.

# Automatically Detect Input Signal and Change the Projected Image (Source Search)

You can project the target image quickly as input ports with no image signal being input are ignored when you change by pressing the [Source Search] button.

#### EB-1925W/1920W/1915/1910/1830

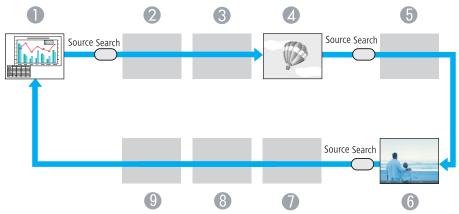

Skipped when no image signal is being input.

- Computer1
- 2 Computer2
- S-Video
- Video

- **(5)** HDMI (EB-1925W/1915only)
- **6** USB Display
- USB1 (EB-1925W/1915 only)/USB (EB-1920W/1910/1830 only)
- 8 USB2 (EB-1925W/1915 only)
- Q LAN

#### EB-1900

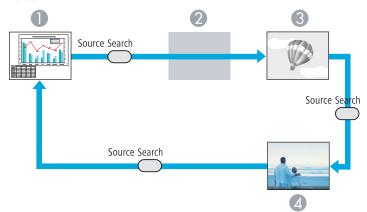

Skipped when no image signal is being input.

- Computer
- Video
- S-Video
- USB Display

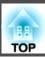

#### **Procedure**

When your video equipment is connected, start playback before beginning this operation.

#### **Using the Remote Control**

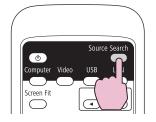

#### Using the Control panel

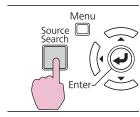

When two or more pieces of equipment are connected, press the [Source Search] button until the target image is projected.

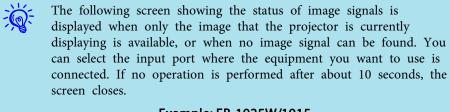

#### Example: EB-1925W/1915

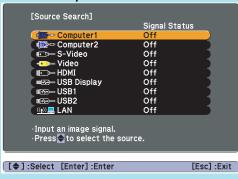

#### Switch to the target image by Remote Control

You can change directly to the target image by pressing the following buttons on the Remote Control.

#### Remote Control

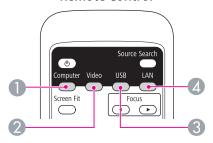

- Each time the button is pressed, the image changes from the Computer1 input port to the Computer2 input port. (EB-1925W/1920W/1915/1910/1830 only)
  - When using EB-1900, it changes to images from the Computer input port.
- 2 Each time the button is pressed, the image cycles through Video, S-Video, and HDMI (EB-1925W/1915 only) input ports.
- 3 Each time the button is pressed, it cycles through the following images:
  - USB Display
  - Images from the device connected to USB1 or USB2 port (EB-1925W/1915 only)
  - Images from the device connected to the USB(TypeA) port (EB-1920W/1910/1830 only)
- Changes to the image projected with EasyMP Network Projection. When projecting via Quick Wireless Connection using the optional Quick Wireless Connection USB Key, this button switches to that image. (EB-1925W/1920W/1915/1910/1830 only)
  When using EB-1900, this does not function even if the button is pressed.

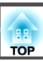

# **Selecting the Projection Quality (Selecting Color Mode)**

You can easily obtain the optimum image quality simply by selecting the setting that best corresponds to your surroundings when projecting. The brightness of the image varies depending on the mode selected.

| Mode         | Application                                                                                                    |  |
|--------------|----------------------------------------------------------------------------------------------------|--|
| Dynamic      | Ideal for use in a bright room. This is the brightest mode, and reproduces shadow tones well.                                                      |  |
| Presentation | Ideal for making presentations using color materials in a bright room.                                                                             |  |
| Theatre      | Ideal for watching films in a dark room. Gives images a natural tone.                                                                              |  |
| Photo*1      | Ideal for projecting still pictures, such as photos, in a bright room. The images are vivid and brought into contrast.                             |  |
| Sports*2     | Ideal for watching TV programmes in a bright room. The images are vivid and brought to life.                                                       |  |
| sRGB         | Ideal for images that conform to the <u>sRGB</u> color standard.                                                                                   |  |
| Blackboard   | Even if you are projecting onto a Blackboard (greenboard), this setting gives your images a natural tint, just like when projecting onto a screen. |  |
| Whiteboard   | Ideal for making presentations using the whiteboard.                                                                                               |  |
| Customized   | Select Customized if you want to adjust the R, G, B, C, M, and Y settings in the Color Adjustment sub menu of the Configuration menu.              |  |

- \*1 This selection is only available when the input signal is RGB or when the input source is USB Display, USB1, USB2, USB, or LAN. (Depending on the model used, some input sources are not supported.)
- \*2 This selection is only available when the input signal is component video, or when the input source is S-Video or Video.

#### Procedure

#### **Remote Control**

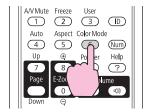

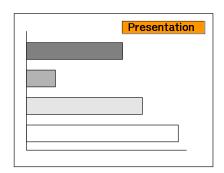

Each time you press the button, the Color Mode name is displayed on the screen and the Color Mode changes.

If you press the button while the Color Mode name is displayed on the screen, it changes to the next Color Mode.

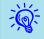

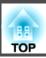

#### **Setting the Auto Iris**

By automatically setting the luminance according to the brightness of the displayed image, it lets you enjoy deep and rich images.

#### Procedure

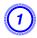

Press the [Menu] button and select Image - Auto Iris from the Configuration Menu. "Using the Configuration Menu" p.52

**Using the Remote Control** 

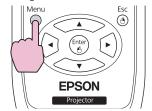

Using the Control panel

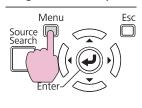

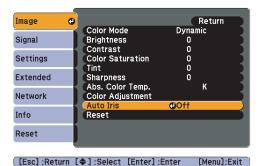

Select On.

The setting is stored for each Color Mode.

Press the [Menu] button to close the Configuration Menu.

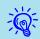

Auto Iris can be set only when the Color Mode is Dynamic, Theatre, or Customized.

# Hiding the Image and Sound Temporarily (A/V Mute)

You can use this when you want to focus the audience's attention on what you are saying, or if you do not want to show details such as when you are changing between files during presentations from a computer.

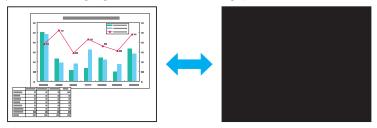

#### **Procedure**

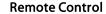

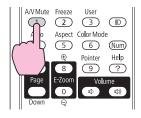

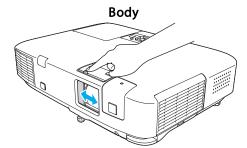

Each time you press the button, or open/close the lens cover A/V Mute turns on or off.

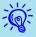

- If you use this function when projecting moving images, the images and sound continue to be played back by the source, and you cannot return to the point where A/V Mute was activated.
- When activated from the remote control, you can choose to display Black, Blue, or Logo as the A/V Mute display using the Extended Display A/V Mute setting from the Configuration menu.
   p.58
- When the A/V mute slide is closed for approximately 30 minutes, Lens Cover Timer activates and the power is automatically turned off. If you do not want Lens Cover Timer to activate, change the Lens Cover Timer setting to Off from Operation sub menu of the Extended menu. p.58
- The lamp is still lit during A/V Mute, so the lamp hours continue to accumulate.
- For EB-1900, A/V Mute hides only the images. (There is no audio function.)

#### Freezing the Image (Freeze)

When Freeze is activated on moving images, the frozen image continues to project on the screen, so you can project a moving image one frame at a time like a still photo. Also, you can perform operations such as changing between files during presentations from a computer without projecting any images if the Freeze function is activated beforehand.

#### Procedure

#### **Remote Control**

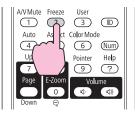

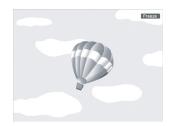

Each time you press the button, Freeze turns on or off.

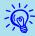

- Audio does not stop.
- The image source continues to play back the moving images even while the screen is frozen, and so it is not possible to resume projection from the point where it was paused.
- If the [Freeze] button is pressed while the Configuration Menu or a Help screen is displayed, the menu or Help screen being displayed is cleared.
- Freeze still works while E-Zoom is being used.

### **Changing the Aspect Ratio**

Change the <u>Aspect Ratio</u> when video equipment is connected so that images that have been recorded in digital video or onto DVDs can be viewed in 16:9 wide-screen format. Change the Aspect Ratio when projecting computer images at full size.

The changing methods and the types of Aspect ratio are as follows.

#### **Changing methods**

#### **Procedure**

#### **Remote Control**

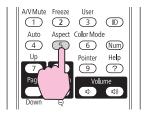

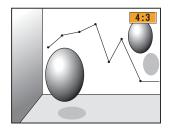

Each time you press the button, the Aspect name is displayed on the screen and the Aspect changes.

If you press the button while the Aspect name is displayed on the screen, it changes to the next Aspect Mode.

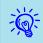

The aspect ratio can also be set using **Aspect** in the **Signal** menu from the Configuration Menu. p.54

#### Changing the Aspect for video equipment images

EB-1915/1910/1900/1830

Each time you press the button, it switches between 4:3 and 16:9.

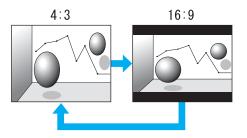

\* When a 720p/1080i signal is input, the display is in a zoomed 4:3 format (the image is cut off on the right and left sides).

#### EB-1925W/1920W

Each time the button is pressed, it changes in the order Normal or Auto, 16:9, Full, Zoom, and Native.

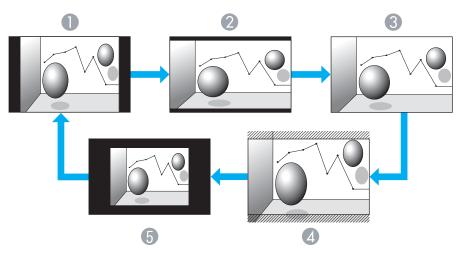

- Normal or Auto
- 2 16:9
- 3 Full
- Zoom
- 6 Native

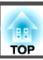

#### Changing the aspect for computer images (EB-1915/1910/1900/1830)

When projecting images input from Computer input port (EB-1900 only), Computer1/2 input port (EB-1915/1910/1830 only), or HDMI input port (EB-1915 only), you can change the aspect as follows.

| Set Values                                                   | Operation                                                                                                    | Projection example                              |
|--------------------------------------------------------------|----------------------------------------------------------------------------------------------------|-------------------------------------------------|
| Normal Displayed when the source is Computer or Computer1/2. | Projects to the full projection size retaining the Aspect of the input image.                                                                                              |                                                 |
| Auto (EB-1915 only) Displayed only when the source is HDMI.  | Projects in an appropriate aspect based on information from the signal being input.                                                                                        |                                                 |
| 4:3                                                          | Projects to the full projection size at an Aspect of 4:3. This is ideal for when you want to project images at an Aspect of 5:4 (1280 x 1024) to the full projection size. | When a 1280 x 1024 signal is input  Normal  4:3 |
| 16:9                                                         | Projects at a 16:9 Aspect. This is ideal for projecting at full screen size when using a 16:9 screen.                                                                      | When a 1280 x 1024 signal is input              |

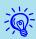

If parts of the image are missing, set the Resolution setting to Wide or Normal from the Configuration Menu, according to the size of the computer panel.

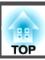

#### Changing the Aspect for computer images (EB-1925W/1920W)

When projecting images from Computer1/2 input port or HDMI input port (EB-1925W only), you can change the Aspect as follows. EB-1925W/1920W offers WXGA 1280x800 resolution (Aspect Ratio 16:10). When projecting onto 16:9 screens, set the Aspect to 16:9.

| Set Values                                                   | Operation                                                                           | Projection example                                     |
|--------------------------------------------------------------|-------------------------------------------------------------------------------------|--------------------------------------------------------|
| Normal                                                       | Projects to the full projection size retaining the Aspect of the input image.       | When a 1024 x 768 signal is input  1280  1280  1087    |
| Auto (EB-1925W only) Displayed only when the source is HDMI. | Projects in an appropriate aspect based on information from the signal being input. |                                                        |
| 16:9                                                         | Projects to the full projection size at an Aspect of 16:9.                          | When a 1024 x 768 signal is input  1280  768  720  800 |
| Full                                                         | Project at full size.                                                               | When a 1024 x 768 signal is input  1280  768           |

| Set Values | Operation                                                                                                    | Projecti                                | on example                                     |
|------------|----------------------------------------------------------------------------------------------------|-----------------------------------------|------------------------------------------------|
| Zoom       | Projects the input image at the lateral direction aspect size as it is. Parts that extend beyond the projection size are not projected.                                                                          | When a 1024 x 768 signal is input       | 1280                                           |
| Native     | Projects at the resolution of the input image size to the center of the screen. This is ideal for projecting clear images. If the image resolution exceeds 1280 x 800, the edges of the image are not projected. | When an 800 x 600 signal is input  1280 | When an 1400 x 1050 signal is input  1050  800 |

-

If parts of the image are missing, set the **Resolution** setting to **Wide** or **Normal** from the Configuration Menu, according to the size of the computer panel. 

p.54

# **Pointer Function (Pointer)**

This allows you to move a Pointer icon on the projected image, and helps you draw attention to the area you are talking about.

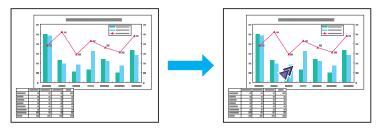

### Procedure

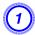

Display the Pointer.

#### **Remote Control**

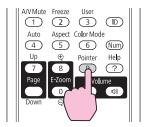

Each time you press the button, the pointer appears or disappears.

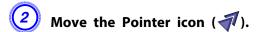

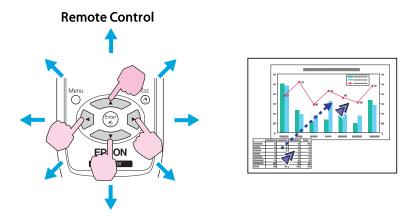

When pressed in conjunction with the adjacent [ ], [ ], and [ ] buttons, the pointer can be moved diagonally.

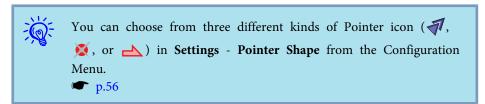

# **Enlarging Part of the Image (E-Zoom)**

This is useful when you want to expand images to see them in greater detail, such as graphs and tables.

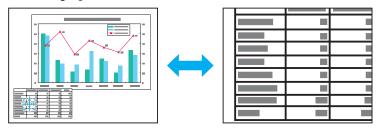

### Procedure

1 Start E-Zoom.

#### **Remote Control**

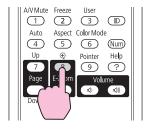

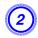

Move the  $(\frac{r+7}{r+7})$  to the area of the image that you want to enlarge.

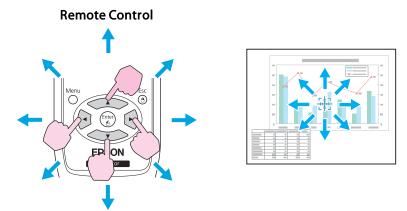

When pressed in conjunction with the adjacent [ ], [ ], and [ ] buttons, the pointer can be moved diagonally.

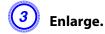

### **Remote Control**

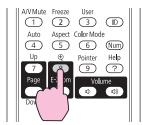

Each time the button is pressed, the area is expanded. You can expand quickly by holding the button down.

You can reduce the enlarged image by pressing the  $[\Theta]$  button. Press the [Return] button to cancel.

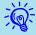

- The enlargement ratio appears on the screen. The selected area can be enlarged to between 1 to 4 times in 25 incremental steps.
- Press the [ ], [ ], and [ ] buttons to scroll the image.
- If E-Zoom is selected, **Progressive** and **Noise Reduction** are cancelled

# Operating the Mouse Pointer by Remote Control (Wireless Mouse)

To activate the Wireless Mouse function, set **USB Type B** to **Wireless Mouse** from **Extended** in the Configuration Menu. By default, **USB Type B** is set to USB Display. Change the setting beforehand. p.58

When the USB port of a computer and the USB (TypeB) Port on the rear of the projector are connected with the USB cable, you can use the projector's Remote Control like a Wireless Mouse to control the computer's mouse pointer.

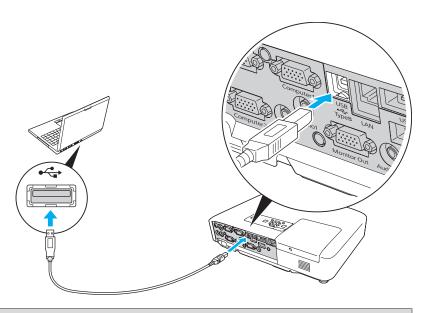

### Compatible OS

Windows: 98/98SE/2000/Me/XP Home Edition/

XP Professional/Vista Home Basic/Vista Home Premium/

Vista Business/Vista Enterprise/Vista Ultimate

Macintosh: Mac OS X 10.3 to 10.5

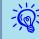

- The Wireless Mouse function can be used only when the source is Computer1, Computer2, or HDMI (EB-1925W/1915 only). For EB-1900, it can be used only when the source is Computer.
- When projecting in USB Display, you can only page up and down.
- It may not be possible to use the Wireless Mouse function under some versions of both the Windows and Macintosh operating systems.
- Some computer settings may have to be changed in order for the mouse function to be used. Consult the documentation for the computer for further details.

Once the connection has been made, the mouse pointer can be operated as follows.

### Moving the mouse pointer

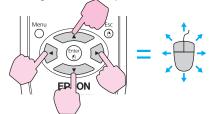

#### Mouse clicks

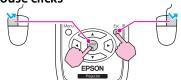

Left click: Press the [Enter] button. Right click: Press the [Return] button. Double click: Press quickly twice.

#### **Drag and drop**

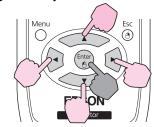

: Keep pressed

- 1. While holding down the [Enter] button, press the [ ], [ ], or [ ] button.
- 2. Release the [Enter] button to drop at the desired location.

#### **Switch PowerPoint screens**

This is useful for displaying the previous or next slide in a PowerPoint Slideshow.

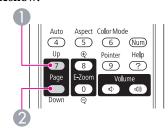

- To previous slide
- 2 To next slide

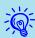

- When pressed in conjunction with the adjacent [ ], [ ], and [ ] buttons, the pointer can be moved diagonally.
- If the mouse button settings are set to reverse on the computer, the operation of the Remote Control buttons will also be reversed.
- The Wireless Mouse function cannot be used while the following functions are being used.
  - While the Configuration Menu is being displayed
  - While a Help menu is being displayed
  - While the E-Zoom function is being used
  - While a user's logo is being captured
  - While a pointer function is being used
  - While adjusting sound volume
  - While USB Display is being operated
  - While displaying a Test Pattern
  - While Color Mode is being set
  - While Color Mode name is being displayed
  - While the Source name is being displayed
  - While switching input source

# Limitation of the Number of the Target Projectors when Using Multiple Projectors

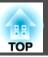

When an ID is set for the projector and the remote control, you can use the remote control to operate only the projector with a matching ID. This is very useful when managing multiple projectors.

You can set an ID for the projector within a range of "1" to "9". The default value is Off.

You can set an ID for the remote control within a range of "0" to "9". The default value is "0". The following table shows the possible combinations of projector ID and remote control ID.

| Opera-<br>tion    | Соі                                    | mbinations           | Descriptions                                                                  |
|-------------------|----------------------------------------|----------------------|-------------------------------------------------------------------------------|
| Possible          |                                        | Projector ID: 1      | The projector ID and the remote control ID are identical, therefore you can   |
|                   | : :::::::::::::::::::::::::::::::::::: | Remote control ID: 1 | operate the projector with the remote control.                                |
| Possible          |                                        | Projector ID: Off    | When the Projector ID is<br>Off, you can operate with<br>the remote control   |
|                   | : :::::::::::::::::::::::::::::::::::: | Remote control ID: 1 | regardless of the remote control ID setting.                                  |
| Possible          |                                        | Projector ID: 1      | When the remote control ID is "0", you can operate with the remote control    |
|                   |                                        | Remote control ID: 0 | regardless of the Projector ID setting.                                       |
| Not possi-<br>ble |                                        | Projector ID: 1      | The projector ID and the remote control ID do not match, therefore you cannot |

| Opera-<br>tion | Cor | nbinations           | Descriptions                                   |
|----------------|-----|----------------------|------------------------------------------------|
|                |     | Remote control ID: 3 | operate the projector with the remote control. |

# **Setting the Projector ID**

### **Procedure**

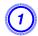

Press the [Menu] button, and then select Extended -Projector ID from the Configuration menu. "Using the Configuration Menu" p.52

#### **Using the Remote Control**

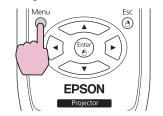

### Using the Control panel

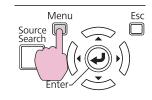

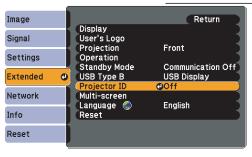

[Esc]:Return [♦]:Select [Enter]:Enter [Menu]:Exit

Choose the ID you want to set and press the [Enter] button.

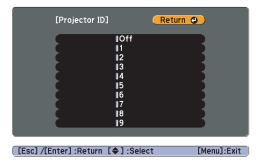

3 Press the [Menu] button to close the Configuration Menu.

# **Setting the Remote Control ID**

Set the ID on the remote control each time you switch the projector power on. When the projector is powered on, the remote controller ID is set to "0" (i.e. you can operate the projector with the remote control regardless of the projector ID).

### Procedure

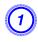

Point the remote control at the remote receiver of the target projector and press the [ID] button on the remote control.

#### **Remote Control**

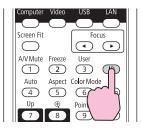

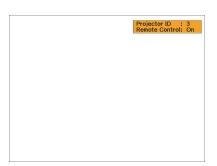

When you press the buttons, the current Projector ID is displayed on the projection screen. It disappears in about three seconds.

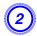

While holding the [ID] button, press a number button to select a number to match the ID of the projector you want to operate.

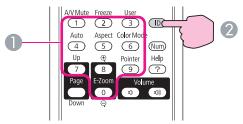

- Numeric buttons
- Keep pressed

Once this setting has been made, the projector that can be operated by the remote control is limited.

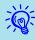

When you power off the projector, the remote control ID is reset to "0" (i.e. you can operate the projector with the remote control regardless of the projector ID).

When multiple projectors are lined up and projecting images, you can correct the brightness and color tone of each projector's image with multi-screen color adjustment so that the colors of images from each projector match closely. In some cases the brightness and color tone may not match completely even after correction.

# **Summary of Correction Procedure**

When multiple projectors are set up and you need to make corrections, use the following procedure to correct one projector at a time.

- Set the projector ID and the remote control ID.
   Set a projector ID for the target projector, then set the same ID for the remote control, so that you can limit the operation to one target projector.

  p.42
- 2. Correct the color difference.

You can carry out color correction when projecting from multiple projectors. You can adjust from black to white in five stages called levels 1 to 5, and in each of these 5 levels you can adjust the following two points.

- Correcting brightness

  You can correct the image brightness to make them all equal.
- Correcting color You can adjust the image color to make them match more closely by using Color Correct. (G/R) and Color Correct. (B/Y).

### **Correction Method**

After setting up the projectors, correct the brightness and tone for each projector to reduce the differences.

#### **Procedure**

Press the [Menu] button and select Extended - Multi-screen from the Configuration Menu. "Using the Configuration Menu" p.52

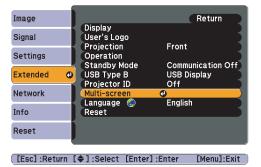

- Select the level to be corrected in Adjustment Level.
  - Each time a level is selected, the pattern of the level selected is displayed.
  - You can start correcting from any level, usually you can make it darker or lighter by correcting 1 to 5 or 5 to 1.
- Correct the brightness with Brightness Correct.
  - When you select **Level 5**, all the images are adjusted to the darkest image from multiple projectors.
  - When you select **Level 1**, all the images adjusted to the brightest image from multiple projectors.
  - When you select Level 2 to 4, all the images are adjusted to the mid-range brightness image from multiple projectors.
  - Because each time the [Enter] button is pressed the image displayed changes between the pattern display and the actual image, you can check the correction results and make corrections in the actual image.

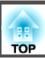

4 Correct the Color Correct. (G/R) and Color Correct. (B/Y) settings.

Because each time the [Enter] button is pressed the image displayed changes between the pattern display and the actual image, you can check the correction results and make corrections in the actual image.

- 5 Repeat procedures 2 to 4 until corrections are finished.
- When all corrections are finished, press the [Menu] button to close the configuration menu.

TOP

# **Security Functions**

The projector has the following enhanced security functions.

- Password Protect
   You can limit who can use the projector.
- Control Panel Lock
   You can prevent people changing the settings on the projector without permission.

  p.49
- Anti-Theft Lock
   The projector is equipped with various types of anti-theft security devices.
   p.50

# **Managing Users (Password Protect)**

When Password Protect is activated, people who do not know the Password cannot use the projector to project images even if the projector power is on. Furthermore, the user's logo that is displayed when you turn on the projector cannot be changed. This acts as an anti-theft device as the projector cannot be used even if it is stolen. At the time of purchase, Password Protect is not activated.

### **Type of Password Protect**

The following three kinds of Password Protect settings can be made according to how the projector is being used.

#### 1. Power On Protect

When **Power On Protect** is **On**, you need to enter a preset Password after the projector is plugged in and turned on (this also applies to Direct Power On). If the correct Password is not entered, projection does not start.

#### 2. User's Logo Protect

Even if someone tries to change the User's Logo set by the owner of the projector, it cannot be changed. When **User's Logo Protect** is set to **On**, the following setting changes for the User's Logo are prohibited.

- Capturing a User's Logo
- Settings for **Display Background**, **Startup Screen**, and **A/V Mute** from **Display** in the Configuration Menu.
- 3. Network Protect (EB-1925W/1920W/1915/1910/1830 only)
  When Network Protect is set to On setting changes for Network Menu in the configuration menu are prohibited.

### **Setting Password Protect**

Use the following procedure to set Password Protect.

## Procedure

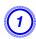

# During projection, hold down the [Freeze] button for about five seconds.

The Password Protect setting menu is displayed.

#### **Remote Control**

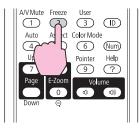

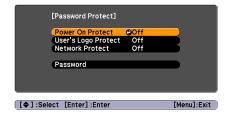

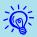

- If Password Protect is already activated, you must enter the Password.
- If the Password is entered correctly, the Password Protect setting menu is displayed. "Entering the Password" p.48
- When the Password is set, stick the Password protect sticker in a visible position on the projector as a further theft deterrent.
- Turn on Power On Protect.
  - (1) Select **Power On Protect**, and then press the [Enter] button.
  - (2) Select **On**, and then press the [Enter] button.
  - (3) Press the [Return] button.
- 3 Turn on User's Logo Protect.
  - (1) Select **User's Logo Protect**, and then press the [Enter] button.
  - (2) Select **On**, and then press the [Enter] button.
  - (3) Press the [Return] button.
- Turn on Network Protect.(EB-1925W/1920W/1915/1910/1830 only)
  - (1) Select **Network Protect**, and then press the [Enter] button.
  - (2) Select **On**, and then press the [Enter] button.
  - (3) Press the [Return] button.
- 5 Set the Password.
  - (1) Select **Password**, and then press the [Enter] button.
  - (2) The message "Change the password?" is displayed, select Yes and then press the [Enter] button. The default setting for the Password is "0000". Change this to your own desired Password. If you select No, the screen shown in step 1 is displayed again.
  - (3) While holding down the [Num] button, enter a four digit number using the numeric buttons. The number entered is displayed as "\* \* \* \*".

    When you enter the fourth digit, the confirmation screen is displayed.

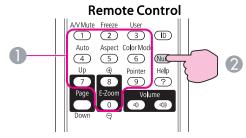

- Numeric buttons
- Keep pressed
- (4) Re-enter the Password. The message "Password accepted." is displayed.

If you enter the Password incorrectly, a message is displayed prompting you to re-enter the password.

## **Entering the Password**

When the Password entry screen is displayed, enter the Password using the numeric buttons on the Remote Control.

### Procedure

While holding down the [Num] button, enter the Password by pressing the numeric buttons.

When you enter the correct Password, projection begins.

#### **Attention**

- If an incorrect password is entered three times in succession, the message "The projector's operation will be locked." is displayed for about five minutes, and then the projector switches to standby mode. If this happens, disconnect the power plug from the electrical outlet and then reinsert it and turn the projector's power back on. The projector displays the Password entry screen again so that you can enter the correct Password.
- If you have forgotten the password, make a note of the "Request Code: xxxxx" number that appears on the screen and contact the nearest address provided in the Support and Service Guide. Epson Projector Contact List
- If you continue to repeat the above operation and input the wrong Password thirty times in succession, the following message is displayed and the projector does not accept any more Password entries. "The projector's operation will be locked. Contact Epson as described in your documentation." Epson Projector Contact List

# **Restricting Operation (Control Panel Lock)**

Perform one of the following to lock the operation buttons on the Control panel.

- Full Lock
  All of the buttons on the Control panel are locked. You cannot perform any operations from the Control panel, including turning the power on or off.
- Partial Lock
  All of the buttons on the Control panel, except for the [the button, are locked.

This is useful at events or shows when you want to deactivate all buttons during projection or at schools when you want to limit button operation. The projector can still be operated using the Remote Control.

#### **Procedure**

- During projection, press the [Menu] button and select
  Settings Control Panel Lock from the Configuration Menu.

  "Using the Configuration Menu" p.52
  - Using the Remote Control

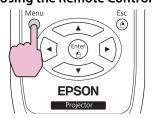

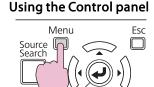

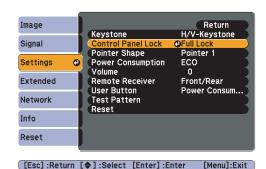

Select either Full Lock or Partial Lock according to your purpose.

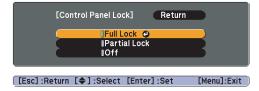

3 Select Yes when the confirmation message is displayed.

The Control panel buttons are locked according to the setting you chose.

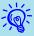

You can release the Control panel lock by one of the following two methods.

- From the Remote Control, select **Off** in **Settings Control Panel Lock** from the Configuration Menu.
- Press and hold down the [Enter] button on the Control panel for about seven seconds, a message is displayed and the lock is released.

## **Anti-Theft Lock**

As the projector is often setup on ceiling mounts and left in rooms unattended, the projector includes the following security devices to prevent someone from taking the projector.

- Security slot
   The Security slot is compatible with the Microsaver Security System manufactured by Kensington. You can find details about the Microsaver Security System on the Kensington homepage <a href="http://www.kensington.com/">http://www.kensington.com/</a>.
- Security cable installation point
  A commercially available theft-prevention wire lock can be passed through the installation point to secure the projector to a desk or pillar.

## Installing the wire lock

Pass an anti-theft wire lock through the installation point. See the documentation supplied with the wire lock for locking instructions.

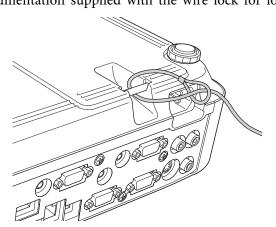

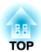

# **Configuration Menu**

This chapter explains how to use the Configuration Menu and its functions.

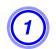

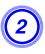

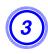

Selecting from the top menu (2) Selecting from the sub menu (3) Changing the selected item (4)

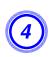

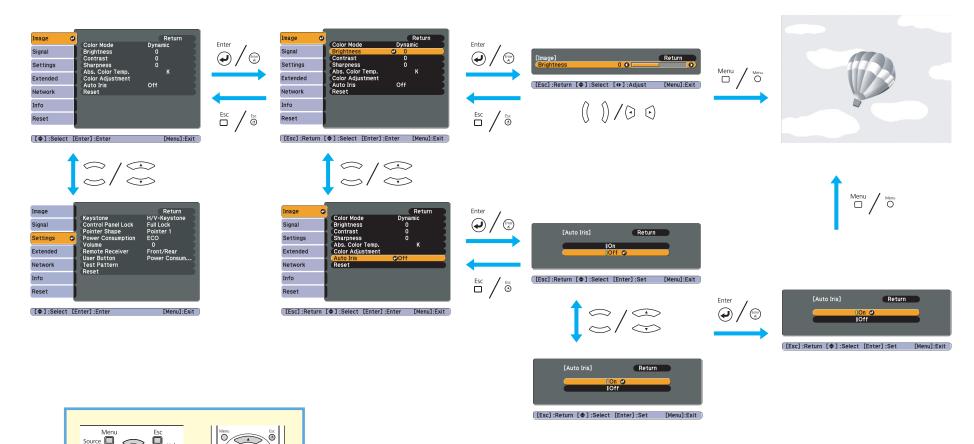

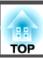

# **Image Menu**

Items that can be set vary depending on the image signal and Source currently being projected as shown in the following screen shots. Setting details are saved for each image signal.

Depending on the model used, some input sources are not supported. p.29

### RGB Signal/USB Display/USB1/USB2/USB/LAN

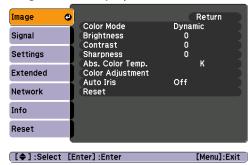

## Component Video Signal/S-Video/Video

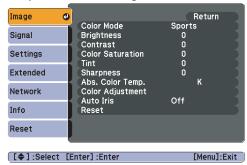

| Sub Menu         | Function                                                                                                    |  |
|------------------|----------------------------------------------------------------------------------------------------|--|
| Color Mode       | You can select the quality of the image to suit your surroundings. p.31                                                                                                    |  |
| Brightness       | You can adjust the image Brightness.                                                                                                    |  |
| Contrast         | You can adjust the difference between light and shade in the images.                                                                                                    |  |
| Color Saturation | You can adjust the Color Saturation for the images.                                                                                                    |  |
| Tint             | (Adjustment is only possible when NTSC signals are being input if you use composite video/S-Video signals.)                                                                                                    |  |
|                  | You can adjust the image Tint.                                                                                                    |  |
| Sharpness        | You can adjust the image sharpness.                                                                                                    |  |
| Abs. Color Temp. | (This item cannot be selected if <b>Image</b> - <b>Color Mode</b> is set to <u>sRGB</u> .)                                                                                                    |  |
|                  | You can adjust the overall tint of the image. You can adjust tints in 10 stages from 5000 K to 10000 K. When a high value is selected the image becomes tinged with blue, when a low value is selected the image becomes tinged with red. |  |

| Sub Menu         | Function                                                                                                    |
|------------------|----------------------------------------------------------------------------------------------------|
| Color Adjustment | You can make adjustments by choosing one of the following.                                                                                                    |
|                  | Red, Green, Blue: You can adjust the saturation of each color individually.                                                                                     |
|                  | (This item cannot be set if Image - Color Mode is set to sRGB or Customized.)                                                                                   |
|                  | R, G, B, C, M, Y: Adjust the Hue, Saturation, and Brightness for each of R (Red), G (Green), B (Blue), C (Cyan), M (Magenta), and Y (Yellow).                   |
|                  | (This item can be set only if Image - Color Mode is set to Customized.)                                                                                         |
| Auto Iris        | (This item can be set only if Image - Color Mode is set to Dynamic, Theatre, or Customized.)                                                                    |
|                  | Set whether or not (On/Off) to adjust to the optimum light status for images being projected.                                                                   |
|                  | The setting is stored for each Color Mode.                                                                                                    |
| Reset            | You can reset all adjustment values for the <b>Image</b> menu functions to their default settings. To return all menu items to their default settings, see p.80 |

# Signal Menu

Items that can be set vary depending on the image signal and Source currently being projected as shown in the following screen shots. Setting details are saved for each image signal.

You cannot make settings on the Signal menu when the source is USB Display, USB1, USB2, USB, or LAN.

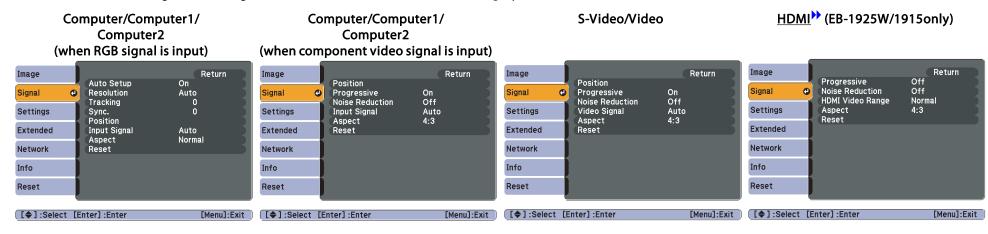

| Sub Menu   | Function                                                                                                    |  |
|------------|----------------------------------------------------------------------------------------------------|--|
| Auto Setup | You can select whether or not (On/Off) Auto Setup automatically adjusts the image to the optimum state when the Input Signal changes. p.89 |  |

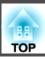

| Sub Menu             | Function                                                                                                    |
|----------------------|----------------------------------------------------------------------------------------------------|
| Resolution           | When set to <b>Auto</b> , the resolution of the input signal is automatically identified. If the images cannot be projected correctly when set to <b>Auto</b> , such as when some of the image is missing, adjust to <b>Wide</b> depending on the connected computer for wide screens, or set to <b>Normal</b> for 4:3 or 5:4 screens.  |
| Tracking             | You can adjust computer images when vertical stripes appear in the images. p.89                                                                                                    |
| Sync.                | You can adjust computer images when flickering, fuzziness, or interference appear in the images. p.89                                                                                                    |
| Position             | You can adjust the display Position up, down, left, and right when a part of the image is missing so that the whole image is projected.                                                                                                    |
| Progressive          | (When component video or RGB video signal is input, this setting can only be adjusted when 480i/576i/1080i signals are being input. This cannot be set when a digital RGB signal is input.)                                                                                                    |
|                      | Off: IP conversion is carried out for each field in the screen. This is ideal for viewing images with a large amount of movement.  On: Interlace (i) signal is converted to Progressive (p). Applies to still images.                                                                                                    |
|                      | Video: This is ideal for viewing general video images.                                                                                                    |
|                      | Film/Auto: This is ideal for movie films, CG and animation.                                                                                                    |
| Noise Reduction      | (This cannot be set when a digital RGB signal is input)                                                                                                    |
|                      | Smoothes out rough images. There are two modes. Select your favorite setting. It is recommended that this is set to <b>Off</b> when viewing image sources in which noise is very low, such as for DVDs.                                                                                                    |
| HDMI Video Range     | (This cannot be set when a digital RGB signal is input)                                                                                                    |
| (EB-1925W/1915 only) | When the projector's HDMI input port is connected to a DVD player and so on, the projector's video range is set according to the DVD player's video range setting.                                                                                                    |
| Input Signal         | You can select an input signal from Computer input port or Computer1/2 input port.                                                                                                    |
|                      | If set to <b>Auto</b> the input signal is set automatically according to the connected equipment.                                                                                                    |
|                      | If colors do not appear correctly when set to <b>Auto</b> , select the appropriate signal according to the connected equipment.                                                                                                    |
| Video Signal         | You can select input signal from Video input port or S-Video input port. If set to <b>Auto</b> , video signals are recognized automatically. If interference appears in the image or a problem occurs such as no image is being projected when set to <b>Auto</b> , select the appropriate signal according to the connected equipment. |
| Aspect               | You can set the Aspect Ratio for projected images. p.33                                                                                                    |
| Reset                | You can reset all adjustment values on the <b>Signal</b> menu to their default settings, except for <b>Input Signal</b> .  To return all menu items to their default settings, see p.80                                                                                                    |

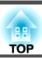

# **Settings Menu**

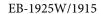

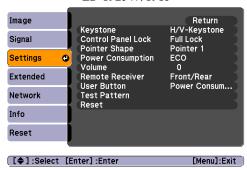

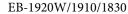

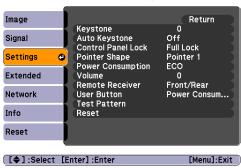

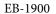

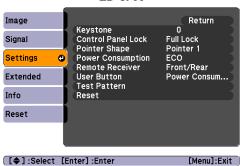

| Sub Menu                                   | Function                                                                                                    |
|--------------------------------------------|----------------------------------------------------------------------------------------------------|
| Keystone<br>(EB-1925W/1915)                | You can correct keystone distortion.  H/V-Keystone: Corrects horizontal and vertical keystone distortion. Select one of V-Keystone or H-Keystone. If you set Auto H/V-Keystone to On, distortions and focus of the projected image are automatically corrected when the projector is moved. (Only when Front is selected for Extended - Projection) When set to Off, adjust the projected image manually. Quick Start Guide  Quick Corner: Selects and corrects the four corners of the projected image. p.26 |
| Keystone<br>(EB-1920W/<br>1910/1900/1830)  | You can correct keystone distortion in the vertical directions. Quick Start Guide                                                                                                    |
| Auto Keystone<br>(EB-1920W/1910/1830 only) | Turn <b>On</b> to automatically perform Keystone correction in vertical direction. (Only when <b>Front</b> is selected for <b>Extended</b> - <b>Projection</b> )  • Quick Start Guide                                                                                                    |
| Control Panel Lock                         | You can use this to restrict operation of the projector's Control panel. p.49                                                                                                    |
| Pointer Shape                              | You can select the shape of the pointer.                                                                                                    |
| Power Consumption                          | You can set the Lamp brightness to one of two settings.  Select <b>ECO</b> if the images being projected are too bright such as when projecting images in a dark room or onto a small screen. When <b>ECO</b> is selected, the amount of electricity consumed and the lamp's operating life are changed as follows, and fan rotation noise during projection is reduced. Electrical consumption: about 26% decrease, lamp life: about 1.3 times longer                                                        |

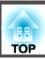

| Sub Menu                                           | Function                                                                                                    |
|----------------------------------------------------|----------------------------------------------------------------------------------------------------|
| Volume<br>(EB-1925W/1920W/<br>1915/1910/1830 only) | You can adjust the Volume. Setting details are saved for each source.                                                                                                    |
| Remote Receiver                                    | You can limit the reception of the operation signal from the Remote Control.                                                                                                    |
|                                                    | When you want to prohibit operation by Remote Control, or if the Remote Receiver has a fluorescent light too close to it, you can make settings to deactivate the remote receiver you do not want to use or that is experiencing interference.                                                                            |
| User Button                                        | You can select the item assigned from the Configuration Menu with the Remote Control's [User] button. By pressing the [User] button the assigned menu item selection/adjustment screen is displayed, allowing you to make one-touch settings/adjustments. You can assign one of the following items to the [User] button. |
|                                                    | Power Consumption, Info, Progressive, Test Pattern, Multi-screen, Resolution                                                                                                    |
| Test Pattern                                       | When the projector is setup, a Test Pattern is displayed so that you can adjust the projection without connecting other equipment. While the test pattern is displayed, you can perform <b>Quick Corner</b> (EB-1925W/1915 only), <b>Adjust Zoom</b> , <b>Adjust Focus</b> , and <b>Keystone</b> .                        |
|                                                    | To cancel the Test Pattern, press the [Return] button on the Remote Control or the Control panel.                                                                                                    |
| Reset                                              | You can reset all adjustment values on the <b>Settings</b> menu to their default settings, except for <b>User Button</b> .                                                                                                    |
|                                                    | To return all menu items to their default settings, see p.80                                                                                                    |

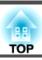

# **Extended Menu**

#### EB-1925W/1920W/1915/1910/1830

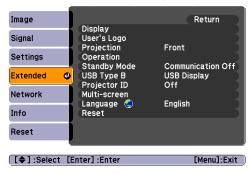

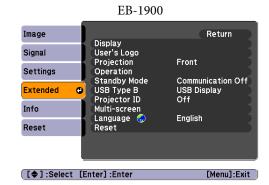

| Sub Menu      | Function                                                                                                    |
|---------------|----------------------------------------------------------------------------------------------------|
| Display       | You can make settings related to the projector's display.                                                                                                    |
|               | Messages: When set to Off, the following items will not be displayed.                                                                                              |
|               | The name of the current selection when changing the Source, Color Mode or Aspect; a message when no image signal is input; warnings such as the High Temp Warning. |
|               | Display Background*1: You can set the screen status for when no image signal is available to Black, Blue, or Logo.                                                 |
|               | Startup Screen*1: You can set whether or not (On/Off) the Startup Screen (the image projected when starting the projector) is displayed.                           |
|               | A/V Mute*1: You can set the screen displayed during A/V Mute as Black, Blue, or Logo.                                                                              |
| User's Logo*1 | You can change the User's Logo that is displayed as a background during Display Background, A/V Mute, and so on. p.105                                             |
| Projection    | You can set from the following according to the way the projector is setup. p.95                                                                                   |
|               | Front, Front/Ceiling, Rear, Rear/Ceiling                                                                                                    |
|               | You can change the setting as follows by pressing down the [A/V Mute] button on the Remote Control for about five seconds.                                         |
|               | Front ↔ Front/Ceiling                                                                                                    |
|               | Rear ↔ Rear/Ceiling                                                                                                    |

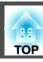

| Sub Menu     | Function                                                                                                    |
|--------------|----------------------------------------------------------------------------------------------------|
| Operation    | Direct Power On: You can set whether or not (On/Off) to enable Direct Power On.                                                                                                |
|              | When it is set to <b>On</b> and the power cable is plugged in, be aware that the projector turns on automatically in case such as a power outage is restored.                  |
|              | <b>Sleep Mode</b> : When set to <b>On</b> , this automatically stops projection when no image signal is being input and no operations are carried out.                         |
|              | Sleep Mode Timer: When Sleep Mode is set to On, you can set the time before the projector automatically turns off within a range of one to 30 minutes.                         |
|              | Lens Cover Timer: When set to On, this turns off the power automatically 30 minutes after the A/V mute slide is closed. Lens Cover Timer is set to On at the time of purchase. |
|              | High Altitude Mode: Set to On when using the projector above an altitude of 1500 m.                                                                                            |
| Standby Mode | You can use network monitoring and control functions while the projector is in standby mode when this is set to Network On.                                                    |
|              | You can use <u>SNMP</u> to monitor and control the status of the projector over the network, or by using the EasyMP Monitor software *2 supplied with this product.            |
| USB Type B   | Set to <b>USB Display</b> when the projector and a computer are connected by a USB cable and computer images are projected.   p.115                                            |
|              | Set to Wireless Mouse when the mouse pointer is to be operated by the Remote Control. p.40                                                                                     |
| Projector ID | Set the ID to a number between 1 and 9. Off indicates that no ID is set. p.42                                                                                                  |
| Multi-screen | You can adjust the hue and brightness of each projected image when multiple projectors are lined up and projecting. p.45                                                       |
|              | Adjustment Level: You can adjust from black to white in five stages called Level 1 to 5, and in each of these 5 levels you can adjust Brightness Correct. and Color Correct.   |
|              | Brightness Corrects: Corrects the difference in the brightness of each projector.                                                                                              |
|              | Color Correct. (G/R) / Color Correct. (B/Y): You can correct the difference in the color of each projector.                                                                    |
| Language     | You can set the language for message displays.                                                                                                    |
| Reset        | You can reset Display*1 and Operation*3 from the Extended menu to their default settings.                                                                                      |
|              | To return all menu items to their default settings, see p.80                                                                                                    |

<sup>\*1</sup> When User's Logo Protect is set to On in Password Protect, settings relating to User's Logo cannot be changed. You can make changes after setting User's Logo Protect to Off. p.47

<sup>\*2</sup> A commercially available serial ↔ IP conversion adapter and connector cable are necessary to allow EB-1900 owners to use EasyMP Monitor. For supported products, see <a href="http://www.epson.com">http://www.epson.com</a>.

<sup>\*3</sup> Except for "High Altitude Mode".

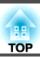

# Network Menu (EB-1925W/1915 Only)

When **Network Protect** is set to **On** in **Password Protect**, a message is displayed and the network settings cannot be changed. Turn **Network Protect Off** and then configure the network. p.47

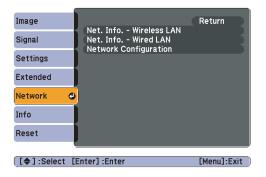

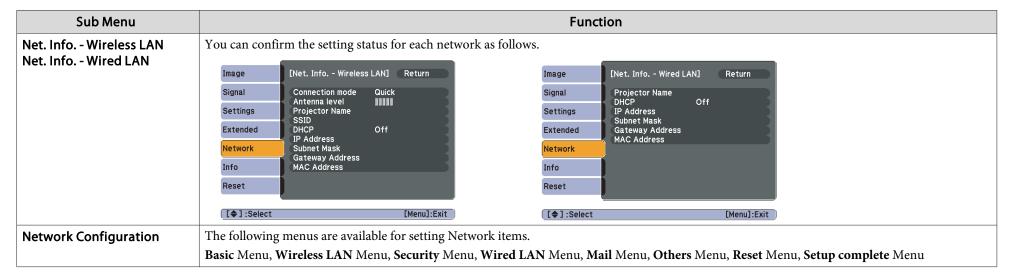

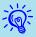

By using the Web on a computer connected to the projector on a network, you can set the functions and control the projector. This function is called Web Control. You can easily enter text using a keyboard to make settings for Web Control such as Security settings.

Projector Operation Guide "Changing Settings Using a Web Browser (Web Control)"(EB-1925W/1915)

### Notes on operating the Network menu

Selecting from the top menu and sub menus, and changing of selected items are the same as operations in the Configuration Menu.

When done, make sure you go to the **Setup complete** menu, and select one of **Yes**, **No**, or **Cancel**. When you select **Yes** or **No**, you return to the Configuration Menu.

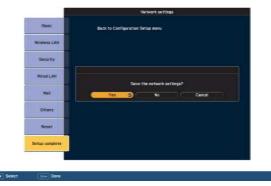

Yes: Saves the settings and exits the Network menu.

No: Does not save the settings and exits the Network menu.

Cancel: Continues displaying the Network menu.

### **Soft keyboard operations**

The Network menu contains items that require input of alphanumerics during setup. In this case, the following software keyboard is displayed.

Use the [ ], [ ], and [ ] buttons on the Remote

Control or the [, , , and , and , and then press the [Enter] button to enter the alphanumeric. Enter figures by holding down the [Num] button on the Remote Control, and pressing the numeric

buttons. After inputting, press [Finish] on the keyboard to confirm your input. Press [Cancel] on the keyboard to cancel your input.

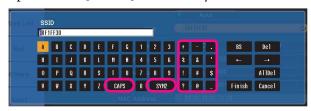

- Each time the [CAPS] key is selected, it sets and changes between upper case and lower case letters.
- Each time the [SYM1/2] key is selected, it sets and changes the symbol keys for the section enclosed by the frame.

# Basic Menu

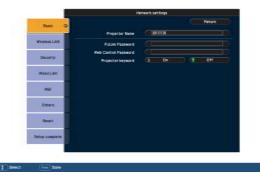

| Sub Menu             | Function                                                                                                    |
|----------------------|----------------------------------------------------------------------------------------------------|
| Projector Name       | Displays the projector name used to identify the projector when connected to a Network.                                                                                                    |
|                      | When editing, you can enter up to 16 single-byte alphanumeric characters.                                                                                                    |
| PJLink Password      | Set a Password to use when you access the projector using compatible PJLink software.                                                                                                    |
|                      | You can enter up to 32 single-byte alphanumeric characters.                                                                                                    |
| Web Control Password | Set a password to use when making settings and controlling the projector using Web Control. Enter no more than eight single-byte alphanumeric characters. Web Control is a computer function that allows you to set up and control the projector by using the Web browser on a computer connected on a Network. *Projector Operation Guide** "Changing Settings Using a Web Browser (Web Control)" (EB-1925W/1915) |
| Projector keyword    | When set to <b>On</b> , you have to enter the Keyword when you try to connect the projector to a computer on a Network. As a result, you can prevent presentations from being interrupted by unscheduled connections from the computer.  Normally this should be set to <b>On</b> . <i>Projector Operation Guide</i> "Connecting to a Projector on a Network and Projecting" (EB-1925W/1915)                       |

# Wireless LAN menu (only when the supplied or optional Wireless LAN unit is inserted)

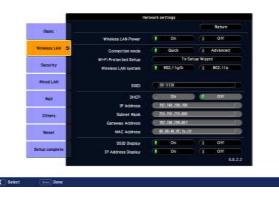

| Sub Menu              | Function                                                                                                    |
|-----------------------|----------------------------------------------------------------------------------------------------|
| Wireless LAN Power    | Turn <b>On</b> when connecting the projector to the computer over wireless LAN.                                                                                                    |
|                       | If you do not want to connect via wireless LAN, turn it <b>Off</b> to prevent unauthorized access by others. This is set to <b>On</b> by default.                                                                                                    |
| Connection mode       | When the projector is connected to a computer with EasyMP Network Projection, set so that it is in a permanently connected mode.                                                                                                    |
| Wi-Fi Protected Setup | When using a Wi-Fi Protected Setup compatible access point via a wireless LAN, you can easily connect the projector to the access point and make security settings. p.107                                                                                                    |
| Wireless LAN system   | Sets the Wireless LAN system. When set to <b>Auto</b> , whichever of the 802.11g, 802.11b, and 802.11a standards that is compliant to your environment is automatically selected. ( <b>Auto</b> can be set only if <b>Connection mode</b> is set to <b>Advanced</b> .) In an area that does not support 802.11a, only <b>802.11g/b</b> is displayed. ( <b>802.11a</b> and <b>Auto</b> are not displayed) |
| SSID                  | Enter an SSID. When an SSID is provided for the Wireless LAN system in which the projector participates, enter the SSID.                                                                                                    |
|                       | You can enter up to 32 single-byte alphanumeric characters.                                                                                                    |
| DHCP                  | Set whether or not $(\mathbf{On}/\mathbf{Off})$ to use $\underline{\mathbf{DHCP}}^{\triangleright}$ .                                                                                                    |
|                       | If this is set to <b>On</b> you cannot set any more addresses.                                                                                                    |
| IP Address            | You can input the IP Address assigned to the projector. You can enter a number from 0 to 255 in each field of the address. However, the following IP Addresses cannot be used. 0.0.0.0, 127.x.x.x, 224.0.0.0 to 255.255.255.255 (where x is a number from 0 to 255)                                                                                                    |
| Subnet Mask           | You can input the <u>subnet mask</u> for the projector. You can enter a number from 0 to 255 in each field of the address. However, the following Subnet Masks cannot be used.0.0.0.0, 255.255.255.255                                                                                                    |
| Gateway Address       | You can input the IP address for the gateway for the projector.                                                                                                    |
|                       | You can enter a number from 0 to 255 in each field of the address. However, the following gateway addresses cannot be used.                                                                                                    |
|                       | 0.0.0.0, 127.x.x.x, 224.0.0.0 to 255.255.255 (where x is a number from 0 to 255)                                                                                                    |

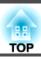

| Sub Menu           | Function                                                                                            |
|--------------------|----------------------------------------------------------------------------------------------------|
| MAC Address        | Displays the MAC address.                                                                           |
| SSID Display       | To prevent the <u>SSID</u> from being displayed on the LAN Standby screen, set this to <b>Off</b> . |
| IP Address Display | To prevent the IP Address from being displayed on the LAN Standby screen, set this to Off.          |

# Security menu (available when the supplied or optional Wireless LAN unit is inserted)

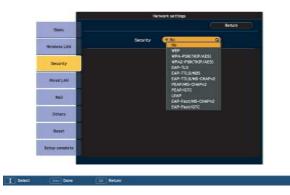

| Sub Menu | Function                                                                                                    |
|----------|----------------------------------------------------------------------------------------------------|
| Security | Select the security type from the items that are displayed.                                                             |
|          | When setting up Security, follow the instructions from the administrator of the network system you are about to access. |

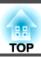

#### Type of security

When the supplied or optional wireless LAN unit is installed and being used in Advanced Connection Mode, it is strongly recommended that you set security. Select one of the following security methods.

#### • WEP

Data is encrypted with a code key (WEP key). This mechanism prevents communication unless the encrypted keys for the access point and the projector match.

#### • WPA

This is an encryption standard that improves security which is a weak point of WEP. Although there are multiple kinds of WPA encryption methods, this projector uses TKIP and AES.

WPA also includes user authentication functions. WPA authentication provides two methods: using an authentication server, or authenticating between a computer and an access point without a server. This projector supports the latter method, without a server.

#### • EAP

EAP is a protocol used for communication between clients and authentication severs. These are multiple protocols, such as EAP-TLS which uses electronic certification for user authentication, and LEAP and EAP-TTLS, which use user ID and password.

| System   | Authentication                             |
|----------|--------------------------------------------|
| EAP-TLS  | Electronic certification, CA certification |
| EAP-TTLS | User ID, Password                          |
| PEAP     | User ID, Password                          |
| LEAP     | User ID, Password                          |
| EAP-Fast | User ID, Password                          |

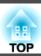

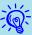

- For setting details, follow the directions from the network administrator of your network.
- If using EAP, you need to make settings at the projector that match the authentication server settings. Check with your network administrator for details on RADIUS settings.
- Save the electronic certificate and the CA certificate onto a USB storage device and register them to the projector with PC Free. Only one pair of electronic certificate and CA certificate can be registered to the projector. These certificates are used with EAP-TLS. Projector Operation Guide (EB-1925W/1915)

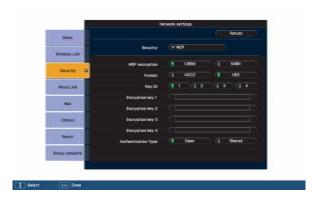

### When WEP is selected

| Sub Menu       | Function                                                                                                    |
|----------------|----------------------------------------------------------------------------------------------------|
| WEP encryption | You can set the encryption for WEP encryption.  128Bit: Uses 128 (104) bit encoding                            |
|                | <b>64Bit</b> : Uses 64 (40) bit encoding.                                                                      |
| Format         | You can set the input method for the WEP encryption key.  ASCII: Input text.  HEX: Input in HEX (hexadecimal). |
| Key ID         | Selects the WEP encryption ID key.                                                                             |

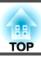

| Sub Menu                                                    | Function                                                                                                    |
|-------------------------------------------------------------|----------------------------------------------------------------------------------------------------|
| Encryption key 1/<br>Encryption key 2/<br>Encryption key 3/ | You can enter the key used for WEP encryption. Enter the key in single-byte characters following instructions from the network administrator for the network in which the projector participates. The type of character and the number that can be entered differ according to the <b>WEP encryption</b> and <b>Format</b> settings. |
| Encryption key 4                                            | If the number of characters you enter is shorter than the required character length, no character is encrypted. If the number of characters you enter is longer than the required character length, characters that exceed the permitted number are not encrypted.                                                                   |
|                                                             | <b>128Bit</b> - <b>ASCII</b> : Single-byte alphanumeric, 13 characters.                                                                                                    |
|                                                             | <b>64Bit</b> - <b>ASCII</b> : Single-byte alphanumeric, 5 characters.                                                                                                    |
|                                                             | 128Bit - HEX: 0 to 9 and A to F, 26 characters                                                                                                    |
|                                                             | 64Bit - HEX: 0 to 9 and A to F, 10 characters                                                                                                    |
| Authentication Type                                         | Set the WEP authentication type.                                                                                                    |
|                                                             | Open: Uses open system authentication.                                                                                                    |
|                                                             | Shared: Uses shared key authentication.                                                                                                    |

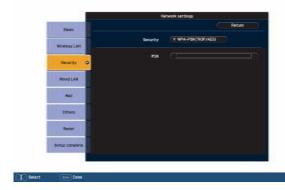

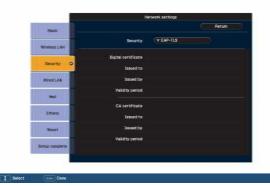

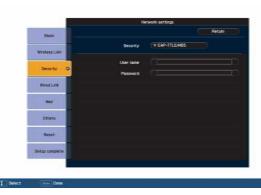

# When WPA-PSK(TKIP/AES) or WPA2-PSK(TKIP/AES) is selected

| Sub Menu             | Function                                                                                                    |
|----------------------|----------------------------------------------------------------------------------------------------|
| PSK (Encryption key) | You can enter a Pre-Shared Key (encrypted key) in single-byte alphanumeric characters. Enter at least 8 and up to 32 characters. After entering the Pre-Shared Key, confirming it with the [Enter] button displays the value in asterisks(*). |

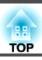

### When EAP-TLS is selected

| Sub Menu                            | Function                                                       |
|-------------------------------------|----------------------------------------------------------------|
| Issued by/Issued to/Validity period | Information in the certificate is displayed. You cannot enter. |

# When EAP-TTLS/MD5, EAP-TTLS/MS-CHAPv2, PEAP/MS-CHAPv2, PEAP/GTC, LEAP, EAP-Fast/MS-CHAPv2, EAP-Fast/GTC is selected

| Sub Menu  | Function                                                                                                    |
|-----------|----------------------------------------------------------------------------------------------------|
| User name | You can enter a user name to be used for authentication in single-byte alphanumeric characters (no spaces). You can enter up to 32 characters.                                                                                       |
| Password  | You can enter a password to use for authentication in single-byte alphanumeric characters. You can enter up to 32 characters. After entering the password, confirming it with the [Enter] button displays the value in asterisks(*). |

### Wired LAN Menu

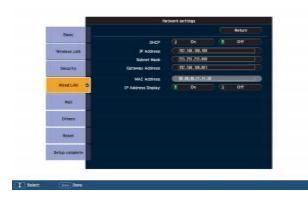

| Sub Menu   | Function                                                                                                    |
|------------|----------------------------------------------------------------------------------------------------|
| DHCP       | Set whether or not (On/Off) to use <u>DHCP</u> .                                                                       |
|            | If this is set to On you cannot set any more addresses.                                                                |
| IP Address | You can input the <u>IP Address</u> assigned to the projector.                                                         |
|            | You can enter a number from 0 to 255 in each field of the address. However, the following IP Addresses cannot be used. |
|            | 0.0.0.0, 127.x.x.x, 224.0.0.0 to 255.255.255 (where x is a number from 0 to 255)                                       |

| Sub Menu           | Function                                                                                                    |
|--------------------|----------------------------------------------------------------------------------------------------|
| Subnet Mask        | You can input the <u>subnet mask</u> for the projector. You can enter a number from 0 to 255 in each field of the address. However, the following Subnet Masks cannot be used. 0.0.0.0, 255.255.255.255                                                                          |
| Gateway Address    | You can input the IP address for the gateway for the projector. You can enter a number from 0 to 255 in each field of the address. However, the following gateway addresses cannot be used. 0.0.0.0, 127.x.x.x, 224.0.0.0 to 255.255.255.255 (where x is a number from 0 to 255) |
| MAC Address        | Displays the MAC address.                                                                                                    |
| IP Address Display | To prevent the IP address from being displayed on the LAN Standby screen, set this to Off.                                                                                                    |

## Mail menu

When this is set, you receive an e-mail notification if a problem or warning occurs in the projector. p.121

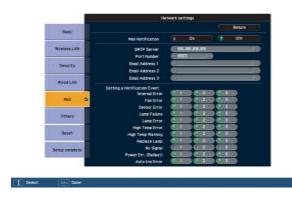

| Sub Menu                                           | Function                                                                                                    |
|----------------------------------------------------|----------------------------------------------------------------------------------------------------|
| Mail Notification                                  | You can set whether or not (On/Off) to be notified by e-mail.                                                                                                    |
| SMTP Server                                        | You can input the <u>IP Address</u> for the SMTP Server for the projector.  You can enter a number from 0 to 255 in each field of the address. However, the following IP Addresses cannot be used.  127.x.x.x, 224.0.0.0 to 255.255.255.255 (where x is a number from 0 to 255) |
| Port Number                                        | You can input the Port Number for the SMTP Server. The default value is 25. You can input numbers between 1 to 65535.                                                                                                    |
| Email Address 1/Email<br>Address 2/Email Address 3 | You can input the e-mail address of the destination to send the notification e-mail to. You can register up to three destinations. You can enter up to 32 single-byte alphanumeric characters for the e-mail addresses.                                                         |

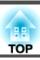

| Sub Menu                     | Function                                                                                                    |
|------------------------------|----------------------------------------------------------------------------------------------------|
| Setting a Notification Event | You can select the problems or warnings to be notified about by e-mail. When the selected problem or warning occurs in the projector, an e-mail is sent to the specified Destination address notifying that a problem or warning has occurred. You can select multiple items from the displayed items. |

## Others Menu

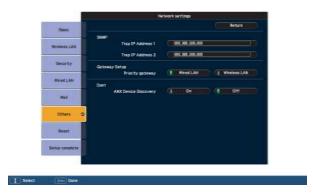

| Sub Menu                | Function                                                                                                    |
|-------------------------|----------------------------------------------------------------------------------------------------|
| SNMP Trap IP Address 1/ | You can register up to two IP addresses for the <u>SNMP</u> trap notification destination.                                                                                                    |
| SNMP Trap IP Address 2  | You can enter a number from 0 to 255 in each field of the address.                                                                                                    |
|                         | However, the following IP Addresses cannot be used.                                                                                                    |
|                         | 127.x.x.x, 224.0.0.0 to 255.255.255.255 (where x is a number from 0 to 255)                                                                                                    |
|                         | To use SNMP to monitor the projector, you need to install the SNMP manager program on your computer. SNMP should be managed by a network administrator.                                                                                                    |
| Priority gateway        | For the priority gateway, select either wireless or wired.                                                                                                    |
| AMX Device Discovery    | When the projector is connected to a network, set this to <b>On</b> to allow the projector to be detected by <u>AMX Device Discovery</u> . Set this to <b>Off</b> if you are not connected to an environment controlled with a controller from AMX or AMX Device Discovery. |

# Reset menu

Resets all of the network settings.

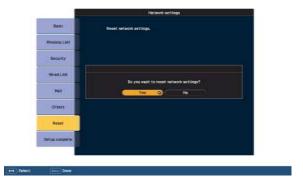

| Sub Menu                | Function                                                         |
|-------------------------|------------------------------------------------------------------|
| Reset network settings. | To reset all of the Network settings, select <b>Yes</b> .        |
|                         | After you Reset all the settings, the <b>Basic</b> menu appears. |

# Network Menu (EB-1920W/1910/1830 Only)

When **Network Protect** is set to **On** in **Password Protect**, a message is displayed and the network settings cannot be changed. Turn **Network Protect Off** and then configure the network. p.47

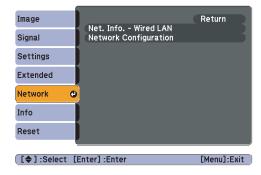

| Sub Menu              | Function                                                                            |
|-----------------------|-------------------------------------------------------------------------------------|
| Net. Info Wired LAN   | You can confirm the setting status for the network as follows.                      |
|                       | Image [Net. Info Wired LAN] Return                                                  |
|                       | Signal Projector Name DHCP Off                                                      |
|                       | Settings IP Address Subnet Mask                                                     |
|                       | Extended Gateway Address MAC Address                                                |
|                       | Network Network                                                                     |
|                       | Info                                                                                |
|                       | Reset                                                                               |
|                       | [\$]:Select [Menu]:Exit                                                             |
| Network Configuration | The following menus are available for setting Network items.                        |
|                       | Basic menu, Wired LAN menu, Mail menu, Others menu, Reset menu, Setup complete menu |

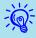

By using the Web browser of a computer connected to the projector on a network, you can set the functions and control the projector. This function is called Web Control. You can easily enter text using a keyboard to make settings for Web Control such as Security settings. Projector Operation Guide "Changing Settings Using a Web Browser (Web Control)" (EB-1920W/1910/1830)

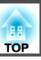

#### Notes on operating the Network menu

Selecting from the top menu and sub menus, and changing of selected items are the same as operations in the Configuration Menu.

When done, make sure you go to the **Setup complete** menu, and select one of **Yes**, **No**, or **Cancel**. When you select **Yes** or **No**, you return to the Configuration Menu.

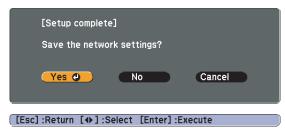

Yes: Saves the settings and exits the Network menu.

No: Does not save the settings and exits the Network menu.

Cancel: Continues displaying the Network menu.

### Soft keyboard operations

The Network menu contains items that require input of alphanumerics during setup. In this case, the following software keyboard is displayed. Use the [ , ], [ ], and [ ) buttons on the Remote

Control or the [], [], [], and [] buttons on the Control

panel to move the cursor to the desired key, and then press the [Enter] button to enter the alphanumeric. Enter figures by holding down the [Num] button on the Remote Control, and pressing the numeric buttons. After inputting, press [Finish] on the keyboard to confirm your input. Press [Cancel] on the keyboard to cancel your input.

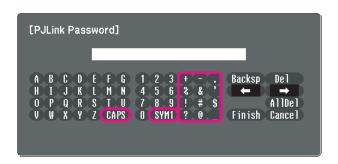

- Each time the [CAPS] key is selected, it sets and changes between upper case and lower case letters.
- Each time the [SYM1/2] key is selected, it sets and changes the symbol keys for the section enclosed by the frame.

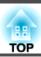

### Basic menu

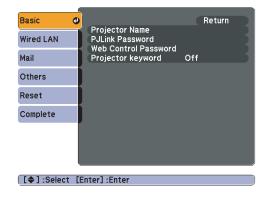

| Sub Menu              | Function                                                                                                    |  |
|-----------------------|----------------------------------------------------------------------------------------------------|--|
| <b>Projector Name</b> | Displays the projector name used to identify the projector when connected to a network.                                                                                                    |  |
|                       | When editing, you can enter up to 16 single-byte alphanumeric characters.                                                                                                    |  |
| PJLink Password       | Set a Password to use when you access the projector using compatible PJLink software.                                                                                                    |  |
|                       | You can enter up to 32 single-byte alphanumeric characters.                                                                                                    |  |
| Web Control Password  | Set a password to use when making settings and controlling the projector using Web Control. You can enter up to 8 single-byte alphanumeric characters. Web Control is a computer function that allows you to set up and control the projector by using the Web browser on a computer connected on a Network. *Projector Operation Guide** "Changing Settings Using a Web Browser (Web Control)" (EB-1920W/1910/1830)                    |  |
| Projector keyword     | When set to <b>On</b> , you have to enter the Keyword when you try to connect the projector to a computer on a Network. As a result, EasyMP Network Projection can prevent presentations from being interrupted by unscheduled connections from a computer during projection.  Normally this should be set to <b>On</b> . <i>Projector Operation Guide</i> "Connecting to a Projector on a Network and Projecting" (EB-1920W/1910/1830) |  |

# Wired LAN menu

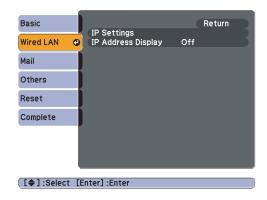

| Sub Menu                                                                                                    | Function                                                                                                    |  |
|----------------------------------------------------------------------------------------------------|----------------------------------------------------------------------------------------------------|--|
| IP Settings                                                                                                    | You can make network settings.                                                                                                    |  |
|                                                                                                    | <b>DHCP</b> : Select whether or not ( <b>On/Off</b> ) to use <u>DHCP</u> . If this is set to <b>On</b> you cannot set any more addresses.                                                                 |  |
|                                                                                                    | <b>IP Address</b> : You can input the <u>IP Address</u> assigned to the projector. You can enter a number from 0 to 255 in each field of the address. However, the following IP Addresses cannot be used. |  |
|                                                                                                    | 0.0.0.0, 127.x.x.x, 224.0.0.0 to 255.255.255.255 (where x is a number from 0 to 255)                                                                                                    |  |
|                                                                                                    | <b>Subnet Mask</b> : You can input the <u>Subnet Mask</u> for the projector. You can enter a number from 0 to 255 in each field of the address. However, the following Subnet Masks cannot be used.       |  |
|                                                                                                    | 0.0.0.0, 255.255.255                                                                                                    |  |
| <b>Gateway Address</b> : You can input the IP Address for the gateway for the projector. You can enter a number from 0 to 255 in eac address. However, the following gateway addresses cannot be used. |                                                                                                    |  |
|                                                                                                    | 0.0.0.0, 127.x.x.x, 224.0.0.0 to 255.255.255.255 (where x is a number from 0 to 255)                                                                                                    |  |
| IP Address Display                                                                                                    | To prevent the IP Address from being displayed on Network Info in the Network Menu and on the LAN Standby screen, set this to Off.                                                                        |  |

# Mail menu

When this is set, you receive an e-mail notification if a problem or warning occurs in the projector. For information on the contents of the sent Mail, see "Reading Problem Mail Notification Function (EB-1925W/1920W/1915/1910/1830 Only)" p.121

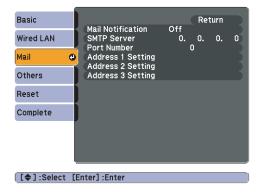

| Sub Menu                                                    | Function                                                                                                    |  |
|-------------------------------------------------------------|----------------------------------------------------------------------------------------------------|--|
| Mail Notification                                           | You can set whether or not (On/Off) to be notified by e-mail.                                                                                                    |  |
| SMTP Server                                                 | You can input the IP Address for the SMTP Server for the projector.                                                                                                    |  |
|                                                             | You can enter a number from 0 to 255 in each field of the address. However, the following IP Addresses cannot be used.                                                                                                    |  |
|                                                             | 127.x.x.x, 224.0.0.0 to 255.255.255.255 (where x is a number from 0 to 255)                                                                                                    |  |
| Port Number                                                 | You can input the Port Number for the SMTP Server. The default value is 25. You can input numbers between 1 to 65535.                                                                                                    |  |
| Address 1 Setting<br>Address 2 Setting<br>Address 3 Setting | Input the Email Address and the contents of the Mail to receive notification when an abnormality or warning occurs in the projector. You can enter up to 32 single-byte alphanumeric characters for the e-mail addresses. You can select multiple problems or warnings to be notified about by Mail. You can also change each Email Address. |  |

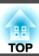

# Others menu

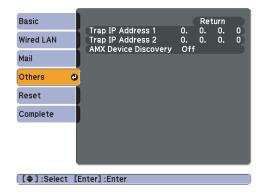

| Sub Menu             | Function                                                                                                    |  |
|----------------------|----------------------------------------------------------------------------------------------------|--|
| Trap IP Address 1    | You can register up to two IP addresses for the <u>SNMP</u> trap notification destination.                                                                                                    |  |
| Trap IP Address 2    | You can enter a number from 0 to 255 in each field of the address.                                                                                                    |  |
|                      | However, the following IP Addresses cannot be used.                                                                                                    |  |
|                      | 127.x.x.x, 224.0.0.0 to 255.255.255.255 (where x is a number from 0 to 255)                                                                                                    |  |
|                      | To use SNMP to monitor the projector, you need to install the SNMP manager program on your computer. SNMP should be managed by a network administrator.                                                                                                    |  |
| AMX Device Discovery | When the projector is connected to a network, set this to <b>On</b> to allow the projector to be detected by <u>AMX Device Discovery</u> . Set this to <b>Off</b> if you are not connected to an environment controlled with a controller from AMX or AMX Device Discovery. |  |

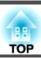

# Reset menu

Resets all of the network settings.

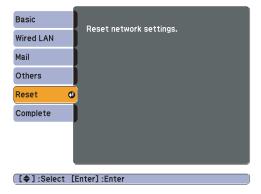

| Sub Menu                | Function                                                         |  |
|-------------------------|------------------------------------------------------------------|--|
| Reset network settings. | To reset all of the Network settings, select <b>Yes</b> .        |  |
|                         | After you Reset all the settings, the <b>Basic</b> menu appears. |  |

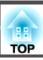

# Info Menu (Display Only)

Lets you check the status of the image signals being projected and the status of the projector. Items that can be displayed vary depending on the Source currently being projected as shown in the following screen shots. Depending on the model used, some input sources are not supported. p.29

#### Computer/Computer1/ Computer2/HDMI

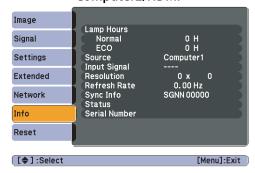

#### S-Video/Video

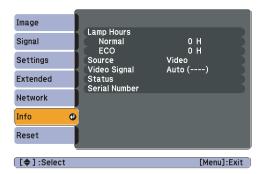

#### USB Display/USB1/USB2/USB/LAN

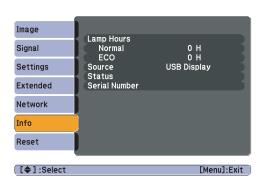

| Sub Menu      | Function                                                                                    |  |  |
|---------------|---------------------------------------------------------------------------------------------|--|--|
| Lamp Hours    | You can display the cumulative Lamp operating time*.                                        |  |  |
|               | When it reaches the lamp warning time, the characters are displayed in yellow.              |  |  |
| Source        | You can display the Source name for the connected equipment currently being projected.      |  |  |
| Input Signal  | You can display the content of Input Signal set in the Signal menu according to the Source. |  |  |
| Resolution    | You can display the Resolution.                                                             |  |  |
| Video Signal  | You can display the content of Video Signal set in the Signal menu.                         |  |  |
| Refresh Rate  | You can display the <u>refresh rate</u> .                                                   |  |  |
| Sync Info     | You can display the image signal Info.                                                      |  |  |
|               | This information may be needed if service is required.                                      |  |  |
| Status        | This is information about errors that have occurred on the projector.                       |  |  |
|               | This information may be needed if service is required.                                      |  |  |
| Serial Number | Displays the projector's serial number.                                                     |  |  |

<sup>\*</sup> The cumulative use time is displayed as "0H" for the first 10 hours. 10 hours and above is displayed as "10H", "11H", and so on.

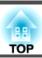

# **Reset Menu**

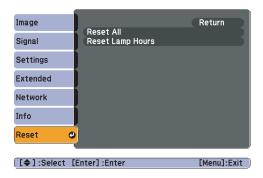

| Sub Menu         | Function                                                                                                    |  |
|------------------|----------------------------------------------------------------------------------------------------|--|
| Reset All        | You can reset all items in the Configuration Menu to their default settings.  The following items are not reset to their defaults: Input Signal, User's Logo, all items for Network menus*, Lamp Hours, and Language. |  |
| Reset Lamp Hours | You can clear the cumulative Lamp Hours use time, and return it to "0H". Reset when you replace the Lamp.                                                                                                    |  |

<sup>\* (</sup>EB-1925W/1920W/1915/1910/1830 only)

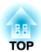

# **Troubleshooting**

This chapter explains how to identify problems and what to do if a problem is found.

# **Using the Help**

If a problem occurs with the projector, the Help screen is displayed to assist you by pressing the Help button. You can solve problems by answering the questions.

#### Procedure

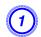

### Press the [Help] button.

The Help screen is displayed.

#### **Using the Remote Control**

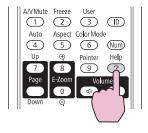

#### Using the Control panel

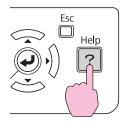

# Select a menu item.

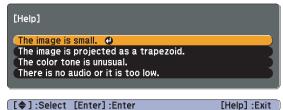

#### **Using the Remote Control**

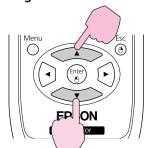

#### Using the Control panel

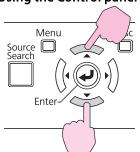

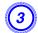

#### Confirm the selection.

#### **Using the Remote Control**

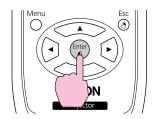

#### Using the Control panel

TOP

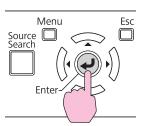

Questions and solutions are displayed as shown on the screen below. Press the [Help] button to exit Help.

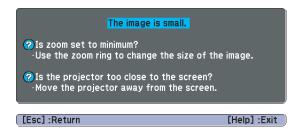

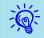

If the Help screen does not provide a solution to the problem, refer to "Problem Solving" p.83.

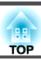

If you are having a problem with the projector, first check the projector's indicators and refer to "Reading the Indicators" below.

If the indicators do not show clearly what the problem might be, refer to "When the Indicators Provide No Help". p.86

# **Reading the Indicators**

The projector is provided with the following three indicators that indicate the operating status of the projector.

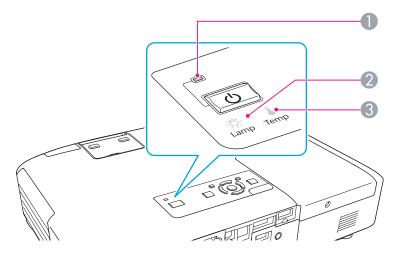

- Indicates the operating status.
- Standby condition

When the  $[\mathfrak{O}]$  button is pressed in this condition, projection starts.

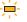

Preparing network monitoring or cool down in progress

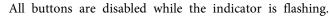

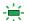

Warming up

Warm-up time is about 30 seconds. After warm-up is complete, the indicator stops flashing. The [0] button is disabled during warm-up.

- Projecting
- 2 Indicates the projection lamp status.
- 3 Indicates the internal temperature status.

Refer to the following table to see what the indicators mean and how to remedy problems that they indicate.

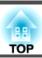

If all indicators are off, check that the power cable is connected correctly and that the power is being supplied normally. Sometimes, when the power cable is unplugged, the  $\circlearrowleft$  indicator remains lit for a short period, but this is not a fault.

# (b) Indicator is lit or flashing red

■: Lit -: Flashing □: Off

| Status                 | Cause                            | Remedy or Status                                                                                                    |
|------------------------|----------------------------------|----------------------------------------------------------------------------------------------------|
| <b>□</b> →\$← <b>:</b> | Internal Error                   | Stop using the projector, disconnect the power cable from the electrical outlet, and contact your local dealer or the nearest address provided in the Support and Service Guide. Epson Projector Contact List                                                                                                    |
| <b>■</b> ※             | Fan Error<br>Sensor Error        | Stop using the projector, disconnect the power cable from the electrical outlet, and contact your local dealer or the nearest address provided in the Support and Service Guide. Epson Projector Contact List                                                                                                    |
| <u> </u>               | High Temp Error<br>(overheating) | The lamp turns off automatically and projection stops. Wait for about five minutes. After about five minutes the projector switches to standby mode, so check the following two points.  • Check that the air filter and Air exhaust vent are clear, and that the projector is not positioned against a wall.  • If the air filter is clogged, clean or replace it. p.97,p.102  If the error continues after checking the points above, stop using the projector, disconnect the power cable from the electrical outlet, and contact your local dealer or the nearest address provided in the Support and Service Guide. Epson Projector Contact List     |
| □ → □                  | Lamp Error<br>Lamp Failure       | When using at an altitude of 1500 m or more, set <b>High Altitude Mode</b> to <b>On</b> .    p.58  Check the following two points.  Take out the Lamp and check if it is cracked.    p.99  Clean the air filter.    p.97                                                                                                    |
|                        |                                  | If it is not cracked: Re-fit the Lamp and turn on the power.  If the error continues: Replace the Lamp with a new lamp and turn on the power.  If the error continues: Stop using the projector, disconnect the power cable from the electrical outlet, and contact your local dealer or the nearest address provided in the Support and Service Guide. Epson Projector Contact List  If it is cracked: Replace it with a new lamp, or contact your local dealer for further advice. If replacing the lamp yourself, be careful to avoid pieces of broken glass (you cannot continue projecting until the lamp is replaced). Epson Projector Contact List |

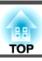

| Status | Cause                                   | Remedy or Status                                                                                                    |
|--------|-----------------------------------------|----------------------------------------------------------------------------------------------------|
|        |                                         | When using at an altitude of 1500 m or more, set <b>High Altitude Mode</b> to <b>On</b> .   p.58                                                                                                    |
|        | Auto Iris Error<br>Power Err. (Ballast) | Stop using the projector, disconnect the power cable from the electrical outlet, and contact your local dealer or the nearest address provided in the Support and Service Guide. ** Epson Projector Contact List* |

### ☼ I Indicator is lit or flashing orange

■: Lit : Flashing □: Off □: Varies according to the projector status

| Status              | Cause             | Remedy or Status                                                                                                    |
|---------------------|-------------------|----------------------------------------------------------------------------------------------------|
| <u></u> → → ↓ ↓ ↓ · | High Temp Warning | <ul> <li>(This is not an abnormality. However, if the temperature rises too high again, projection stops automatically.)</li> <li>• Check that the air filter and Air exhaust vent are clear, and that the projector is not positioned against a wall.</li> <li>• If the air filter is clogged, clean or replace it.  p.97, p.102</li> </ul> |
| <b>□ → ↓</b> ↓ ∪    | Replace Lamp      | Replace it with a new Lamp. p.99 If you continue to use the Lamp after the replacement period has passed, the possibility that the lamp may explode increases. Replace it with a new Lamp as soon as possible.                                                                                                    |

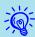

- If the projector is not operating properly, even though the indicators are all showing normal, refer to "When the Indicators Provide No Help" p.86.
- If the error is not indicated in this table, stop using the projector, disconnect the power cable from the electrical outlet, and contact your local dealer or the nearest address provided in the Support and Service Guide. Epson Projector Contact List

# When the Indicators Provide No Help

If any of the following problems occur and the indicators do not offer a solution, refer to the pages given for each problem.

### Problems relating to images

- "No images appear" p.87

  Projection does not start, the projection area is completely black, the projection area is completely blue, and so on.

Moving images being projected from a computer appear black and nothing is projected.

- "Projection stops automatically" p.87
- "The message "Not Supported." is displayed." 
   p.88
- ""No Signal" is displayed." 
  p.88
- "Images are fuzzy, out of focus, or distorted" p.88
- "Interference or distortion appear in images" p.89

  Problems such as interference, distortion, or black & white checked patterns appear.
- "The image is truncated (large) or small, or the aspect is not suitable" p.89 Only part of the image is displayed, or the height and width ratios of the image are not correct, and so on.
- "Image colors are not right" p.90

  The whole image appears purplish or greenish, images are black & white, colors appear dull, and so on... (Computer monitors and LCD screens have different color reproduction performance, so that the colors projected by the projector and the colors appearing on the monitor may not necessarily match, but this is not a sign of a problem.)
- "Images appear dark" 🖝 p.90
- "Nothing appears on the external monitor (EB-1925W/1920W/1915/1910/1830 only)" p.91

#### Problems when projection starts

• "The projector does not turn on" p.91

#### Other problems

- "No sound can be heard or the sound is faint" p.92
- "I want to change the language for messages and menus" p.92

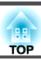

# **Problems relating to images**

No images appear

| Check                                           | Remedy                                                                                                  |
|-------------------------------------------------|----------------------------------------------------------------------------------------------------|
| Did you press the [O] button?                   | Press the [ $\emptyset$ ] button to turn the power on.                                                  |
| Are the indicators switched off?                | The power cable is not connected correctly or power is not being supplied normally.                     |
|                                                 | Connect the projector's power cable correctly. Quick Start Guide                                        |
|                                                 | Check that your electrical outlet or power source is functioning correctly.                             |
| Is A/V Mute active?                             | Press the [A/V Mute] button on the Remote Control to cancel A/V Mute. p.32                              |
| Is the A/V mute slide closed?                   | Open the A/V mute slide.   p.10                                                                         |
| Are the Configuration Menu settings correct?    | Reset all of the settings. Reset Menu - Reset All p.80                                                  |
| Is the projected image completely black?        | Some input images, such as screen savers, may be completely black.                                      |
| Only when projecting computer images            |                                                                                                    |
| Is the image signal format setting correct?     | Change the setting according to the signal for the connected equipment. Signal Menu - Video Signal p.54 |
| Only when projecting images from a video source |                                                                                                    |

Moving images are not displayed (only the moving image portion turns black)

| Check                                                                                       | Remedy                                                                                                    |
|---------------------------------------------------------------------------------------------|----------------------------------------------------------------------------------------------------|
| Is the computer's image signal being output to the LCD and the monitor?                     | Change the image signal from the computer to external output only.   Check your computer's documentation. |
| Only when projecting images from a laptop computer or a computer with a built-in LCD screen |                                                                                                    |

Projection stops automatically

| Check                    | Remedy                                                                                                    |
|--------------------------|----------------------------------------------------------------------------------------------------|
| Is Sleep Mode set to On? | Press the [ $\circlearrowleft$ ] button to turn the power on. If you do not want to use Sleep Mode, change the setting to <b>Off</b> . |
|                          | Extended Menu - Operation - Sleep Mode p.58                                                                                            |

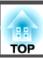

The message "Not Supported." is displayed.

| Check                                                                       | Remedy                                                                                                    |
|-----------------------------------------------------------------------------|----------------------------------------------------------------------------------------------------|
| Is the image signal format setting correct?                                 | Change the setting according to the signal for the connected equipment. Signal Menu - Video Signal p.54                                                               |
| Only when projecting images from a video source                             |                                                                                                    |
| Do the image signal Resolution and the Refresh Rate correspond to the mode? | Refer to the computer's documentation for how to change the image signal Resolution and the Refresh Rate output from the computer. "Supported Monitor Displays" p.126 |
| Only when projecting computer images                                        |                                                                                                    |

"No Signal" is displayed.

| Check                                                                                                    | Remedy                                                                                                    |
|----------------------------------------------------------------------------------------------------|----------------------------------------------------------------------------------------------------|
| Are the cables connected correctly?                                                                                                    | Check that all the cables required for projection are securely connected. Quick Start Guide                                                                                                    |
| Is the correct input port selected?                                                                                                    | Change the image by pressing the [Source Search] button on the Remote Control or the Control panel. p.29                                                                                                    |
| Is the power for the computer or video source turned on?                                                                                          | Turn the power on for the equipment.                                                                                                    |
| Are the image signals being output to the projector?  Only when projecting images from a laptop computer or a computer with a built-in LCD screen | If the image signals are only being output to the computer's LCD monitor or to the accessory monitor, you need to change the output to an external destination as well as the computer's own monitor. For some computer models, when the image signals are output externally, they no longer appear on the LCD monitor or accessory monitor.  Computer's documentation, under a title such as "External output" or "Connecting an external monitor". If the connection is made while the power of the projector or computer is already turned on, the function [Fn] key that changes the computer's image signal to external output may not work. Turn the power for the computer and the projector off and then back on again. |

Images are fuzzy, out of focus, or distorted

| Check                                                                                                    | Remedy                                                                                                    |
|----------------------------------------------------------------------------------------------------|----------------------------------------------------------------------------------------------------|
| Is the distance between the projector and the screen over 3.5 m? (EB-1925W/1915)                                           | In order for the projected image to be automatically adjusted by Auto H/V-Keystone or Screen Fit, the projector cannot be more than approximately 1.0 to 3.5 m away from the screen. If the projector must be placed further away than this, manually adjust the projected image. |
| In Settings menu - Keystone of the Configuration menu, is <b>Auto H/V-Keystone</b> set to <b>Off?</b> (EB-1925W/1915 only) | Setting it to <b>On</b> enables Auto H/V-Keystone. p.56  If you are using the projector with this setting off, manually adjust the projected image. Quick Start Guide                                                                                                    |
| Is the focus adjusted correctly?                                                                                           | Adjust the focus using the [Focus buttons] (EB-1925W/1915 only) or Focus ring (EB-1920W/1910/1900/1830 only).  — Quick Start Guide                                                                                                    |

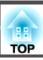

| Check                                       | Remedy                                                                                                    |
|---------------------------------------------|----------------------------------------------------------------------------------------------------|
| Is the projector at the correct distance?   | Is it projecting outside of the recommended projection distance range?  Setup within the recommended range. p.111                                                                                                    |
| Is the Keystone adjustment value too large? | Lower the projection angle to reduce the amount of keystone correction. Quick Start Guide                                                                                                    |
| Has condensation formed on the lens?        | If the projector is suddenly taken from a cold environment to a warm environment, or if sudden ambient temperature changes occur, condensation may form on the surface of the lens, and this may cause the images to appear fuzzy. Set the projector up in the room about one hour before it is used. If condensation forms on the lens, turn the projector off and wait for the condensation to disappear. |

# Interference or distortion appear in images

| Check                                                                                             | Remedy                                                                                                    |
|---------------------------------------------------------------------------------------------------|----------------------------------------------------------------------------------------------------|
| Is the image signal format setting correct?                                                       | Change the setting according to the signal for the connected equipment. Signal Menu - Video Signal p.54                                                                                                    |
| Only when projecting images from a video source                                                   |                                                                                                    |
| Are the cables connected correctly?                                                               | Check that all the cables required for projection are securely connected. Quick Start Guide                                                                                                    |
| Is an extension cable being used?                                                                 | If an extension cable is used, electrical interference may affect the signals. Use the cables supplied with the projector to check if the cables you are using may be causing the problem.                                                                                                    |
| Is the correct resolution selected?                                                               | Set the computer so that the signals being output are compatible with the projector.                                                                                                    |
| Only when projecting computer images                                                              | Supported Monitor Displays" p.126  Computer documentation                                                                                                    |
| Are the "Sync." and "Tracking" settings adjusted correctly?  Only when projecting computer images | Press the [Auto] button on the Remote Control or the [Enter] button on the Control panel to perform automatic adjustment. If the images are not adjusted correctly after using automatic adjustment, you can make the adjustments using Sync. and Tracking from the Configuration Menu. Signal Menu - Tracking, Sync. p.54 |

The image is truncated (large) or small, or the aspect is not suitable

| Check                                           | Remedy                                                                                                |
|-------------------------------------------------|----------------------------------------------------------------------------------------------------|
| Is a wide panel computer image being projected? | Change the setting according to the signal for the connected equipment. Signal Menu - Resolution p.54 |
| Only when projecting computer images            |                                                                                                    |
| Is the image still being enlarged by E-Zoom?    | Press the [Esc] button on the Remote Control to cancel E-Zoom. p.39                                   |

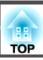

| Check                                                                       | Remedy                                                                                                    |
|-----------------------------------------------------------------------------|----------------------------------------------------------------------------------------------------|
| Is Position adjusted correctly?                                             | Press the [Auto] button on the Remote Control or the [Enter] button on the Control panel to perform automatic adjustment of the computer image being projected. If the images are not adjusted correctly after using automatic adjustment, you can make the adjustments using <b>Position</b> from the Configuration Menu. |
|                                                                             | Apart from computer image signals, you can adjust other signals while projecting by adjusting <b>Position</b> from the Configuration Menu. Signal Menu - Position p.54                                                                                                    |
| Is the computer set for dual display?  Only when projecting computer images | If dual display is activated in the "Display Properties" of the computer's Control panel, only about half of the image on the computer screen is projected. To display the entire image on the computer screen, turn off the dual display setting. Computer video driver documentation                                     |
| Is the correct resolution selected?  Only when projecting computer images   | Set the computer so that the signals being output are compatible with the projector.  "Supported Monitor Displays" p.126 Computer documentation                                                                                                    |

# Image colors are not right

| Check                                                             | Remedy                                                                                                    |
|-------------------------------------------------------------------|----------------------------------------------------------------------------------------------------|
| Do the input signal settings match the signals from the connected | Change the following settings according to the signal for the connected equipment.                              |
| device?                                                           | When image is from a device connected to the Computer1/2 or Computer input port Signal menu - Input Signal p.54 |
|                                                                   | When image is from a device connected to the Video or S-Video input port 🖝 Signal menu - Video Signal p.54      |
| Is the image Brightness adjusted correctly?                       | Adjust the <b>Brightness</b> setting from the Configuration Menu. Image menu - Brightness p.53                  |
| Are the cables connected correctly?                               | Check that all the cables required for projection are securely connected. Quick Start Guide                     |
| Is Contrast adjusted correctly?                                   | Adjust the Contrast setting from the Configuration Menu. That I mage Menu - Contrast p.53                       |
| Is the Color Adjustment correctly?                                | Adjust the Color Adjustment setting from the Configuration Menu. Timage Menu - Color Adjustment p.53            |
| Are the Color Saturation and Tint adjusted correctly?             | Adjust the Color Saturation and Tint settings from the Configuration Menu. Timage Menu - Color Saturation,      |
| Only when projecting images from a video source                   | <b>Tint</b> p.53                                                                                                |

### Images appear dark

| Check                                  | Remedy                                                                                              |
|----------------------------------------|----------------------------------------------------------------------------------------------------|
| Is the image Brightness set correctly? | Adjust the <b>Brightness</b> and <b>Power Consumption</b> settings from the Configuration Menu.     |
|                                        | <b>☞ Image</b> Menu - <b>Brightness</b> p.53 <b>☞ Settings</b> Menu - <b>Power Consumption</b> p.56 |

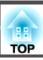

| Check                           | Remedy                                                                                                    |
|---------------------------------|----------------------------------------------------------------------------------------------------|
| Is Contrast adjusted correctly? | Adjust the Contrast setting from the Configuration Menu.                                                                                                    |
|                                 | ■ Image Menu - Contrast p.53                                                                                                    |
| Is it time to replace the Lamp? | When the Lamp is nearly ready for replacement, the images become darker and the color quality becomes poorer. When this happens, replace the Lamp with a new lamp. p.99 |

Nothing appears on the external monitor (EB-1925W/1920W/1915/1910/1830 only)

| Check                                                             | Remedy                                                                                                    |
|-------------------------------------------------------------------|----------------------------------------------------------------------------------------------------|
| Are images input from a port other than the Computer1 input port? | The only images that can be displayed on an external monitor are computer images from the Computer1 input port. |

# **Problems when projection starts**

The projector does not turn on

| Check                                                              | Remedy                                                                                                    |
|--------------------------------------------------------------------|----------------------------------------------------------------------------------------------------|
| Did you press the [也] button?                                      | Press the $[\mathfrak{O}]$ button to turn the power on.                                                                                                    |
| Are the indicators switched off?                                   | The power cable is not connected correctly or power is not being supplied normally.  Disconnect and then reconnect the power cable. Quick Start Guide  Check that your electrical outlet or power source is functioning correctly.                                                                                                    |
| Do the indicators turn on and off when the power cable is touched? | There is probably a poor contact in the power cable, or the power cable may be defective. Reinsert the power cable. If this does not solve the problem, stop using the projector, disconnect the power cable from the electrical outlet, and contact your local dealer or the nearest address provided in the Support and Service Guide. Epson Projector Contact List |
| Is the Control Panel Lock set to Full Lock?                        | Press the [₺] button on the Remote Control. If you do not want to use <b>Control Panel Lock</b> , change the setting to <b>Off.</b> Settings Menu - Control Panel Lock p.56                                                                                                    |
| Is the correct setting for the remote receiver selected?           | Check the Remote Receiver from the Configuration Menu. Settings Menu - Remote Receiver p.56                                                                                                    |

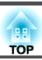

# Other problems

No sound can be heard or the sound is faint

| Check                                                    | Remedy                                                                                              |
|----------------------------------------------------------|----------------------------------------------------------------------------------------------------|
| Is the audio source connected correctly?                 | Disconnect the cable from the Audio port, and then reconnect the cable.                             |
| Is the volume adjusted to the minimum setting?           | Adjust the volume so that sound can be heard. p.56, Quick Start Guide                               |
| Is A/V Mute active?                                      | Press the [A/V Mute] button on the Remote Control to cancel A/V Mute. p.32                          |
| Is the audio cable's specification "No resistance"?      | When using a commercially available audio cable, make sure it is labeled "No resistance".           |
| Is it connected with an HDMI cable? (EB-1925W/1915 only) | If no audio is output when connecting via an HDMI cable, set the connected equipment to PCM output. |

#### The Remote Control does not work

| Check                                                                                       | Remedy                                                                                                    |
|---------------------------------------------------------------------------------------------|----------------------------------------------------------------------------------------------------|
| Is the Remote Control light-emitting area pointing towards the                              | Point the remote control towards the Remote Receiver.                                                                                                    |
| Remote receiver on the projector when it is operated?                                       | Operating range © Quick Start Guide                                                                                                    |
| Is the remote control too far from the projector?                                           | The operating range for the remote control is about 8 m. Quick Start Guide                                                                                                    |
| Is direct sunlight or strong light from fluorescent lamps shining onto the Remote Receiver? | Set the projector up in a location where strong light does not shine onto the Remote Receiver. Or set the remote receiver to <b>Off</b> from <b>Remote Receiver</b> in the configuration menu. <b>Settings</b> Menu - <b>Remote Receiver</b> p.56 |
| Is the correct setting for the <b>Remote Receiver</b> selected?                             | Check the <b>Remote Receiver</b> from the Configuration Menu. Settings Menu - Remote Receiver p.56                                                                                                    |
| Are the batteries dead or have the batteries been inserted correctly?                       | Make sure the batteries are inserted correctly or replace the batteries with new ones if necessary. p.98                                                                                                    |
| Are the remote control ID and the projector ID matched?                                     | Make sure the ID for the projector you want to operate and the ID for the remote control match. To operate all projectors by remote control regardless of the ID setting, set the remote control ID to "0". p.42                                  |

# I want to change the language for messages and menus

| Check                        | Remedy                                                                                 |
|------------------------------|----------------------------------------------------------------------------------------|
| Change the Language setting. | Adjust the Language setting from the configuration menu. Extended Menu - Language p.58 |

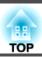

Mail is not received even if a problem occurs in the projector (EB-1925W/1920W/1915/1910/1830)

| Check                                                                  | Remedy                                                                                                    |
|------------------------------------------------------------------------|----------------------------------------------------------------------------------------------------|
| Is <b>Standby Mode</b> set to <b>Communication On</b> ?                | To use the Mail Notification function when the projector is in standby, set <b>Communication On</b> in <b>Standby Mode</b> from the Configuration Menu. Extended Menu - Standby Mode p.58                           |
| Did a fatal abnormality occur and the projector come to a sudden stop? | When the projector comes to a sudden stop, e-mail cannot be sent.  If the abnormal state continues, contact your local dealer or the nearest address provided in the Support and Service Guide.   Quick Start Guide |
| Is power being supplied to the projector?                              | Check that your electrical outlet or power source is functioning correctly.                                                                                                    |
| Is Mail Notification function set correctly in the Configuration Menu? | Mail notification of problems is sent according to the <b>Mail</b> settings in the Configuration Menu. Check if it is set correctly. If using EB-1925W/1915 p.69 If using EB-1920W/1910/1830 p.76                   |

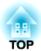

# **Appendix**

This chapter provides information on maintenance procedures to ensure the best level of performance from the projector for a long time to come.

The projector supports the following four different projection methods. Install according to the conditions of the installation location.

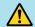

# Warning

- A special method of installation is required when suspending the projector from a ceiling (ceiling mount). If it is not installed correctly, it could fall causing an accident and injury.
- If you use adhesives on the Ceiling mount fixing points to prevent the screws from loosening, or if you use things such as lubricants or oils on the projector, the projector case may crack causing it to fall from its ceiling mount. This could cause serious injury to anyone under the ceiling mount and could damage the projector.

When installing or adjusting the Ceiling mount, do not use adhesives to prevent the screws from loosening and do not use oils or lubricants and so on.

#### **Attention**

Do not use the projector on its side. This may cause malfunctions to occur.

• Project images from in front of a screen (Front projection)

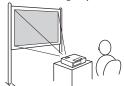

• Project images from behind a translucent screen. (Rear projection)

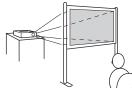

• Suspend the projector from the ceiling and project images from in front of a screen (Front/Ceiling projection)

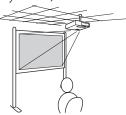

• Suspend the projector from the ceiling and project images from behind a translucent screen.
(Rear/Ceiling projection)

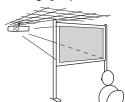

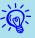

- An optional Ceiling mount is required when suspending the projector from a ceiling.
- p.104
- You can change the setting as follows by pressing down the [A/V Mute] button on the Remote Control for about five seconds.
   Front↔Front/Ceiling

Set Rear or Rear/Ceiling from the Configuration Menu. p.58

You should clean the projector if it becomes dirty or if the quality of projected images starts to deteriorate.

#### **Attention**

Turn off the projector's power before cleaning.

# Cleaning the Projector's Surface

Clean the projector's surface by wiping it gently with a soft cloth.

If the projector is particularly dirty, moisten the cloth with water containing a small amount of neutral detergent, and then firmly wring the cloth dry before using it to wipe the projector's surface.

#### **Attention**

Do not use volatile substances such as wax, alcohol, or thinner to clean the projector's surface. The quality of the case may change or become discolored.

# **Cleaning the Lens**

Use a commercially available cloth for cleaning glasses to gently wipe the lens.

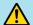

# **Warning**

Do not use sprays that contain flammable gas to remove dust and lint from the lens. The projector may catch fire due to the high internal temperature of the lamp.

#### **Attention**

Do not rub the lens with harsh materials or subject the lens to shocks, as it can easily become damaged.

# **Cleaning the Air filter**

Clean the air filter and the Air intake vent when the following message is displayed.

"The projector is overheating. Make sure nothing is blocking the air vent, and clean or replace the air filter."

#### **Attention**

- If dust collects on the air filter it can cause the internal temperature of the projector to rise, and this can lead to problems with operation and shorten the optical engine's service life. Clean the air filter immediately when the message is displayed.
- Do not rinse the air filter in water. Do not use detergents or solvents.

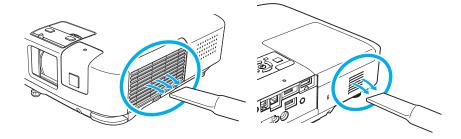

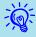

- If a message is frequently displayed, even after cleaning, it is time to replace the air filter. Replace it with a new air filter.  $\bigcirc$  p.102
- It is recommended that you clean these parts at least once every three months. Clean them more often than this if using the projector in a particularly dusty environment.

# **Replacing Consumables**

This section explains how to replace the Remote Control batteries, the Lamp, and the air filter.

# **Replacing the Remote Control Batteries**

If delays in the responsiveness of the Remote Control occur or if it does not operate after it has been used for some time, it probably means that the batteries are becoming flat. When this happens, replace them with new batteries. Have two AA size manganese or alkaline batteries ready. You cannot use other batteries except for the AA size manganese or alkaline.

#### **Attention**

Make sure you read the Safety Instructions before handling the batteries. Safety Instructions

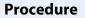

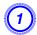

### Remove the battery cover.

While pushing the battery compartment cover catch, lift the cover up.

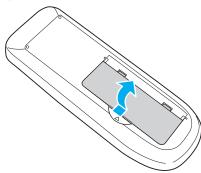

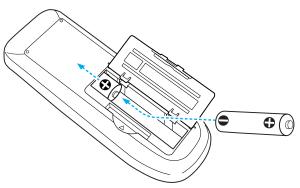

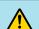

### **Caution**

Check the positions of the (+) and (-) marks inside the battery holder to ensure the batteries are inserted the correct way.

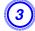

# Replace the battery cover.

Press the battery compartment cover until it clicks into place.

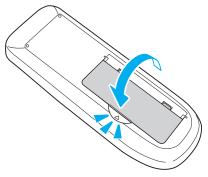

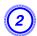

Replace the old batteries with new batteries.

# Replacing the Lamp

#### Lamp replacement period

It is time to replace the Lamp when:

• The message "Replace the lamp." is displayed at the lower left of the projection screen when you start projecting.

A message is displayed.

• The Lamp indicator flashes orange.

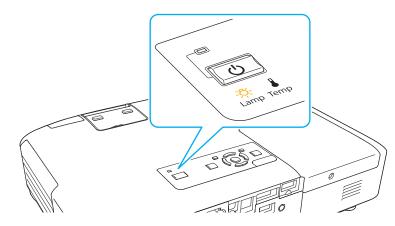

• The projected image gets darker or starts to deteriorate.

#### **Attention**

• The lamp replacement message is set to appear after the following time periods in order to maintain the initial brightness and quality of the projected images. • p.56

When **Power Consumption** is set to **Normal**: About 2400 hours When **Power Consumption** is set to **ECO**: About 3400 hours

- If you continue to use the Lamp after the replacement period has passed, the possibility that the lamp may explode increases. When the Lamp replacement message appears, replace the Lamp with a new one as soon as possible, even if it is still working.
- Do not repeatedly turn off the power and immediately back on. Turning the power on and off frequently may shorten the lamp's operating life.
- Depending on the characteristics of the Lamp and the way it has been used, the lamp may become darker or stop working before the lamp warning message appears. You should always have a spare lamp unit ready in case it is needed.

### How to replace the Lamp

The Lamp can be replaced even when the projector is suspended from a ceiling.

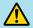

# Warning

- When replacing the Lamp because it has stopped illuminating, there is a possibility that the Lamp may be broken. If replacing the Lamp of a projector which has been installed on the ceiling, you should always assume that the Lamp is broken, and you should stand to the side of the Lamp cover, not underneath it. Remove the Lamp cover gently.
- Never disassemble or remodel the Lamp. If a remodeled or reassembled Lamp is installed into the projector and used, it could cause a fire, electric shock, or an accident.

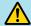

# **Caution**

Wait until the Lamp has cooled down sufficiently before removing the Lamp cover. If the lamp is still hot, burns or other injuries may result. It takes about one hour after the power has been turned off for the Lamp to be cool enough.

### Procedure

- 1 After you turn off the projector's power and the confirmation buzzer beeps twice, disconnect the power cable.
- Wait until the Lamp has cooled down, then remove the Lamp cover.

Loosen the Lamp cover fixing screw with the screwdriver supplied with the new lamp unit or a + head screwdriver. Then slide the Lamp cover straight forward and lift it to remove.

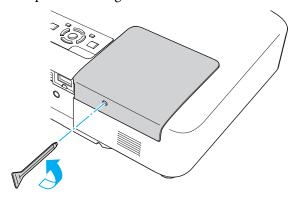

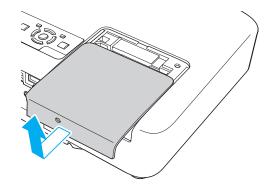

3 Loosen the two Lamp fixing screws.

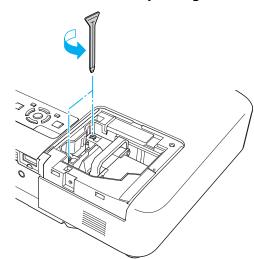

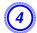

# Take out the old Lamp by pulling the handle.

If the Lamp is cracked, replace it with a new lamp, or contact your local dealer for further advice. Epson Projector Contact List

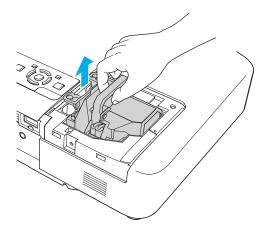

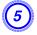

## Install the new Lamp.

Insert the new Lamp along the guide rail in the correct direction so that it fits in place, push in firmly, and once it is fully inserted tighten the two screws.

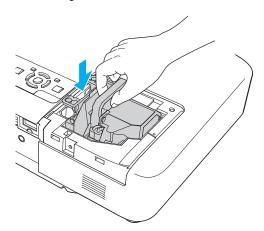

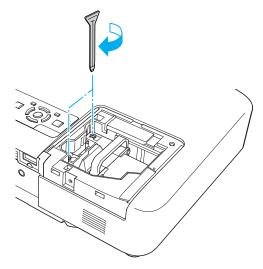

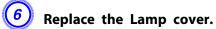

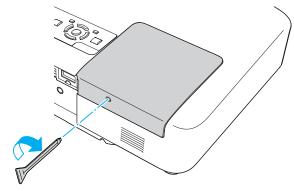

#### **Attention**

- Make sure you install the Lamp securely. If the Lamp cover is removed, the power turns off automatically as a safety precaution. If the Lamp or the Lamp cover is not installed correctly, the power does not turn on.
- This product includes a lamp component that contains mercury (Hg).

  Please consult your local regulations regarding disposal or recycling. Do not dispose of it with normal waste.

#### Resetting the lamp hours

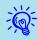

Only reset the Lamp Hours after the Lamp has been replaced. Otherwise the Lamp replacement period is not indicated correctly.

# Replacing the Air Filter

#### Air filter replacement period

It is time to replace the air filter when:

- There is a tear in the air filter.
- The message is displayed even though the air filter has been cleaned.

### How to replace the air filter

The air filter can be replaced even when the projector is suspended from a ceiling.

# Procedure

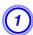

After you turn off the projector's power and the confirmation buzzer beeps twice, disconnect the power cable.

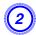

# Open the air filter cover.

Push the latch in the direction of the triangle to open the air filter cover. The air filter cover gets temporarily fixed in place at horizontal position.

#### When suspended from a ceiling

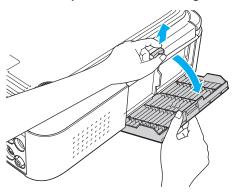

#### When placed on a table

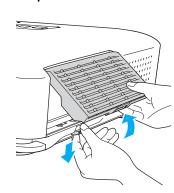

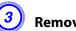

#### Remove the air filter.

Grip the tab in the center of the air filter, and pull it straight out.

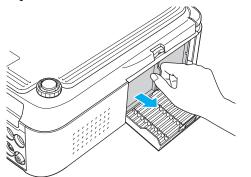

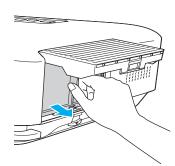

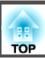

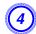

# Install the new air filter.

Push in the air filter until it clicks into place.

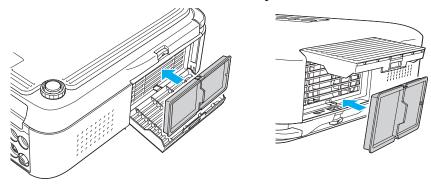

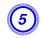

# Close the air filter cover.

Push in the air filter cover until it clicks into place.

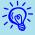

Dispose of used air filters properly in accordance with your local regulations.

Material of the frame part: Polypropylene Material of the filter part: Polypropylene

# **Optional Accessories and Consumables**

The following optional accessories and consumables are available. Please purchase these products as and when needed. The following list of optional accessories and consumables is current as of: 2009.07. Details of accessories are subject to change without notice and availability may vary depending on the country of purchase.

# **Optional accessories**

60" portable screen ELPSC07 80" portable screen ELPSC08

100" screen ELPSC10

Portable roll-type screens (Aspect Ratio 4:3)

For EB-1925W/1920W

70" portable screen ELPSC23

80" portable screen ELPSC24

ELPSC25 90" portable screen

Portable roll-type screens (Aspect Ratio 16:10)

#### 50" portable screen ELPSC06

A compact screen that can be carried easily. (Aspect Ratio 4:3)

#### Computer cable ELPKC02

### (1.8 m - for mini D-Sub15-pin/mini D-Sub 15pin)

This is the same as the computer cable supplied with the projector.

#### Computer cable ELPKC09

(3 m - for mini D-Sub15-pin/mini D-Sub 15pin)

Computer cable ELPKC10

(20 m - for mini D-Sub15-pin/mini D-Sub 15pin)

Use one of these longer cables if the computer cable supplied with the projector is too short.

### Component video cable ELPKC19

(3 m - for mini D-Sub 15-pin/RCA male×3)

Use to connect a component video source.

#### Document camera ELPDC06

Use when projecting books, OHP documents, or slides.

#### Wireless LAN unit ELPAP03 (EB-1925W/1915 only)

Use when connecting the projector to a computer wirelessly and projecting.

#### Quick Wireless Connection USB Key ELPAP06 (EB-1925W/1920W/ 1915/1910/1830only)

Use when you want to quickly establish one-to-one connection between the projector and a computer with Windows installed and project images.

Ceiling pipe (450 mm)\* ELPFP13 Ceiling pipe (700 mm)\* ELPFP14

Use when installing the projector on a high ceiling.

### Ceiling mount\* ELPMB23

Use when installing the projector on a ceiling.

A special method of installation is required to suspend the projector from a ceiling. Contact your dealer or the nearest address provided in the Support and Service Guide if you want to use this installation method.

Epson Projector Contact List

# **Consumables**

#### Lamp unit ELPLP53

Use as a replacement for used Lamps.

#### Air filter ELPAF24

Use as a replacement for used air filters.

You can save the image that is currently being projected as a User's Logo.

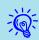

Once a User's Logo has been saved, the logo cannot be returned to the factory default.

#### **Procedure**

1

Project the image you want to use as the User's Logo, and then press the [Menu] button.

#### **Using the Remote Control**

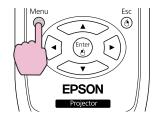

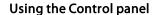

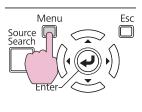

Select Extended - User's Logo from the Configuration Menu.

"Using the Configuration Menu" p.52

Check the buttons you can use and the operations they perform in the guide under the menu.

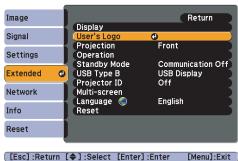

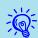

- If User's Logo Protect from Password Protect is set to On, a message is displayed and the user's logo cannot be changed. You can make changes after setting User's Logo Protect to Off.

   p.47
- If **User's Logo** is selected when Keystone, E-Zoom, Aspect, or Progressive are being performed, the function currently being performed is cancelled.
- When "Choose this image as the User's Logo?" is displayed, select Yes.

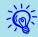

When you press the [Enter] button on the Remote Control or the Control panel, the screen size may change according to the signal as it changes to the resolution of the image signal.

Move the box to select the part of the image to use as the User's Logo.

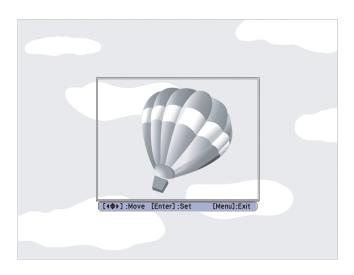

**Using the Remote Control** 

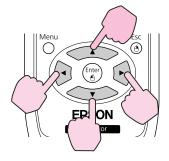

Using the Control panel

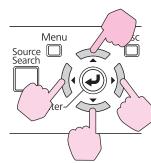

-**\** 

You can save at 400 x 300 dots in size.

When "Select this image?" is displayed, select Yes.

6 Select the zoom factor from the zoom setting screen.

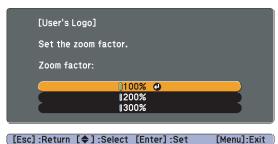

When the message "Save this image as the User's Logo?" is displayed, select Yes.

The image is saved. After the image has been saved, the message "Completed." is displayed.

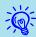

- When a User's Logo is saved, the previous User's Logo is erased.
- Saving the user's logo may take approximately 15 seconds. Do not use the projector or any connected equipment while it is saving, otherwise malfunctions may occur.

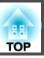

There are two methods for setting Wi-Fi Protected Setup.

#### • Push Button Method

SSID and security are set automatically when the [Enter] button is pressed on the projector's control panel and the dedicated button on the access point equipment. This method is recommended when the projector and access point are close together.

#### • PIN Code Method

SSID and security are set automatically by inputting an 8-digit code that was assigned to the projector from the computer to the access point in advance. Make connection settings between the computer and the access point in advance. For details on how to make this connection, refer to the manual provided with the access point. This method is recommended when the projector is mounted on the ceiling.

# **Connection Setup Method**

## Procedure

1

Press the [Menu] button, and then from the Configuration menu select Network - Network Configuration.

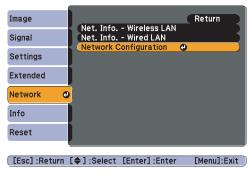

The configuration screen is displayed.

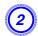

Select Wireless LAN - To Setup Wizard.

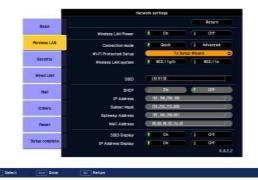

The following screen is displayed.

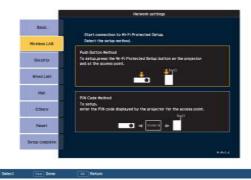

When connecting using the Push Button Method, follow the steps given below. To connect using the PIN Code Method

Connecting Using the PIN Code Method" p.109

# **Connecting Using the Push Button Method**

Procedure

**1** Select Push Button Method.

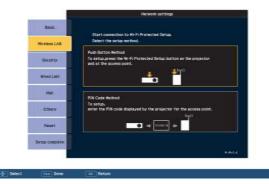

The Push Button Method screen is displayed.

Press the [Enter] button on the projector's control panel when prompted by the screen.

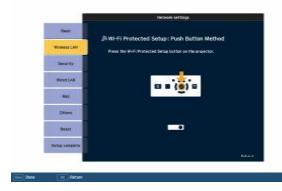

Then, the Push Button Method screen is displayed.

3 Press the button on the access point when prompted by the screen.

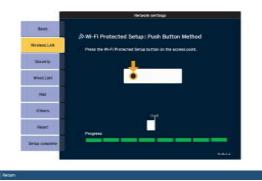

This completes the setup.

Press the [Enter] button or the [Esc] button.

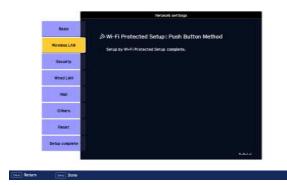

It returns to the Wireless LAN menu screen.

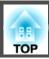

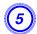

## Select Setup complete - Yes.

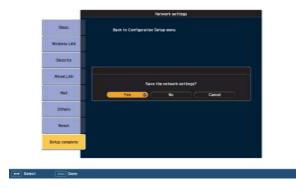

This completes the setup of the connection between the projector and the access point. Press the [Menu] button to close the Configuration Menu.

## **Connecting Using the PIN Code Method**

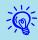

Before you can make a connection using the PIN Code Method, a connection must have already been setup between the computer and the access point.

#### Procedure

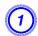

## Select PIN Code Method.

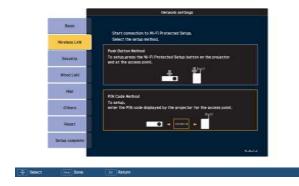

The PIN Code Method screen is displayed.

2 Enter the PIN code displayed on the PIN Code Method screen from the computer to the access point, and then select Start Setup.

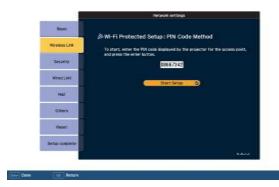

The progress is displayed.

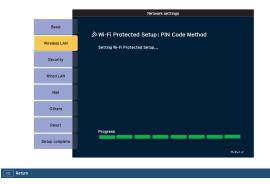

When the message "Setup by Wi-Fi Protected Setup complete." appears, press the [Enter] button or the [Esc] button.

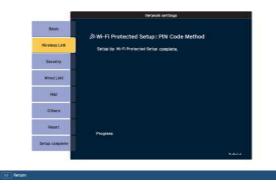

It returns to the Wireless LAN menu screen.

4 Select Setup complete - Yes.

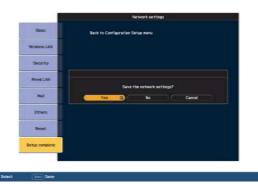

This completes the setup of the connection between the projector and the access point. Press the [Menu] button to close the Configuration Menu.

# **Projection Distance (EB-1925W/1920W)**

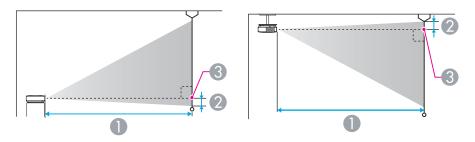

- Projection distance
- ② Distance from the center of the lens to the base of the screen (or to the top of the screen, if suspended from a ceiling)
- Center of lens

|                 |         | 0                                   | _  |
|-----------------|---------|-------------------------------------|----|
| 4:3 Screen Size |         | Minimum (Wide) to Maximum<br>(Tele) | 2  |
| 30"             | 61x46   | 104 - 170                           | 3  |
| 40"             | 81x61   | 140 - 229                           | 4  |
| 50"             | 100x76  | 176 - 287                           | 5  |
| 60"             | 120x91  | 213 - 345                           | 5  |
| 80"             | 160x120 | 285 - 462                           | 7  |
| 100"            | 200x150 | 358 - 579                           | 9  |
| 120"            | 240x180 | 430 - 696                           | 10 |
| 150"            | 300x230 | 539 - 871                           | 14 |
| 200"            | 410x300 | 720 - 1163                          | 18 |
| 250"            | 500x380 | 902 - 1455                          | 23 |
| 260"            | 520x400 | 938 - 1513                          | 24 |

|                  |         | 0                                   |   |  |
|------------------|---------|-------------------------------------|---|--|
| 16:9 Screen size |         | Minimum (Wide) to Maximum<br>(Tele) | 2 |  |
| 30"              | 66x37   | 94 - 154                            | 0 |  |
| 40"              | 89x50   | 127 - 207                           | 1 |  |
| 50"              | 110x62  | 160 - 260                           | 1 |  |
| 60"              | 130x75  | 193 - 313                           | 1 |  |
| 80"              | 180x100 | 258 - 419                           | 1 |  |
| 100"             | 220x120 | 324 - 525                           | 1 |  |
| 120"             | 270x150 | 390 - 631                           | 2 |  |
| 150"             | 330x190 | 489 - 790                           | 2 |  |
| 200"             | 440x250 | 654 - 1055                          | 3 |  |
| 250"             | 550x310 | 818 - 1320                          | 3 |  |
| 280"             | 620x350 | 917 - 1479                          | 4 |  |

|         |            | 0                                   |    |  |
|---------|------------|-------------------------------------|----|--|
| 16:10 S | creen size | Minimum (Wide) to Maximum<br>(Tele) | 2  |  |
| 30"     | 64x40      | 91 - 150                            | 2  |  |
| 40"     | 86x54      | 123 - 201                           | 3  |  |
| 50"     | 110x67     | 155 - 253                           | 4  |  |
| 60"     | 130x81     | 187 - 305                           | 5  |  |
| 80"     | 170x110    | 251 - 408                           | 6  |  |
| 100"    | 220x130    | 315 - 511                           | 8  |  |
| 120"    | 260x160    | 379 - 614                           | 10 |  |
| 150"    | 320x200    | 476 - 769                           | 12 |  |
| 200"    | 430x270    | 636 - 1027                          | 16 |  |
| 250"    | 540x340    | 796 - 1285                          | 20 |  |

|                   |         | 0                                   |    |
|-------------------|---------|-------------------------------------|----|
| 16:10 Screen size |         | Minimum (Wide) to Maximum<br>(Tele) | 2  |
| 300"              | 640x400 | 956 - 1542                          | 24 |

# **Projection Distance (EB-1915/1910/1900/1830)**

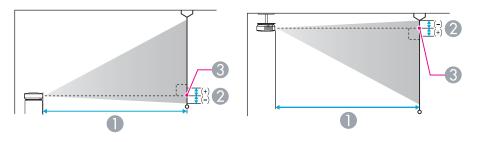

- Projection distance
- ② Distance from the center of the lens to the base of the screen (or to the top of the screen, if suspended from a ceiling)
- Center of lens

|                 |         | 0                                   |     |
|-----------------|---------|-------------------------------------|-----|
| 4:3 Screen size |         | Minimum (Wide) to Maximum<br>(Tele) | 2   |
| 30"             | 61x46   | 96 - 158                            | -4  |
| 40"             | 81x61   | 130 - 212                           | -6  |
| 50"             | 100x76  | 164 - 267                           | -7  |
| 60"             | 120x91  | 197 - 321                           | -8  |
| 80"             | 160x120 | 265 - 430                           | -11 |
| 100"            | 200x150 | 332 - 538                           | -14 |
| 120"            | 240x180 | 400 - 647                           | -17 |

|                 |         | 0                                   |     |
|-----------------|---------|-------------------------------------|-----|
| 4:3 Screen size |         | Minimum (Wide) to Maximum<br>(Tele) | 2   |
| 150"            | 300x230 | 501 - 810                           | -21 |
| 200"            | 410x300 | 670 - 1081                          | -28 |
| 250"            | 510x380 | 839 - 1353                          | -35 |
| 300"            | 610x460 | 1007 - 1624                         | -42 |

|                  |         | 0                                   |     |  |
|------------------|---------|-------------------------------------|-----|--|
| 16:9 Screen size |         | Minimum (Wide) to Maximum<br>(Tele) | 2   |  |
| 30"              | 66x37   | 102 - 167                           | +2  |  |
| 40"              | 89x50   | 142 - 232                           | +2  |  |
| 50"              | 110x62  | 179 - 291                           | +3  |  |
| 60"              | 130x75  | 216 - 350                           | +3  |  |
| 80"              | 180x100 | 289 - 468                           | +5  |  |
| 100"             | 220x120 | 363 - 578                           | +6  |  |
| 120"             | 270x150 | 436 - 705                           | +7  |  |
| 150"             | 330x190 | 546 - 883                           | +9  |  |
| 200"             | 440x250 | 730 - 1178                          | +11 |  |
| 250"             | 550x310 | 914 - 1474                          | +14 |  |
| 275"             | 610x340 | 1006 - 1622                         | +16 |  |

TOP

# Connecting and Removing USB Devices (EB-1925W/1920W/1915/1910/1830 Only)

USB memories and USB compatible digital cameras, hard disk drives, and the optional Document Camera can be connected to the projector.

On EB-1925W/1915, you can use PC Free to project scenarios, images and movie files on the connected USB storage device, and image files in your digital camera. Projector Operation Guide "PC Free Basic Operations"(EB-1925W/1915)

On EB-1920W/1910/1830, you can use Slideshow to project JPEG files on your USB storage device and image files on your digital camera.

Projector Operation Guide "Slideshow Basic Operations" (EB-1920W/ 1910/1830)

## **Connecting USB Devices**

The following procedure describes how to connect USB devices, using a digital camera as an example.

#### Procedure

Connect the USB cable that was supplied with or specified for your digital camera to the projector's USB1 port (EB-1925W/1915 only) or USB(TypeA) port (EB-1920W/1910/1830 only).

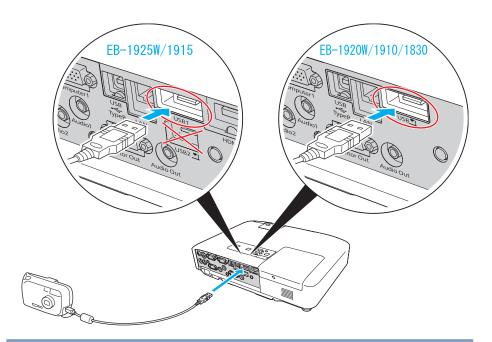

#### **Attention**

- If you use a USB hub, the connection may not operate correctly. Devices such as digital cameras and USB storage devices should be connected to the projector directly.
- When connecting and using a USB-compatible hard disk, make sure you connect the AC adaptor supplied with the hard disk.
- Connect a digital camera or hard disk to the projector using a USB cable provided with, or specified for use with the device.
- Use a USB cable less than 3 m in length. If the cable exceeds 3 m, PC Free (EB-1925W/1915 only) or Slideshow (EB-1920W/1910/1830 only) may not function correctly.

## **Removing USB Devices**

#### Procedure

After finishing projecting, remove USB devices from the projector. For digital cameras, hard disks, and so on, turn off the power to the device and then remove.

## **Connecting the Document Camera (ELPDC06)**

When the optional Document Camera (ELPDC06)is connected, images from the Document Camera will be projected. When the Document Camera is connected to the projector while projecting other images, press the [USB] button on the remote control or the [Source Search] button on the control panel to switch to images from the Document Camera.

#### Procedure

Connect the optional Document Camera (ELPDC06) to the USB2 port (EB-1925W/1915 only) or USB(TypeA) port (EB-1920W/1910/1830 only), using the USB cable that was supplied with the Document Camera.

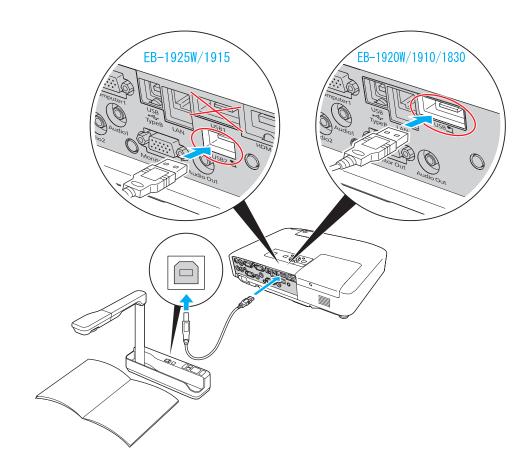

## **Removing the Document Camera (ELPDC06)**

#### Procedure

After finishing projecting, remove from the projector the USB cable that is connected to the optional Document Camera (ELPDC06).

By using a USB cable to connect the projector to a Windows computer you can project images from the computer. This function is called USB Display. Simply by connecting via a USB cable, images from the computer can be displayed.

#### **Attention**

Connect the projector directly to the computer and not via a USB hub.

## **Operating Conditions for USB Display**

USB Display operates on computers that meet the following requirements.

| OS                      | Windows 2000 SP4/Windows XP/Windows XP SP1 and later/Windows Vista/Windows Vista SP1                        |
|-------------------------|----------------------------------------------------------------------------------------------------|
| CPU                     | Mobile Pentium III 1.2 GHz or faster<br>Recommended: Pentium M 1.6 GHz or faster                            |
| Amount of Memory        | 256 MB or more<br>Recommended: 512 MB or more                                                               |
| Free Space on Hard Disk | 20 MB or more                                                                                               |
| Display                 | Resolution greater than XGA (1024x768) Display color in 16-bit color or greater About 32,000 display colors |

## **Connecting**

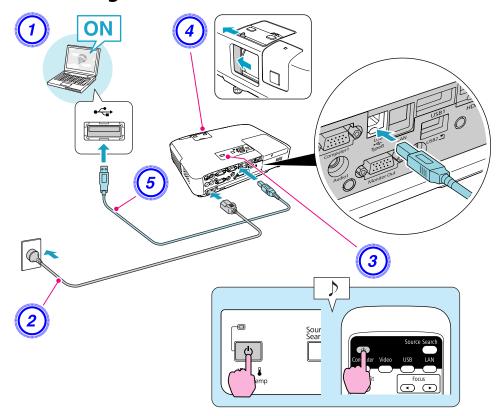

## Procedure

- Turn the computer on.
- Connect to the power cable (supplied).
- 3 Turn the projector on.
- Open the A/V mute slide.

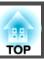

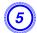

## Connect to the USB cable.

- Connecting for the first time" p.116
- From the second time" p.117

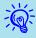

- On EB-1925W/1915, you can output the computer's audio to the projector's speaker by simply connecting the USB cable. If you do not want the audio be output from the projector, click Start EPSON Projector EPSON USB Display EPSON USB Display Vx.xx on the computer, then uncheck **Output audio from the projector** on the configuration screen.
- On EB-1920W/1910/1830, you can output the computer's audio to the projector's speaker by connecting an audio cable (commercially available) to the projector's Audio2 port. Quick Start Guide

#### Connecting for the first time

#### **Procedure**

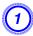

#### Driver installation starts automatically.

When you are using a Windows 2000 computer, click My Computer - EPSON\_PJ\_UD - EMP\_UDSE.EXE, on your computer.

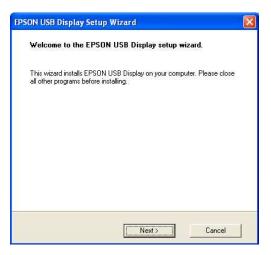

When using a computer running Windows 2000 under user authority, a Windows error message is displayed during installation and you may not be able to install the software. In this case, try updating Windows to the latest version, restart, and then try to connect again. For more details, contact the nearest address provided in the Support and Service Guide. Epson Projector Contact List

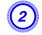

## Click "Agree".

If the driver is not installed, you cannot start USB Display. Select Agree to install the driver. If you want to cancel installation, click Disagree.

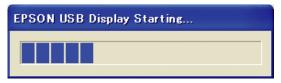

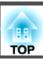

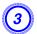

## Computer images are projected.

It may take a while before computer images are projected. Until computer images are projected, leave the equipment as it is and do not disconnect the USB cable or turn off the power to the projector.

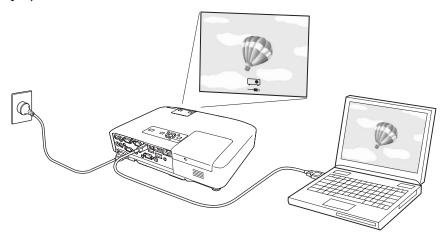

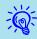

- If nothing is projected for some reason, click All Programs EPSON Projector EPSON USB Display EPSON USB Display Vx.x, on your computer.
- If it is not installed automatically, double-click **My Computer EPSON\_PJ\_UD EMP\_UDSE.EXE**, on your computer.
- If the mouse pointer flickers on the computer screen, click All Programs EPSON Projector EPSON USB Display EPSON USB Display Vx.x, and then clear the Transfer layered window checkbox.
- To uninstall the driver, open Control Panel Add/Remove Programs and uninstall EPSON USB Display Vx.x.
- Disconnecting
   The projector can be disconnected simply by disconnecting the USB cable. There is no need to use the Safely Remove Hardware feature in Windows.

#### From the second time

#### Computer images are projected.

It may take a while before computer images are projected. Please wait.

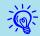

Applications that use part of DirectX functions may not be displayed correctly. (Windows only)

Connect with a commercially available 100BASE-TX or 10BASE-T LAN cable.

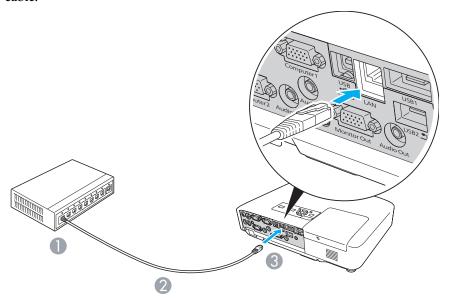

- To LAN port
- ② LAN cable (commercially available)
- 3 To LAN port

#### **Attention**

To prevent malfunctions, use a category 5 shielded LAN cable.

# Connecting to an External Monitor (EB-1925W/ 1920W/1915/1910/1830 Only)

You can display computer images input from Computer1 Input Port on an external monitor and the screen connected to the projector at the same time. This means that you can check projected images on an external monitor when giving presentations even if you cannot see the screen. Connect using the cable supplied with the external monitor.

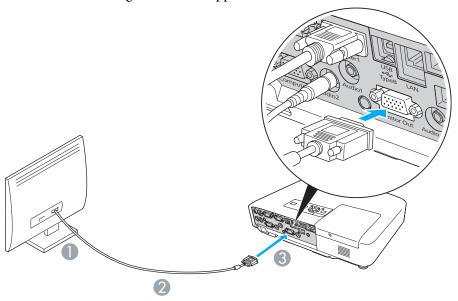

- To Monitor port
- Cable supplied with monitor
- To Monitor Out Port

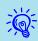

- Component video signals and signals from equipment connected to ports other than Computer1 input port cannot be output to an external monitor.
- If you want to display images on the external monitor while the projector is in standby mode, set **Extended Standby Mode** to **Communication On** from the Configuration menu.
- Setting gauges, Configuration Menu, or Help screens for functions such as Keystone are not output to the external monitor.

# Connecting to an External Speaker (EB-1925W/ 1920W/1915/1910/1830 Only)

You can connect speakers with built-in amplifiers to the projector's Audio Out port to enjoy a fuller quality of sound. Connect with a commercially available audio cable (such as pin plug  $\leftrightarrow$  3.5 mm stereo mini plug). Use an audio cable compatible with the connector on the external speakers.

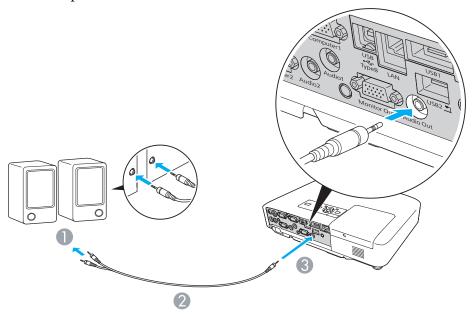

- To external audio equipment
- 2 Audio cable (commercially available)
- To Audio Out Port

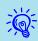

- When the audio cable jack is inserted into the Audio Out Port, audio stops being output from the projector's built-in speakers and switches to external output.
- When using a commercially available 2RCA(L/R)/stereo mini-pin audio cable, make sure it is labeled "No resistance".

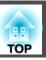

When the Mail Notification function is set to On and a problem/warning occurs in the projector, the following e-mail will be sent.

Subject: EPSON Projector

Line 1: The Projector Name where the problem has occurred

Line 2: The IP Address set for the projector where the problem has occurred.

Line 3 and on: Details of the problem

The details of the problem are listed line by line. The following table shows the details that are given in the message for each item. To deal with problems/warnings, see "Reading the Indicators". p.83

| Message                        | Cause                                   |
|--------------------------------|-----------------------------------------|
| Internal error                 | Internal Error                          |
| Fan related error              | Fan Error                               |
| Sensor error                   | Sensor Error                            |
| Lamp timer failure             | Lamp Failure                            |
| Lamp out                       | Lamp Error                              |
| Internal temperature error     | High Temp Error                         |
|                                | (Overheating)                           |
| High-speed cooling in progress | High Temp Warning                       |
| Lamp replacement notification  | Replace Lamp                            |
| No-signal                      | No Signal                               |
|                                | No Signal is input to the projector.    |
|                                | Check the connection status or check    |
|                                | that the power for the signal source is |
|                                | turned on.                              |
| Auto Iris Error                | Auto Iris Error                         |
| Power Err. (Ballast)           | Power Err. (Ballast)                    |

A (+) or (-) appears at the start of the message.

(+): A projector problem has occurred

(-): A projector problem has been dealt with

## **Command List**

When the power ON command is transmitted to the projector, the power turns on and it enters warm-up mode. When the projector's power has turned on, a colon ":" (3Ah) is returned.

When a command is input, the projector executes the command and returns a ":", and then accepts the next command.

If the command being processed terminates abnormally, an error message is output and a ":" is returned.

|                  | ltem                                                                        |           |           |  |
|------------------|-----------------------------------------------------------------------------|-----------|-----------|--|
| Power ON/OFF     | On                                                                          |           | PWR ON    |  |
|                  | Off                                                                         |           | PWR OFF   |  |
| Signal selection |                                                                             | Auto      | SOURCE 1F |  |
|                  | Computer1 (EB-1925W/1920W/                                                  | RGB       | SOURCE 11 |  |
|                  | (EB-1925W/1920W/<br>1915/1910/1830 on-<br>ly)<br>Computer (EB-1900<br>only) | Component | SOURCE 14 |  |
|                  | Computer2                                                                   | Auto      | SOURCE 2F |  |
|                  | (EB-1925W/1920W/                                                            | RGB       | SOURCE 21 |  |
|                  | 1915/1910/1830 on-<br>ly)                                                   | Component | SOURCE 24 |  |
|                  | HDMI (EB-1925W/1915only)                                                    |           | SOURCE 30 |  |
|                  | Video<br>S-Video                                                            |           | SOURCE 41 |  |
|                  |                                                                             |           | SOURCE 42 |  |
|                  | USB Display                                                                 |           | SOURCE 51 |  |
|                  | USB1 (EB-1925W/19<br>(EB-1920W/1910/183                                     |           | SOURCE 52 |  |
|                  | LAN (EB-1925W/1920W/<br>1915/1910/1830 only)                                |           | SOURCE 53 |  |

|                    | Command                   |           |
|--------------------|---------------------------|-----------|
|                    | USB2 (EB-1925W/1915 only) | SOURCE 54 |
| A/V Mute On/Off    | On                        | MUTE ON   |
|                    | Off                       | MUTE OFF  |
| A/V Mute selection | Black                     | MSEL 00   |
|                    | Blue                      | MSEL 01   |
|                    | Logo                      | MSEL 02   |

Add a Carriage Return (CR) code (0Dh) to the end of each command and transmit.

## **Cable Layouts**

#### **Serial Connection**

• Connector shape: D-Sub 9-pin (male)

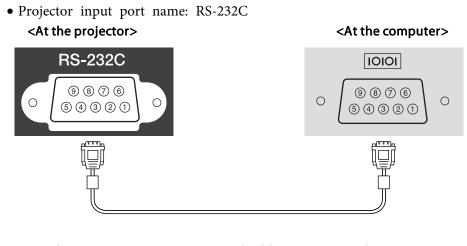

| <at projector:<="" th="" the=""><th>&gt;</th><th>(PC serial cable)</th><th><!--</th--><th>At the computer&gt;</th></th></at> | > | (PC serial cable) | </th <th>At the computer&gt;</th> | At the computer> |
|----------------------------------------------------------------------------------------------------|---|-------------------|-----------------------------------|------------------|
| GND                                                                                                    | 5 |                   | 5                                 | GND              |
| RD                                                                                                    | 2 | ◀                 | 3                                 | TD               |
| TD                                                                                                    | 3 | <b>——</b>         | 2                                 | RD               |

| Signal Name | Function           |
|-------------|--------------------|
| GND         | Signal wire ground |
| TD          | Transmit data      |
| RD          | Receive data       |

## **Communications protocol**

• Default baud rate setting: 9600 bps

Data length: 8 bitParity: None

• Stop-bit: 1 bit

• Flow control: None

There are two methods connecting the projector to a computer via a network and project images from the computer screen.

#### 

#### • Use Network Projector

Network projector is a standard function in Windows Vista. Therefore, you can project images from the computer by detecting the projector on the network only by using a function of the OS without having to install any special software.

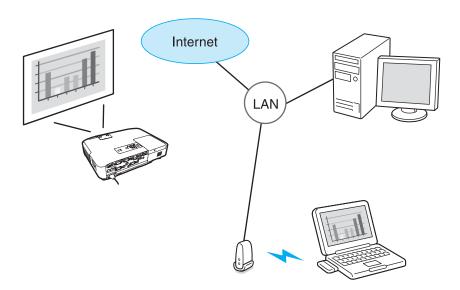

#### Compatible OS

Windows: Vista Home Premium/Vista Business/Vista Enterprise/Vista Ultimate

This section provides an easy explanation of Network Projector.

Check that the projector and computer are connected to the network, and carry out the following operations.

#### Procedure

- Turn the projector on, and then press the [LAN] button on the remote control.
- Start Windows on your computer and select "Start"- "All Programs" "Accessories" "Connect to a Network Projector".

The connection setting screen is displayed.

The projector is identified by inputting its IP address, or by allowing the OS to automatically identify all of the connected projectors.

Once the OS has identified all of the connected projectors, select the one that you want to use and click "Connect".

When the projector password screen is displayed, enter the Projector keyword shown at the bottom of the LAN standby screen.

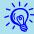

- You can only connect one projector to a computer.
- When using Network Projector from Options in Windows Meeting Space, set the colors for the computer screen you are using to the highest level (32bit). If it is not capable of a 32bit display, a message is displayed and you cannot connect.

# **About PJLink (EB-1925W/1920W/1915/1910/1830 Only)**

PJLink Class1 was established by the JBMIA (Japan Business Machine and Information System Industries Association) as a standard protocol for controlling network-compatible projector's as part of their efforts to standardize projector control protocols.

The projector complies with the PJLink Class1 standard established by the IBMIA.

It complies with all commands except for the following commands defined by PJLink Class1, and agreement was confirmed by the PJLink standard adaptability verification.

#### URL:http://pjlink.jbmia.or.jp/english/

#### • Non-compatible commands

|               | PJLink Command   |         |
|---------------|------------------|---------|
| Mute settings | Image muting set | AVMT 11 |
|               | Audio muting set | AVMT 21 |

#### • Input names defined by PJLink and corresponding projector sources

| Source                                                     | PJLink Command |
|------------------------------------------------------------|----------------|
| Computer1                                                  | INPT 11        |
| Computer2                                                  | INPT 12        |
| Video                                                      | INPT 21        |
| S-Video                                                    | INPT 22        |
| HDMI (EB-1925W/1915only)                                   | IMPT 32        |
| USB1 (EB-1925W/1915 only) USB<br>(EB-1920W/1910/1830 only) | INPT 41        |
| USB2 (EB-1925W/1915 only)                                  | INPT 42        |
| LAN (EB-1925W/1920W/<br>1915/1910/1830 only)               | INPT 52        |
| USB Display                                                | INPT 53        |

- Manufacturer name displayed for "Manufacture name information query" **EPSON**
- Model name displayed for "Product name information query"

EB-1925W

EB-1920W

EB-1915

EB-1910

EB-1830

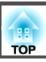

# **Supported Monitor Displays (EB-1925W/1920W)**

## Computer signals (analog RGB)

| Cianal   | Refresh Rate                      | Decelution                      | Rate Aspect Mode |          |          |          |          |
|----------|-----------------------------------|---------------------------------|------------------|----------|----------|----------|----------|
| Signal   | (Hz)                              | Resolution                      | Normal           | 16:9     | Full     | Zoom     | Native   |
| VGAEGA   | 85                                | 640x350                         | 1280x700         | 1280x720 | 1280x800 | 1280x700 | 640x350  |
| VGA      | 60/72/75/85/iMac <sup>*1</sup>    | 640x480/640x360 <sup>*2</sup>   | 1066x800         | 1280x720 | 1280x800 | 1280x800 | 640x480  |
| SVGA     | 56/60/72/75/85/iMac <sup>*1</sup> | 800x600/800x450 <sup>*2</sup>   | 1066x800         | 1280x720 | 1280x800 | 1280x800 | 800x600  |
| XGA      | 60/70/75/85/iMac*1                | 1024x768/1024x576 <sup>*2</sup> | 1066x800         | 1280x720 | 1280x800 | 1280x800 | 1024x768 |
| WXGA     | 60                                | 1280x768                        | 1280x768         | 1280x720 | 1280x800 | 1280x768 | 1280x768 |
|          | 60                                | 1360x768                        | 1280x722         | 1280x720 | 1280x800 | 1280x722 | 1280x768 |
|          | 60/75/85                          | 1280x800                        | 1280x800         | 1280x720 | 1280x800 | 1280x800 | 1280x800 |
| WXGA+    | 60/75/85                          | 1440x900                        | 1280x800         | 1280x720 | 1280x800 | 1280x800 | 1280x800 |
| WSXGA+*3 | 60                                | 1680x1050                       | 1280x800         | 1280x720 | 1280x800 | 1280x800 | 1152x800 |
| SXGA     | 70/75/85                          | 1152x864                        | 1066x800         | 1280x720 | 1280x800 | 1280x800 | 1152x800 |
|          | 60/75/85                          | 1280x1024                       | 1000x800         | 1280x720 | 1280x800 | 1280x800 | 1152x800 |
|          | 60/75/85                          | 1280x960                        | 1066x800         | 1280x720 | 1280x800 | 1280x800 | 1280x800 |
| SXGA+    | 60/75/85                          | 1400x1050                       | 1066x800         | 1280x720 | 1280x800 | 1280x800 | 1280x800 |
| UXGA     | 60                                | 1600x1200                       | 1066x800         | 1280x720 | 1280x800 | 1280x800 | 1280x800 |
| MAC13"   | 67                                | 640x480                         | 1066x800         | 1280x720 | 1280x800 | 1280x800 | 640x480  |
| MAC16"   | 75                                | 832x624                         | 1066x800         | 1280x720 | 1280x800 | 1280x800 | 832x624  |
| MAC19"   | 75                                | 1024x768                        | 1066x800         | 1280x720 | 1280x800 | 1280x800 | 1024x768 |
|          | 60                                | 1024x768                        | 1066x800         | 1280x720 | 1280x800 | 1280x800 | 1024x768 |

| Signal      | Refresh Rate | Resolution Aspect Mode |          |          |          |          |          |
|-------------|--------------|------------------------|----------|----------|----------|----------|----------|
| Signal (Hz) | Resolution   | Normal                 | 16:9     | Full     | Zoom     | Native   |          |
| MAC21"      | 75           | 1152x870               | 1059x800 | 1280x720 | 1280x800 | 1280x800 | 1152x800 |

<sup>\*1</sup> Connection is disabled if the equipment does not have a VGA output port.

Even when signals other than those mentioned above are input, it is likely that the image can be projected. However, not all functions may be supported.

#### **Component Video**

Units: dots

| Cianal      | Refresh Rate | Resolution       |          |          | Aspect Mode |          |          |
|-------------|--------------|------------------|----------|----------|-------------|----------|----------|
| Signal      | (Hz)         | Kesolution       | Normal   | 16:9     | Full        | Zoom     | Native   |
| SDTV(480i)  | 60           | 720x480/720x360* | 1066x800 | 1280x720 | 1280x800    | 1280x800 | 640x480  |
| SDTV(576i)  | 50           | 720x576/720x432* | 1066x800 | 1280x720 | 1280x800    | 1280x800 | 768x576  |
| SDTV(480p)  | 60           | 720x480/720x360* | 1066x800 | 1280x720 | 1280x800    | 1280x800 | 640x480  |
| SDTV(576p)  | 50           | 720x576/720x432* | 1066x800 | 1280x720 | 1280x800    | 1280x800 | 768x576  |
| HDTV(720p)  | 50/60        | 1280x720         | 1280x720 | 1280x720 | 1280x800    | 1280x720 | 1280x720 |
| HDTV(1080i) | 50/60        | 1920x1080        | 1280x720 | 1280x720 | 1280x800    | 1280x720 | 1280x800 |
| HDTV(1080p) | 50/60        | 1920x1080        | 1280x720 | 1280x720 | 1280x800    | 1280x720 | 1280x800 |

<sup>\*</sup> Letterbox signal

## Composite video/S-video

| Cianal        | Signal Refresh Rate Resolution |                  | Aspect Mode |          |          |          |         |
|---------------|--------------------------------|------------------|-------------|----------|----------|----------|---------|
| Signal        | (Hz)                           | Resolution       | Normal      | 16:9     | Full     | Zoom     | Native  |
| TV(NTSC)      | 60                             | 720x480/720x360* | 1066x800    | 1280x720 | 1280x800 | 1280x800 | 640x480 |
| TV(PAL,SECAM) | 50                             | 720x576/720x432* | 1066x800    | 1280x720 | 1280x800 | 1280x800 | 768x576 |

<sup>\*</sup> Letterbox signal

<sup>\*2</sup> Letterbox signal

<sup>\*3</sup> Only compatible when Wide is selected as the Resolution from the Configuration Menu.

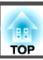

## Input signal from the HDMI input port (EB-1925W only)

| Cianal      | Refresh Rate | Resolution       | Aspect Mode |          |          |          |
|-------------|--------------|------------------|-------------|----------|----------|----------|
| Signal      | (Hz)         | Resolution       | 16:9        | Full     | Zoom     | Native   |
| VGA         | 60           | 640x480/640x360* | 1280x720    | 1280x800 | 1280x800 | 640x480  |
| SVGA        | 60           | 800x600          | 1280x720    | 1280x800 | 1280x800 | 800x600  |
| XGA         | 60           | 1024x768         | 1280x720    | 1280x800 | 1280x800 | 1024x768 |
| WXGA        | 60           | 1280x800         | 1280x720    | 1280x800 | 1280x800 | 1280x800 |
| SXGA        | 60           | 1280x960         | 1280x720    | 1280x800 | 1280x800 | 1280x800 |
| SAGA        | 60           | 1280x1024        | 1280x720    | 1280x800 | 1280x800 | 1280x800 |
| SXGA+       | 60           | 1400x1050        | 1280x800    | 1280x800 | 1280x800 | 1280x800 |
| UXGA        | 60           | 1600x1200        | 1280x720    | 1280x800 | 1280x800 | 1280x800 |
| SDTV(480i)  | 60           | 720x480/720x360* | 1280x720    | 1280x800 | 1280x800 | 640x480  |
| SDTV(480p)  | 60           | 720x480/720x360* | 1280x720    | 1280x800 | 1280x800 | 640x480  |
| SDTV(576i)  | 50           | 720x576/720x432* | 1280x720    | 1280x800 | 1280x800 | 768x576  |
| SDTV(576p)  | 50           | 720x576/720x432* | 1280x720    | 1280x800 | 1280x800 | 768x576  |
| HDTV(720p)  | 50/60        | 1280x720         | 1280x720    | 1280x800 | 1280x720 | 1280x720 |
| HDTV(1080i) | 50/60        | 1920x1080        | 1280x720    | 1280x800 | 1280x720 | 1280x800 |
| HDTV(1080p) | 24/50/60     | 1920x1080        | 1280x720    | 1280x800 | 1280x720 | 1280x800 |

<sup>\*</sup> Letterbox signal

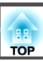

# Supported Monitor Displays (EB-1915/1910/1900/1830)

## **Computer signals (analog RGB)**

Units: dots

| Cianal | Refresh Rate          | Resolution                      | Aspect Mode |          |          |  |
|--------|-----------------------|---------------------------------|-------------|----------|----------|--|
| Signal | (Hz)                  | Resolution                      | Normal      | 4:3      | 16:9     |  |
| VGAEGA | 85                    | 640x350                         | 1024x560    | 1024x768 | 1024x576 |  |
| VGA    | 60/72/75/85/iMac*1    | 640x480/640x360*2               | 1024x768    | 1024x768 | 1024x576 |  |
| SVGA   | 56/60/72/75/85/iMac*1 | 800x600/800x450 <sup>*2</sup>   | 1024x768    | 1024x768 | 1024x576 |  |
| XGA    | 60/70/75/85/iMac*1    | 1024x768/1024x576 <sup>*2</sup> | 1024x768    | 1024x768 | 1024x576 |  |
|        | 60                    | 1280x768                        | 1024x614    | 1024x768 | 1024x576 |  |
| WXGA   | 60                    | 1360x768                        | 1024x578    | 1024x768 | 1024x576 |  |
|        | 60/75/85              | 1280x800                        | 1024x640    | 1024x768 | 1024x576 |  |
| WXGA+  | 60/75/85              | 1440x900                        | 1024x640    | 1024x768 | 1024x576 |  |
|        | 70/75/85              | 1152x864                        | 1024x768    | 1024x768 | 1024x576 |  |
| SXGA   | 60/75/85              | 1280x1024                       | 960x768     | 1024x768 | 1024x576 |  |
|        | 60/75/85              | 1280x960                        | 1024x768    | 1024x768 | 1024x576 |  |
| SXGA+  | 60/75/85              | 1400x1050                       | 1024x768    | 1024x768 | 1024x576 |  |
| UXGA   | 60                    | 1600x1200                       | 1024x768    | 1024x768 | 1024x576 |  |
| MAC13" | 67                    | 640x480                         | 1024x768    | 1024x768 | 1024x576 |  |
| MAC16" | 75                    | 832x624                         | 1024x768    | 1024x768 | 1024x576 |  |
| MAC19" | 75                    | 1024x768                        | 1024x768    | 1024x768 | 1024x576 |  |
| MACI9  | 60                    | 1024x768                        | 1024x768    | 1024x768 | 1024x576 |  |
| MAC21" | 75                    | 1152x870                        | 1016x768    | 1024x768 | 1024x576 |  |

<sup>\*1</sup> Connection is disabled if the equipment does not have a VGA output port.

Even when signals other than those mentioned above are input, it is likely that the image can be projected. However, not all functions may be supported.

<sup>\*2</sup> Letterbox signal

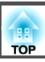

## **Component video**

Units: dots

| Cianal      | Refresh Rate | Resolution       | Aspect Mode |          |  |
|-------------|--------------|------------------|-------------|----------|--|
| Signal      | (Hz)         | Resolution       | 4:3         | 16:9     |  |
| SDTV(480i)  | 60           | 720x480/720x360* | 1024x768    | 1024x576 |  |
| SDTV(576i)  | 50           | 720x576/720x432* | 1024x768    | 1024x576 |  |
| SDTV(480p)  | 60           | 720x480/720x360* | 1024x768    | 1024x576 |  |
| SDTV(576p)  | 50           | 720x576/720x432* | 1024x768    | 1024x576 |  |
| HDTV(720p)  | 50/60        | 1280x720         | 1024x768    | 1024x576 |  |
| HDTV(1080i) | 50/60        | 1920x1080        | 1024x768    | 1024x576 |  |
| HDTV(1080p) | 50/60        | 1920x1080        | 1024x768    | 1024x576 |  |

<sup>\*</sup> Letterbox signal

## Composite video/S-video

Units: dots

| Cianal        | Refresh Rate | Pacalutian       | Aspect Mode |          |
|---------------|--------------|------------------|-------------|----------|
| Signal        | (Hz)         | Resolution       | 4:3         | 16:9     |
| TV(NTSC)      | 60           | 720x480/720x360* | 1024x768    | 1024x576 |
| TV(PAL,SECAM) | 50           | 720x576/720x432* | 1024x768    | 1024x576 |

<sup>\*</sup> Letterbox signal

## Input signal from the HDMI input port (EB-1915 only)

| Cianal | Refresh Rate Resolution | Aspect           | Mode     |          |
|--------|-------------------------|------------------|----------|----------|
| Signal | (Hz)                    | nesolution       | 16:9     | Zoom     |
| VGA    | 60                      | 640x480/640x360* | 1024x768 | 1024x576 |
| SVGA   | 60                      | 800x600          | 1024x768 | 1024x576 |
| XGA    | 60                      | 1024x768         | 1024x768 | 1024x576 |

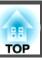

| Cianal      | Refresh Rate | Resolution       | Aspect Mode |          |  |
|-------------|--------------|------------------|-------------|----------|--|
| Signal      | (Hz)         | Resolution       | 16:9        | Zoom     |  |
| WXGA        | 60           | 1280x800         | 1024x768    | 1024x576 |  |
| SXGA        | 60           | 1280x960         | 1024x768    | 1024x576 |  |
| SAGA        | 60           | 1280x1024        | 1024x768    | 1024x576 |  |
| SXGA+       | 60           | 1400x1050        | 1024x768    | 1024x576 |  |
| UXGA        | 60           | 1600x1200        | 1024x768    | 1024x576 |  |
| SDTV(480i)  | 60           | 720x480/720x360* | 1024x768    | 1024x576 |  |
| SDTV(480p)  | 60           | 720x480/720x360* | 1024x768    | 1024x576 |  |
| SDTV(576i)  | 50           | 720x576/720x432* | 1024x768    | 1024x576 |  |
| SDTV(576p)  | 50           | 720x576/720x432* | 1024x768    | 1024x576 |  |
| HDTV(720p)  | 50/60        | 1280x720         | 1024x768    | 1024x576 |  |
| HDTV(1080i) | 50/60        | 1920x1080        | 1024x768    | 1024x576 |  |
| HDTV(1080p) | 24/50/60     | 1920x1080        | 1024x768    | 1024x576 |  |

<sup>\*</sup> Letterbox signal

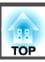

# **Projector General Specifications**

| Product name      | 2                                                                                                    | EB-1915                                                      | EB-1925W                                                                                                    | EB-1910                                              | EB-1920W                                                | EB-1830 EB-1900                                                                                                    |                                                  |  |  |
|-------------------|----------------------------------------------------------------------------------------------------|--------------------------------------------------------------|----------------------------------------------------------------------------------------------------|------------------------------------------------------|---------------------------------------------------------|----------------------------------------------------------------------------------------------------|--------------------------------------------------|--|--|
| Dimensions        |                                                                                                    | 357 (W) x 86 (H) x 257 (D) mm (not including raised section) |                                                                                                    |                                                      |                                                         |                                                                                                    |                                                  |  |  |
| Panel size        | Panel size                                                                                                    |                                                              | 0.74" Wide                                                                                                    | 0.7"                                                 | 0.74" Wide                                              |                                                                                                    | 0.7"                                             |  |  |
| Display metho     | od                                                                                                    | Polysilicon TFT active matrix                                |                                                                                                    |                                                      |                                                         |                                                                                                    |                                                  |  |  |
| Resolution        |                                                                                                    | 786,432 pixels<br>XGA (1024 (W)x<br>768 (H) dots)x 3         | 1,024,000 pixels<br>WXGA (1280 (W)x<br>800 (H) dots)x 3                                                                   | 786,432 pixels<br>XGA (1024 (W)x<br>768 (H) dots)x 3 | 1,024,000 pixels<br>WXGA (1280 (W)x<br>800 (H) dots)x 3 |                                                                                                    | 786,432 pixels<br>. (1024 (W) x 768 (H) dots)x 3 |  |  |
| Focus adjustn     | nent                                                                                                    | Auto                                                         |                                                                                                    |                                                      |                                                         |                                                                                                    |                                                  |  |  |
| Zoom adjustn      | nent                                                                                                    | Manual (1 to 1.6)                                            |                                                                                                    |                                                      |                                                         |                                                                                                    |                                                  |  |  |
| Lamp              |                                                                                                    | UHE lamp, 230 W Model No.: ELPLP53                           |                                                                                                    |                                                      |                                                         |                                                                                                    |                                                  |  |  |
| Max. audio ou     | ıtput                                                                                                    |                                                              | -                                                                                                    |                                                      |                                                         |                                                                                                    |                                                  |  |  |
| Speaker           |                                                                                                    |                                                              | -                                                                                                    |                                                      |                                                         |                                                                                                    |                                                  |  |  |
| Power supply      |                                                                                                    |                                                              |                                                                                                    | 100 to 240 V<br>AC±10%, 50/60Hz 3.7 to 1.6A          |                                                         |                                                                                                    |                                                  |  |  |
| Power consumption |                                                                                                    |                                                              | Operating: 341 W Standby power consumption (Communication On): 7.2 W Standby power consumption (Communication Off): 0.2 W |                                                      |                                                         | Operating: 317 W Standby power consumption (Communication On): 7.2 W Standby power consumption (Communication Off): 0.2 W |                                                  |  |  |
|                   | V area Operating: 319 W Standby power consumption (Communication On): 6.8 W Standby power consumption (Communication Off): 0.3 W Standby power consumption (Communication Off): 0.3 W |                                                              | Operating: 298 W Standby power consumption (Communication On): 8.8 W Standby power consumption (Communication Off): 0.3 W |                                                      |                                                         |                                                                                                    |                                                  |  |  |

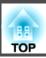

| Product name                                                                                                    |                                                      |             | EB-1915                                                   | EB-1925W                       | EB-1910 | EB-1920W                            | EB-1830 | EB-1900                                |  |
|----------------------------------------------------------------------------------------------------|------------------------------------------------------|-------------|-----------------------------------------------------------|--------------------------------|---------|-------------------------------------|---------|----------------------------------------|--|
| Operating altitude                                                                                                    |                                                      |             | Altitude 0 to 2,286 m                                     |                                |         |                                     |         |                                        |  |
| Operating temperature                                                                                                    |                                                      |             | 5 to +35°C (No condensation)                              |                                |         |                                     |         |                                        |  |
| Storage temperature                                                                                                    |                                                      |             |                                                           | -10 to +60°C (No condensation) |         |                                     |         |                                        |  |
| Mass                                                                                                    | Mass                                                 |             |                                                           | Approx. 3.5kg Approx. 3.4kg    |         |                                     |         | Approx. 3.2kg                          |  |
| Connectors                                                                                                    | Computer Input Port                                  | 1           | -                                                         |                                |         |                                     |         | Mini<br>D-Sub15-pin (fe-<br>male) blue |  |
| Computer1 Input Port 1 Mini D-Sub15-pin (female) blue Stereo mini jack  Computer2 Input Port 1 Mini D-Sub15-pin (female) blue Mini D-Sub15-pin (female) blue Audio2 Port 1 Stereo mini jack |                                                      | 1 1         | <u>-</u>                                                  |                                |         |                                     |         |                                        |  |
|                                                                                                    |                                                      |             |                                                           |                                |         |                                     |         |                                        |  |
|                                                                                                    | Video input port<br>S-Video input port<br>Audio Port | 1<br>1<br>1 | RCA pin jack<br>Mini DIN 4-pin<br>RCA pin jack x 2 (L, R) |                                |         | RCA pin jack<br>Mini DIN 4-pin<br>- |         |                                        |  |
| HDMI input port 1                                                                                                    |                                                      | 1           | HDMI (Audio is only supported by PCM)                     |                                |         |                                     | -       |                                        |  |
|                                                                                                    | Monitor Out Port<br>Audio Out Port                   | 1 1         | Mini D-Sub15-pin (female) black<br>Stereo mini jack       |                                |         |                                     |         |                                        |  |

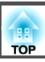

| Product name                       |                                                 | EB-1915 | EB-1925W                                      | EB-1910                | EB-1920W               | EB-1830 | EB-1900 |   |
|------------------------------------|-------------------------------------------------|---------|-----------------------------------------------|------------------------|------------------------|---------|---------|---|
| Connec- USB1 port* tors USB2 port* |                                                 | 1 1     | USB connector (Type A) USB connector (Type A) |                        |                        |         |         |   |
|                                    | USB (TypeA) Port*                               | 1       |                                               | -                      | USB connector (Type A) |         |         | - |
|                                    | USB (TypeB) Port*                               | 1       |                                               | USB connector (Type B) |                        |         |         |   |
|                                    | USB Port<br>(dedicated to Wireless<br>LAN unit) | 1       | USB connec                                    | USB connector (Type A) |                        |         |         |   |
|                                    | LAN Port                                        | 1       |                                               | RJ-45                  |                        |         | -       |   |
|                                    | RS-232C Port                                    | 1       | Mini D-Sub 9-pin (male)                       |                        |                        | •       |         |   |

<sup>\*</sup> Supports USB 2.0. However, USB ports are not guaranteed to operate all devices that support USB.

This product is also designed for IT power distribution system with phase-to-phase voltage 230V.

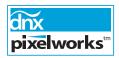

Pixelworks DNX<sup>™</sup> ICs are used in this projector.

Angle of tilt

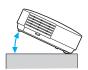

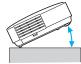

If you use the projector tilted at an angle of more than 45° it could be damaged and cause an accident.

## Software Requirements (EB-1925W/1920W/1915/1910/1830 Only)

The software supplied with the projector runs on computers that meet the following requirements.

EasyMP Slide Converter is only included in EB-1925W/1915.

|                         | EasyMP Network Projection                                                                                                    | EasyMP Slide Converter*1                                                         | EasyMP Monitor                                                                                                    |
|-------------------------|----------------------------------------------------------------------------------------------------|----------------------------------------------------------------------------------|----------------------------------------------------------------------------------------------------|
| OS                      | Windows 2000 SP4/Windows XP/Windows XP SP1 and later/Windows Vista/Windows Vista SP1 Mac OS X 10.3 or later Recommended: Mac OS X 10.5.1 or later, 10.4.11/10.3.9 | Windows 2000 SP4/Windows XP SP2 and later/<br>Windows Vista SP1 and later        | Windows 98 SE SP1/Windows Me/Windows NT4.0 SP6/Windows 2000 SP4/Windows XP 32Bit version SP2 or later/Windows Vista/ Windows Vista SP1*3 |
| CPU                     | Mobile Pentium III 1.2 GHz or faster Power PC G3 900MHz or faster Recommended: Pentium M 1.6GHz or faster CoreDuo 1.5GHz or faster                                | Pentium M 1.6GHz or faster                                                       | Pentium MMX 166MHz or more<br>Recommended: Pentium II 233MHz or more                                                                     |
| Amount of<br>Memory     | 256MB or more<br>Recommended: 512MB or more                                                                                                    | 512 MB or more                                                                   | 64MB or more                                                                                                    |
| Hard Disk<br>Free space | 20MB or more                                                                                                    | 50 MB or more*2                                                                  | 50MB or more                                                                                                    |
| Display                 | Resolution greater than XGA (1024x768) Display color of approx. 32000 colors more than 16 bit colors                                                              | Resolution greater than XGA (1024x768) Display color in 16 bit/32 bit full-color | Resolution greater than SVGA (800x600)  Display color in 32 bit full-color or greater                                                    |

<sup>\*1</sup> PowerPoint 2002 or later and Visual Basic for Applications (VBA) must be installed.

<sup>\*2</sup> Required space at the time of install. When converting a PowerPoint file, the space requirement varies according to the type and number of animations that are configured in the PowerPoint file.

<sup>\*3</sup> Internet Explorer Ver.5 or later installed, and a user with Administrator rights

#### DECLARATION of CONFORMITY

According to 47CFR, Part 2 and 15
Class B Personal Computers and Peripherals; and/or
CPU Boards and Power Supplies used with Class B Personal Computers

We: Epson America, Inc.
Located at: 3840 Kilroy Airport Way

MS: 3-13

Long Beach, CA 90806

Tel: 562-290-5254

Declare under sole responsibility that the product identified herein, complies with 47CFR Part 2 and 15 of the FCC rules as a Class B digital device. Each product marketed, is identical to the representative unit tested and found to be compliant with the standards. Records maintained continue to reflect the equipment being produced can be expected to be within the variation accepted, due to quantity production and testing on a statistical basis as required by 47CFR 2.909. Operation is subject to the following two conditions: (1) this device may not cause harmful interference, and (2) this device must accept any interference received, including interference that may cause undesired operation.

Trade Name: EPSON

Type of Product: Projector

Model: H313C/H314C/H315C/H316C/H326C/H341C

# FCC Compliance Statement For United States Users

This equipment has been tested and found to comply with the limits for a Class B digital device, pursuant to Part 15 of the FCC Rules. These limits are designed to provide reasonable protection against harmful interference in a residential installation. This equipment generates, uses, and can radiate radio frequency energy and, if not installed and used in accordance with the instructions, may cause harmful interference to radio or television reception. However, there is no guarantee that interference will not occur in a particular installation. If this equipment does cause interference to radio and television reception, which can be determined by turning the equipment off and on, the user is encouraged to try to correct the interference by one or more of the following measures.

- Reorient or relocate the receiving antenna.
- Increase the separation between the equipment and receiver.
- Connect the equipment into an outlet on a circuit different from that to which the receiver is connected.
- Consult the dealer or an experienced radio/TV technician for help.

#### WARNING

The connection of a non-shielded equipment interface cable to this equipment will invalidate the FCC Certification or Declaration of this device and may cause interference levels which exceed the limits established by the FCC for this equipment. It is the responsibility of the user to obtain and use a shielded equipment interface cable with this device. If this equipment has more than one interface connector, do not leave cables connected to unused interfaces. Changes or modifications not expressly approved by the manufacturer could void the user's authority to operate the equipment.

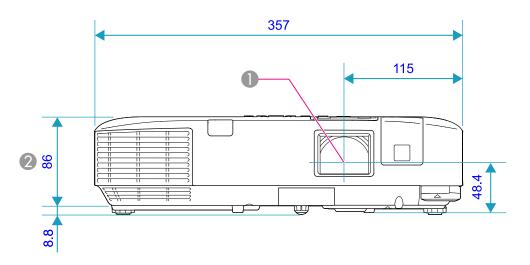

- Center of lens
- 2 \* Distance from center of lens to suspension bracket fixing point

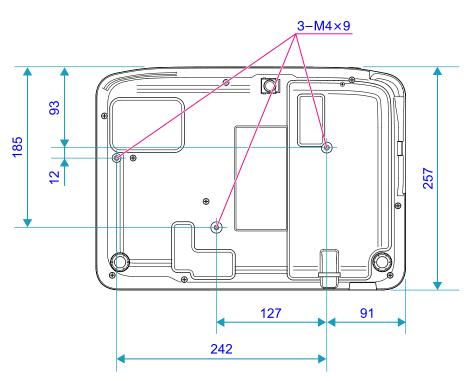

Units: mm

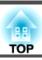

This section explains easily terms that are used with the projector and difficult terms that are not explained in the text of this guide. For details, refer to other commercially available publications.

| AMX Device Discovery                 | AMX Device Discovery is a technology developed by AMX to facilitate AMX control systems for easy operation of the target equipment. Epson have implemented this protocol technology, and have provided a setting to enable the protocol function (ON).                                                                                                    |
|--------------------------------------|----------------------------------------------------------------------------------------------------|
|                                      | See the AMX Web site for more details.  URL http://www.amx.com/                                                                                                    |
| Aspect Ratio<br>(Aspect Ratio)       | The ratio between an image's length and its height. HDTV images have an aspect ratio of 16:9 and appear elongated. The aspect ratio for standard images is 4:3.                                                                                                    |
| Component Video                      | A Video signal which has the luminance component and color component separated to provide better image quality.  Refers to images that consist of three independent signals: Y (luminance signal), Pb and Pr (color difference signals).                                                                                                    |
| Composite video                      | Video signals that have the video brightness signals and color signals mixed together. The type of signals commonly used by household video equipment (NTSC, PAL, and SECAM formats). The carrier signal Y (luminance signal) and chroma (color) signal that are contained in the color bar are overlapped to form a single signal.                                                                                                    |
| Contrast                             | The relative brightness of the light and dark areas of an image can be increased or decreased to make text and graphics stand out more clearly, or to make them appear softer. Adjusting this particular property of an image is called Contrast adjustment.                                                                                                    |
| DHCP                                 | An abbreviation of Dynamic Host Configuration Protocol, this protocol automatically assigns an <u>IP Address</u> to equipment connected to a Network.                                                                                                    |
| Dolby Digital                        | A sound format developed by Dolby Laboratories. Normal stereo is a 2-channel format that uses two speakers. Dolby Digital is a 6-channel (5.1-channel) system which adds to this a center speaker, two rear speakers, and a sub-woofer.                                                                                                    |
| Gateway address<br>(Gateway Address) | This is a server (router) for communicating across a Network (subnet) divided according to Subnet Mask.                                                                                                    |
| HDCP                                 | HDCP is an abbreviation for High-bandwidth Digital Content Protection. It is used to prevent illegal copying and protect copyrights by encrypting digital signals sent over DVI and HDMI ports. Because the HDMI input port on this projector supports HDCP, it can project digital images protected by HDCP technology. However, the projector may not be able to project images protected with updated or revised versions of HDCP encryption. |
| HDTV                                 | An abbreviation for High-Definition Television that refers to high-definition systems which satisfy the following conditions.  • Vertical resolution of 720p or 1080i or greater (p = Progressive), i = Interlace  • Screen Aspect Ratio  • of 16:9                                                                                                    |
| Interlace                            | A method of image scanning whereby the image data is divided into fine horizontal lines that are displayed in sequence starting from left to right and then from top to bottom. The even-numbered lines and odd-numbered lines are displayed alternately.                                                                                                    |
| IP Address                           | A number to identify a computer connected to a Network.                                                                                                    |
| Progressive                          | A method of image scanning whereby the image data from a single image is scanned sequentially from top to bottom to create a single image.                                                                                                    |

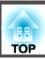

| Refresh Rate                 | The light-emitting element of a display maintains the same luminosity and color for an extremely short time. Because of this, the image must be scanned many times per second to refresh the light-emitting element. The number of refresh operations per second is called the Refresh Rate and is expressed in hertz (Hz).                                                                                               |
|------------------------------|----------------------------------------------------------------------------------------------------|
| SDTV                         | An abbreviation for Standard Definition Television that refers to standard television systems which do not satisfy the conditions for HDTV High-Definition Television.                                                                                                    |
| SNMP                         | An abbreviation for Simple Network Management Protocol, which is the protocol for monitoring and controlling devices such as routers and computers connected to a TCP/IP Network.                                                                                                    |
| sRGB                         | An international standard for color intervals that was formulated so that colors that are reproduced by video equipment can be handled easily by computer operating systems (OS) and the Internet. If the connected source has an sRGB mode, set both the projector and the connected signal source to sRGB.                                                                                                    |
| SSID                         | SSID is an identification number for connecting with a counterpart on a Wireless LAN. Wireless communication is possible between devices that correspond to SSID.                                                                                                    |
| Subnet mask<br>(Subnet Mask) | This is a numerical value that defines the number of bits used for the Network address on a divided network (subnet) from the IP Address.                                                                                                    |
| SVGA                         | A type of video signal with a resolution of 800 (horizontal) $\times$ 600 (vertical) dots that is used by IBM PC/AT-compatible computers.                                                                                                    |
| S-Video                      | A Video signal which has the luminance component and color component separated to provide better image quality.  Refers to images that consist of two independent signals: Y (luminance signal) and C (color signal).                                                                                                    |
| SXGA                         | A type of video signal with a resolution of 1,280 (horizontal) $\times$ 1,024 (vertical) dots that is used by IBM PC/AT-compatible computers.                                                                                                    |
| Sync.                        | The signals output from computers have a specific frequency. If the projector frequency does not match this frequency, the resulting images are not of a good quality. The process of matching the phases of these signals (the relative position of the crests and the troughs in the signal) is called Synchronization. If the signals are not synchronized, flickering, blurriness, and horizontal interference occur. |
| Tracking                     | The signals output from computers have a specific frequency. If the projector frequency does not match this frequency, the resulting images are not of a good quality. The process of matching the frequency of these signals (the number of crests in the signal) is called Tracking. If Tracking is not carried out correctly, wide vertical stripes appear in the signal.                                              |
| Trap IP Address              | This is the <u>IP Address</u> for the destination computer used for error notification in SNMP.                                                                                                    |
| VGA                          | A type of video signal with a resolution of 640 (horizontal) $\times$ 480 (vertical) dots that is used by IBM PC/AT-compatible computers.                                                                                                    |
| Wi-Fi Protected Setup        | Wi-Fi Protected Setup has been devised by the Wi-Fi Alliance as a means of easily setting up and securing a Wireless LAN.                                                                                                    |
| XGA                          | A type of video signal with a resolution of 1,024 (horizontal) × 768 (vertical) dots that is used by IBM PC/AT-compatible computers.                                                                                                    |
|                              |                                                                                                    |